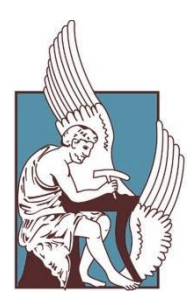

**ΠΟΛΥΤΕΧΝΕΙΟ ΚΡΗΤΗΣ ΣΧΟΛΗ ΜΗΧΑΝΙΚΩΝ ΠΑΡΑΓΩΓΗΣ ΚΑΙ ΔΙΟΙΚΗΣΗΣ ΤΟΜΕΑΣ ΣΥΣΤΗΜΑΤΩΝ ΠΑΡΑΓΩΓΗΣ**

# **Αντίστροφη μηχανική με χρήση του προγράμματος Siemens NX 11.00**

**Υπό**

# **Γεωργίου Ι. Τσιμπουράκη Παυλάκου**

**Επιβλέπων**

Νικόλαος Μπιλάλης, Καθηγητής

**Χανιά 2019**

Copyright © Γεώργιος Τσιμπουράκης Παυλάκος, 2018. All rights reserved

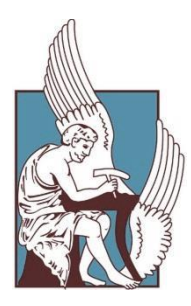

**ΠΟΛΥΤΕΧΝΕΙΟ ΚΡΗΤΗΣ ΣΧΟΛΗ ΜΗΧΑΝΙΚΩΝ ΠΑΡΑΓΩΓΗΣ ΚΑΙ ΔΙΟΙΚΗΣΗΣ ΤΟΜΕΑΣ ΣΥΣΤΗΜΑΤΩΝ ΠΑΡΑΓΩΓΗΣ**

# **Αντίστροφη μηχανική με χρήση του προγράμματος Siemens NX 11.00**

# **Γεώργιος Ι. Τσιμπουράκης Παυλάκος**

Διπλωματική εργασία που υποβλήθηκε στο Τμήμα Μηχανικών Παραγωγής και Διοίκησης του Πολυτεχνείου Κρήτης, για την απόκτηση του Διπλώματος.

Εγκρίνεται από:

**Νικόλαος Μπιλάλης** Καθηγητής Πολυτεχνέιο Κρήτης Σχολή Μηχανικών Παραγωγής και Διοίκησης

**Αριστομένης Αντωνιάδης** Καθηγητής Πολυτεχνείο Κρήτης Σχολή Μηχανικών Παραγωγής και Διοίκησης

**Παύλος Κουλουριδάκης** Εργαστηριακό Διδακτικό Προσωπικό Σχολή Μηχανικών Παραγωγής και Διοίκησης

*Στους γονείς μου, Ιωάννη και Ανέτα*

# Ευχαριστίες

<span id="page-4-0"></span>Με την ολοκλήρωση της παρούσας διπλωματικής εργασίας θα ήθελα να εκφράσω τις θερμές ευχαριστίες μου στον καθηγητή και επιβλέποντα κ. Νικόλαο Μπιλάλη για την συνεχή υποστήριξη και καθοδήγηση καθ' όλη τη διάρκεια εκπόνησης της εργασίας.

Επίσης θα ήθελα να ευχαριστήσω τους γονείς μου για την έμπρακτη στήριξή τους όλα αυτά τα χρόνια.

# Περίληψη

<span id="page-5-0"></span>Σκοπός της εν λόγω διπλωματικής εργασίας είναι η αντίστροφη μηχανική με χρήση του συστήματος SIEMENS NX 11.0 και ιδιαίτερα του λογισμικού πακέτου Reverse Engineering.

Πιο συγκεκριμένα, θα μελετηθεί η εξαγωγή αρχείων CAD από ψηφιοποιημένα αντικείμενα, τα οποία προέρχονται από τρισδιάστατη σάρωση και είναι αρχεία τύπου STL.

Αρχικά, αναπτύσσεται η έννοια της αντίστροφης μηχανικής και γίνεται επεξήγηση των εντολών του λογισμικού Siemens NX 11.00 που χρησιμοποιήθηκαν. Στη συνέχεια, αναλύεται η διαδικασία της αντίστροφης μηχανικής για δύο τυπικά αντικείμενα, αυξανόμενης δυσκολίας, που επιλέχθηκαν.

Στόχος είναι η πιστή αντιγραφή των επιλεγμένων ψηφιοποιημένων αντικειμένων, με τη μικρότερη δυνατή απόκλιση. Η επίτευξη της διαδικασίας περιλαμβάνει την δημιουργία τομών στα ψηφιοποιημένα αντικείμενα προκειμένου να αποκτηθούν οι απαραίτητες πληροφορίες για την διατομή των αντικειμένων σε συγκεκριμένα σημεία. Οι τομές αυτές θα χρησιμοποιηθούν στις εντολές τρισδιάστατης μοντελοποίησης για την δημιουργία του αρχείου CAD. Επίσης η διαδικασία περιλαμβάνει προσαρμογή επιφανειών και δημιουργία στερεών σωμάτων.

Η αυτόματη μετατροπή σημειακών δεδομένων σε NURB μοντέλα επιφανειών δίνει ένα «μη ευφυές μοντέλο» που είναι πρακτικά μη διαχειρίσιμο. Επίσης, η δημιουργία παραμετρικών στερεών μοντέλων από σημειακά δεδομένα δεν είναι πλήρως αυτοματοποιημένη. Η διαδικασία είναι υποβοηθούμενη από το χρήστη. Για την προσαρμογή επιφανειών στο εκάστοτε ψηφιοποιημένο αντικείμενο μελέτης πρέπει να εξαχθούν οι απαραίτητες καμπύλες και τροχιές από τον χρήστη ώστε να δημιουργηθούν οι επιφάνειες.

Αποτέλεσμα της διαδικασίας είναι η δημιουργία πλήρους στερεών παραμετρικών μοντέλων CAD από τα υφιστάμενα ψηφιοποιημένα αντικείμενα.

## Περιεχόμενα

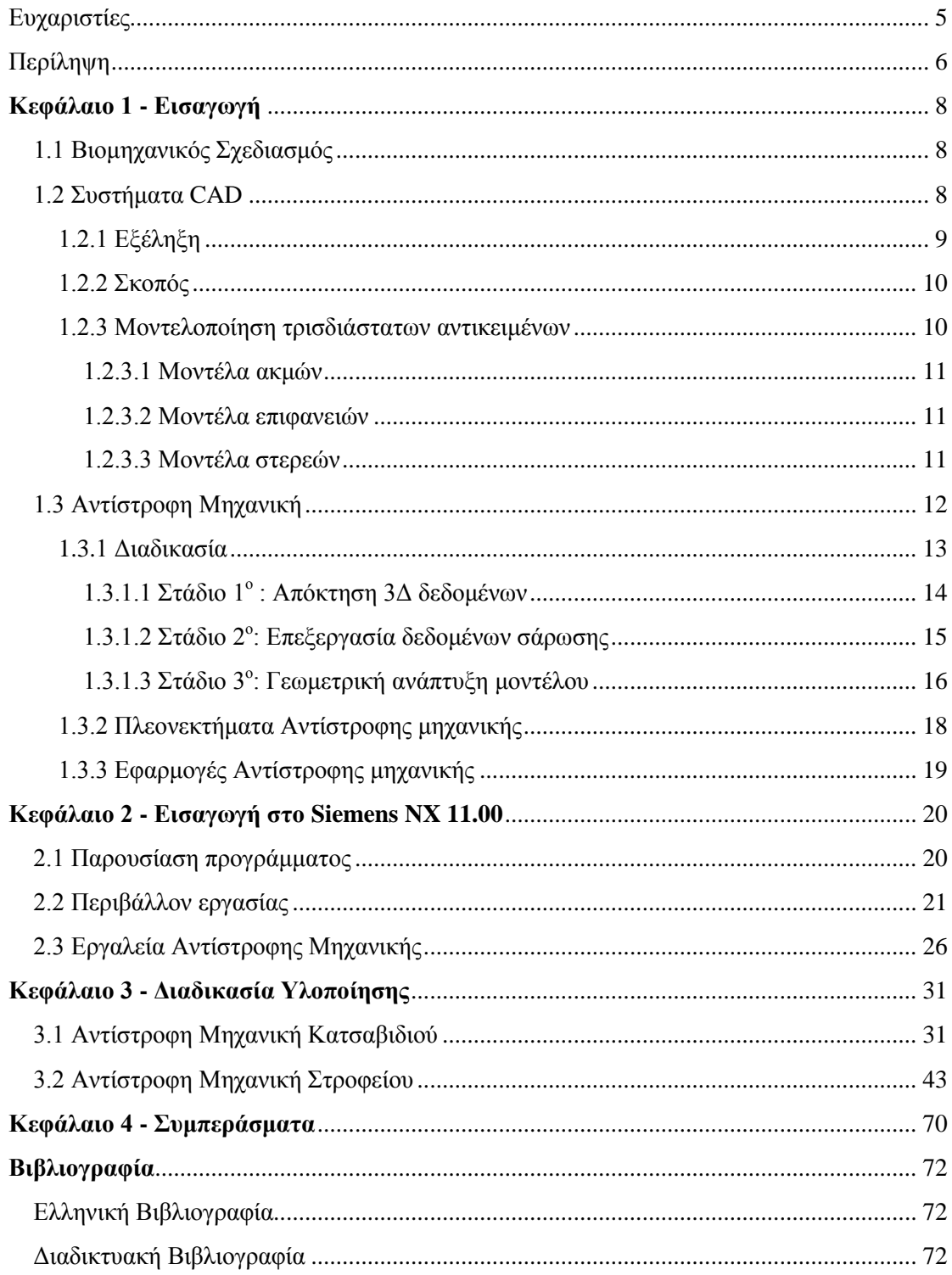

## <span id="page-7-0"></span>**Κεφάλαιο 1 - Εισαγωγή**

#### <span id="page-7-1"></span>**1.1 Βιομηχανικός Σχεδιασμός**

Βιομηχανικός σχεδιασμός είναι η υπηρεσία σύλληψης, ανάπτυξης της ιδέας και των προδιαγραφών που συντελούν στην βελτιστοποίηση της λειτουργίας, της αξίας , της αισθητικής των προϊόντων και των συστημάτων προς αμοιβαίο όφελος τόσο των χρηστών όσο και των κατασκευαστών.

Ο συνδυασμός θεωρητικής και πρακτικής γνώσης, τόσο από τον χώρο της τέχνης, όσο και από τον χώρο της επιστήμης, έχει καταφέρει να ταυτίσει την έννοια του βιομηχανικού σχεδιασμού με την αισθητική πρόταση κάνοντας έτσι ένα προϊόν περισσότερο ελκυστικό προς το χρήστη.

Ο σχεδιασμός ενός προϊόντος είναι ο κεντρικός παράγοντας που δίνει στην τεχνολογία ένα <<ανθρώπινο>> πρόσωπο έτσι ώστε να γίνει ελκυστική σε αυτόν που απευθύνεται προς χρήση. Ο σχεδιασμός επίσης, είναι από τους πιο σημαντικούς παράγοντες πολιτισμικής και οικονομικής ανταλλαγής μεταξύ ανθρώπων. (International Council of Societies of Industrial Design- ICSID).

Όλες οι σημαντικές διεθνείς επιχειρήσεις έχουν τμήματα βιομηχανικού σχεδιασμού ή συνεργάζονται μαζί με εξειδικευμένα, αυτόνομα γραφεία. Τα τελευταία χρόνια, γίνεται διαρκώς και περισσότερο μέρος της εταιρικής στρατηγικής.

#### <span id="page-7-2"></span>**1.2 Συστήματα CAD**

Τα συστήματα σχεδιομελέτης με χρήση ηλεκτρονικού υπολογιστή, γνωστά και ως CAD (Computer Aided Design) αφορούν τη χρήση υπολογιστή για να συμβάλλουν στη δημιουργία, την τροποποίηση, την ανάλυση και τη βελτιστοποίηση του ψηφιακού σχεδιασμού. Περιλαμβάνει την τεχνολογία γραφικών, των βάσεων δεδομένων, της µαθηµατικής µοντελοποίησης, της προσοµοίωσης και του ελέγχου δεδοµένων για τη δηµιουργία του ψηφιακού µοντέλου του προϊόντος.

Η χρήση ενός CAD λογισμικού συμβάλλει στην καλύτερη αντίληψη του μοντέλου καθώς δίνεται η δυνατότητα δημιουργίας τρισδιάστατων σχεδίων, σχεδίων διαδικασιών συναρμολόγησης, φωτορεαλιστικών εικόνων και κινηματικής προσομοίωσης.

Αυτός ο όρος αναφέρεται επίσης στο λογισμικό και το υλικό που χρησιμοποιείται για να δημιουργηθούν τα σχέδια των αντικειμένων/προϊόντων. Η έξοδος ενός προγράμματος CAD είναι συνήθως φυλλάδια σχεδίων προς εκτύπωση ή εντολές για μια μηχανή παραγωγής, για παράδειγμα ενός τρισδιάστατου εκτυπωτή.

Τα συστήματα CAD χρησιμοποιούνται σε όλους τους τομείς της βιομηχανίας και της ανθρώπινης δραστηριότητας.

#### <span id="page-8-0"></span>**1.2.1 Εξέλιξη**

Η ανάπτυξη των συστημάτων σχεδιομελέτης με χρήση Η/Υ , CAD ξεκίνησε τη δεκαετία του 60΄,κυρίως από τους μεγάλους χρήστες στην αυτοκινητοβιομηχανία και την αεροπορική βιομηχανία. Πρωτοπόροι της ανάπτυξης ήταν οι Pierre Bezier (Renault), Paul de Casteljau (Citroen), Steven Anson Coons (GM), W.Gordon (GM) και R.Riesenfeld. Το 1963 ο Ivan Sutherland στο MIT αναπτύσσει το σύστημα Sketchpad που αποτελεί και την πρώτη εφαρμογή CAD. Στο Sketchpad χρησιμοποιείται για πρώτη φορά η γραφική επικοινωνία του χρήστη με το σύστημα. Με τη χρήση μιας πένας ήταν εφικτή η σχεδίαση απευθείας πάνω σε μια οθόνη και τα σχέδια μπορούσαν να τροποποιηθούν και να αποθηκευτούν.

Οι πρώτες εφαρμογές ήταν για σχεδίαση στις 2 διαστάσεις και μετά το 1980 επεκτάθηκε και στην τρισδιάστατη απεικόνιση με την ανάπτυξη της μοντελοποίησης με επιφάνειες και στερεά που επέκτειναν πολύ το πεδίο των εφαρμογών.

Η επέκταση των δυνατοτήτων των συστημάτων σχεδιομελέτης είναι ανάλογη με την ανάπτυξη των υπολογιστών. Σήμερα, η τεχνολογία των συστημάτων CAD έχει εξελιχθεί σε τέτοιο βαθμό, ώστε ο χειρωνακτικός τρόπος σχεδίασης να θεωρείται οικονομικά ασύμφορος.

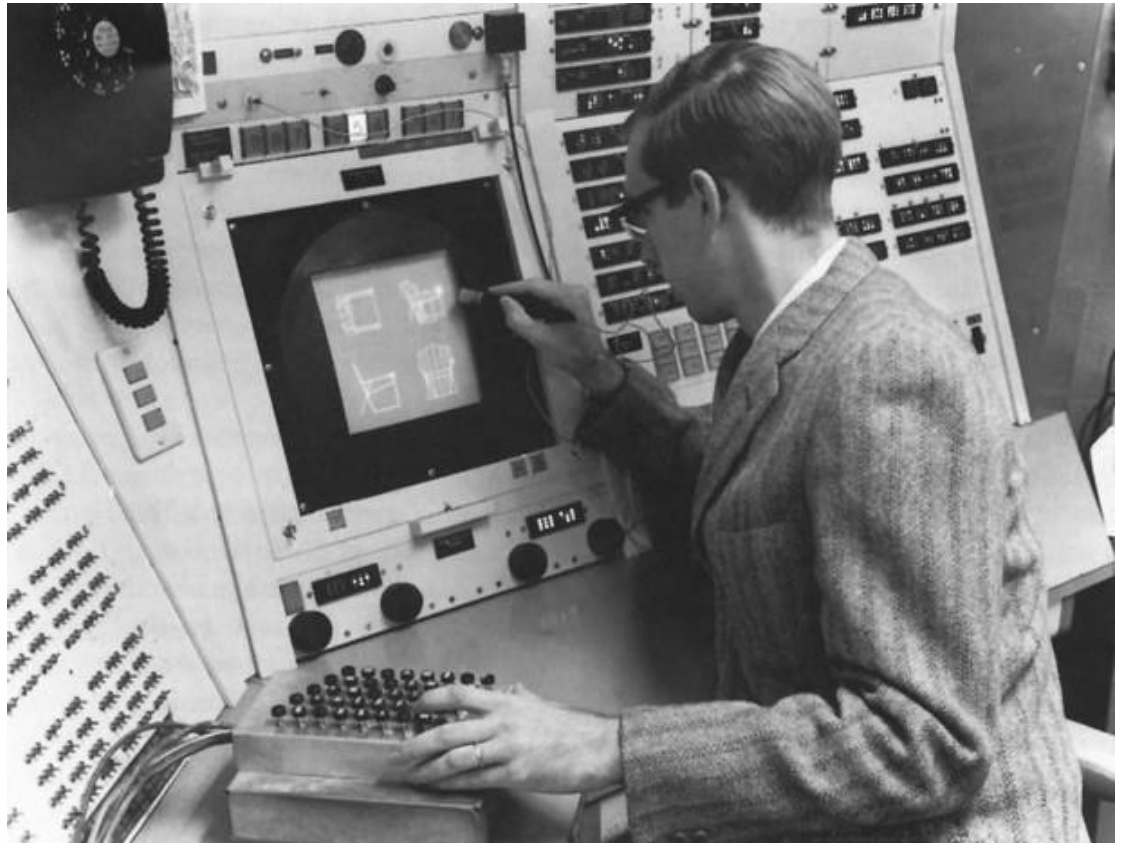

*Εικόνα 1.1*: Ivan Sutherland using Sketchpad in 1962.

#### <span id="page-9-0"></span>**1.2.2 Σκοπός**

Βασικός σκοπός ενός συστήματος CAD είναι η δημιουργία γραφικού μοντέλου. Η γεωμετρία του σχεδίου αποτελεί βασικό στάδιο για όλες τις μετέπειτα δραστηριότητες και εφαρμογές στον κύκλο ανάπτυξης του προϊόντος. Η χρήση των συστημάτων σχεδιομελέτης σε συνδυασμό με τις συγγενείς προς αυτά τεχνολογίες και μεθοδολογίες έχει σκοπό να μειώσει τον αριθμό των σφαλμάτων και των μη επιθυμητών διορθώσεων και επαναλήψεων σε όλη τη διαδικασία ανάπτυξης, να βελτιώσει τον έλεγχο του προϊόντος σε πρώιμο στάδιο πριν από την εισαγωγή του στην αγορά, συνδυάζοντας μείωση του κόστους και του χρόνου ανάπτυξης. Τα συστήματα CAD αποτελούν ίσως την πιο σημαντική και απαραίτητη τεχνολογία για την ανάπτυξη κάθε προϊόντος.

#### <span id="page-9-1"></span>**1.2.3 Μοντελοποίηση τρισδιάστατων αντικειμένων**

Η τρισδιάστατη απεικόνιση είναι απαραίτητη για την παρουσίαση, την ανάλυση της συμπεριφοράς του αντικειμένου και για την παραγωγή του. Η πολυπλοκότητα του μοντέλου και η πληρότητα της απεικόνισης είναι ανάλογη με το σύστημα μοντελοποίησης που χρησιμοποιείται. Για τη μοντελοποίηση των τρισδιάστατων αντικειμένων αναπτύχθηκαν οι παρακάτω μεθοδολογίες:

- Μοντέλα ακμών (wireframe models)
- Μοντέλα επιφανειών (surface models)
- Μοντέλα στερεών (solid models)

Τα πρώτα συστήματα ήταν μοντέλα ακμών, πλέον όμως τα περισσότερα συστήματα τρισδιάστατης απεικόνισης βασίζονται στα στερεά μοντέλα, ή στα μοντέλα επιφανειών. Η επιλογή της μεθόδου μοντελοποίησης είναι συνάρτηση της εφαρμογής. Ανεξάρτητα από τη μέθοδο που χρησιμοποιείται ο χρήστης δεν "βλέπει" τον τρόπο της μαθηματικής μοντελοποίησης, απλά χρησιμοποιεί τα εργαλεία του συστήματος για τη δημιουργία των στοιχείων που είναι απαραίτητα για τη δημιουργία της γεωμετρίας του μοντέλου.

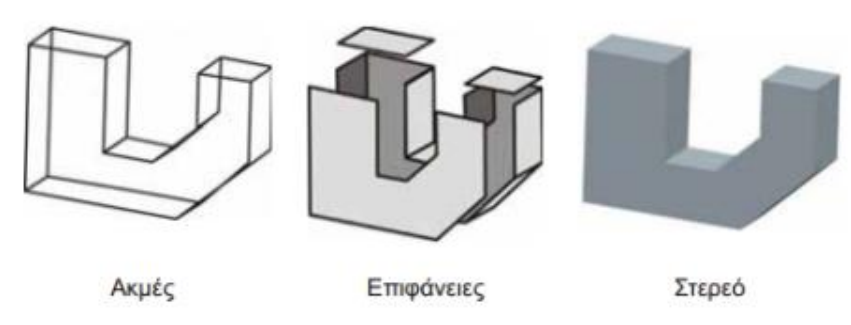

*Εικόνα 1.2:* Συστήματα τρισδιάστατης απεικόνισης.

#### <span id="page-10-0"></span>**1.2.3.1 Μοντέλα ακμών**

Τα μοντέλα ακμών, αποτελούν την πιο απλή μορφή τρισδιάστατης μοντελοποίησης σε υπολογιστή. Στις μέρες μας έχει περιοριστεί η εφαρμογή τους, λόγω της μη ικανοποιητικής παρουσίασης του αντικειμένου προς μελέτη.

Ένα μοντέλο ακμών αποτελείται μόνο από κορυφές και ακμές. Οι κορυφές είναι σημεία στο χώρο και οι ακμές είναι ευθύγραμμα τμήματα, κύκλοι, τόξα ή κωνικές τομές και σύνθετες καμπύλες ελεύθερης μορφής.

Τα προτερήματα χρήσης των µοντέλων ακµών είναι η ευκολία στη χρήση τους και οι μικρές απαιτήσεις σε υπολογιστική ισχύ.

Τα µοντέλα ακµών προσφέρουν αυτόµατη παραγωγή όλων των όψεων του αντικειµένου για την τεκμηρίωσή του, αλλά δεν είναι δυνατή η αναπαράσταση τοµών του αντικειμένου για την ανάδειξη της εσωτερικής διαμόρφωσης.

#### <span id="page-10-1"></span>**1.2.3.2 Μοντέλα επιφανειών**

Με τα μοντέλα επιφανειών επιτυγχάνεται η μοντελοποίηση του φλοιού που περιβάλλει ένα αντικείμενο απεικονίζοντας έτσι την εξωτερική του μορφή. Τα συστήματα αυτά έχουν την δυνατότητα μοντελοποίησης αντικειμένων υψηλής πολυπλοκότητας με πολύ μεγάλη ακρίβεια. Στα μοντέλα επιφανειών δεν µπορεί να απεικονιστεί το πάχος του εξαρτήµατος και δεν αναγνωρίζεται άµεσα αν είναι γεµάτο ή το άδειο, το µέσα ή το έξω του.

Η αναπαράσταση του αντικειμένου γίνεται με χρήση σημείων, καμπυλών και επιφανειών. Σε αντίθεση από τα στερεά μοντέλα, όπου μια διφορούμενη περιγραφή της γεωμετρίας δεν επιτρέπεται, η ασαφής γεωμετρία δεν επηρεάζει τη διαμόρφωση μιας επιφάνειας.

Η μοντελοποίηση με επιφάνειες αποτελεί σήµερα τη πιο διαδεδοµένη μέθοδο και χρησιμοποιείται ευρέως στις αυτοκινητοβιομηχανίες, στις αεροδιαστημικές βιομηχανίες και στη ναυπηγική.

Τα πρώτα συστήματα αναπαράστασης επιφανειών στηρίχθηκαν στη μέθοδο BERZIER, αργότερα στις B-SPLINES και πιο πρόσφατα στις NURBS επιφάνειες.

#### <span id="page-10-2"></span>**1.2.3.3 Μοντέλα στερεών**

Τα μοντέλα στερεών όγκων αποτελούν τη σύγχρονη τάση στα συστήματα CAD για μηχανολογικές εφαρμογές. Μοντελοποιούν τα αντικείµενα µε κλειστούς όγκους, τα στερεά , και όχι όπως τα µοντέλα ακµών ως ένα σύνολο ακµών ή των επιφανειών ως ένα σύνολο επιφανειών. Τα στερεά µοντέλα παρέχουν πλήρη, έγκυρη και αναµφίβολη αναπαράσταση των αντικειµένων, που επιτυγχάνεται µε την καταχώρηση τόσο των γεωµετρικών στοιχείων όσο και των πληροφοριών τοπολογίας.

Τα γεωµετρικά στοιχεία είναι κοινά µε τα συστήµατα επιφανειών, δηλαδή σημεία, καμπύλες και επιφάνειες. Τα στοιχεία τοπολογίας ορίζονται από τα γεωμετρικά στοιχεία και είναι οι κορυφές, ακµές, βρόγχοι, έδρες, κελύφη και στερεά, που αποτελούν ένα αντικείµενο και περιγράφουν τις σχέσεις (σύνδεση και γειτνίαση) µεταξύ αυτών των στοιχείων.

Ο χρήστης δηµιουργεί µόνο τη γεωµετρία του στερεού, αλλά το σύστηµα εσωτερικά δηµιουργεί και την τοπολογία και το σύστηµα πάντα ελέγχει εάν τα δεδομένα δίνουν ένα έγκυρο στερεό αντικείµενο από την άποψη της τοπολογίας.

Το βασικό χαρακτηριστικό των στερεών μοντέλων είναι ότι αναγνωρίζουν άμεσα τη σχετική θέση ενός σημείου στο χώρο ως προς το αντικείμενο, δηλαδή εάν το σημείο περιέχεται μέσα στο μοντέλο ή είναι εκτός του μοντέλου ή βρίσκεται πάνω στο φλοιό του αντικειμένου. Αυτή η ταξινόμηση δεν είναι εφικτή στα άλλα είδη μοντελοποίησης, καλείται διευθέτηση χώρου (spatial addressability).

#### <span id="page-11-0"></span>**1.3 Αντίστροφη Μηχανική**

Γενικότερα ως αντίστροφη μηχανική ορίζεται η διαδικασία διερεύνησης των τεχνολογικών αρχών μιας συσκευής (ενός προϊόντος ή τμήματός του), της δομής της, της λειτουργίας και του χειρισμού που περιλαμβάνει όλες τις ενέργειες που απαιτούνται για την αναπαραγωγή του, χωρίς την χρήση γεωμετρικών σχεδίων ή μετρήσεων, εργαλεία τα οποία χρησιμοποιεί η συμβατική σχεδίαση. Στηρίζεται στην αποσυναρμολόγηση ενός προϊόντος στα επιμέρους συστατικά του τμήματα (components), προκειμένου να γίνει κατανοητός ο τρόπος σχεδιασμού του από το αρχικό στάδιο μέχρι το τελικό προϊόν.

Kύριος στόχος είναι η πλήρης κατανόηση της διαδικασίας, η οποία χρησιμοποιήθηκε για τη δημιουργία ενός δεδομένου σχεδιασμού και στη συνέχεια η χρησιμοποίηση της αποκτούμενης γνώσης για μερικό ή ολικό επανασχεδιασμό του ίδιου προϊόντος ή μιας βελτιωμένης εκδοχής του.

Αντίστροφη Μηχανική επίσης ορίζεται η διαδικασία της δημιουργίας ενός γεωμετρικού μοντέλου (σχεδίου CAD) από σημεία που περιγράφονται στις τρείς διαστάσεις (3D points), που προκύπτει από την ψηφιοποίηση ενός υλικού αντικειμένου που υπάρχει.

Οι Ιάπωνες πρώτοι εισήγαγαν μεθόδους αντίστροφης σχεδίασης ώστε να βελτιώσουν τα προϊόντα τους έναντι των ανταγωνιστών τους και κατά συνέπεια να εξοικονομήσουν χρόνο και κόπο αποφεύγοντας την κανονική σχεδίαση και συμπιέζοντας τους κύκλους ανάπτυξης κατά την παραγωγή. H επιτυχία τους στην παραγωγή νέων προϊόντων με τη χρήση της αντίστροφης σχεδίασης την ανάδειξε σε μια πλήρη, αυτόνομη και με άριστα αποτελέσματα σχεδιαστική υπό-επιστήμη και οδήγησε στην αποδοχή της από τον δυτικό κόσμο.

#### <span id="page-12-0"></span>**1.3.1 Διαδικασία**

Η διαδικασία της Αντίστροφης Μηχανικής περιλαμβάνει τρία στάδια. Πιο συγκεκριμένα τα τρία αυτά στάδια περιλαμβάνουν τη σάρωση του αντικειμένου (scanning), την επεξεργασία νέφους σημείων και την δημιουργία πολυγωνικού πλέγματος (point processing) και τέλος τη γεωμετρική ανάπτυξη του μοντέλου (geometric model development).

Το πολυγωνικό μοντέλο, ανάλογα με την εφαρμογή, μετατρέπεται σε μορφή αρχείου STL για εφαρμογές ταχείας πρωτοτυποποίησης ή μετατρέπεται σε NURBS επιφάνειες για εφαρμογές CAD/CAM ή ψηφιακής απεικόνισης.

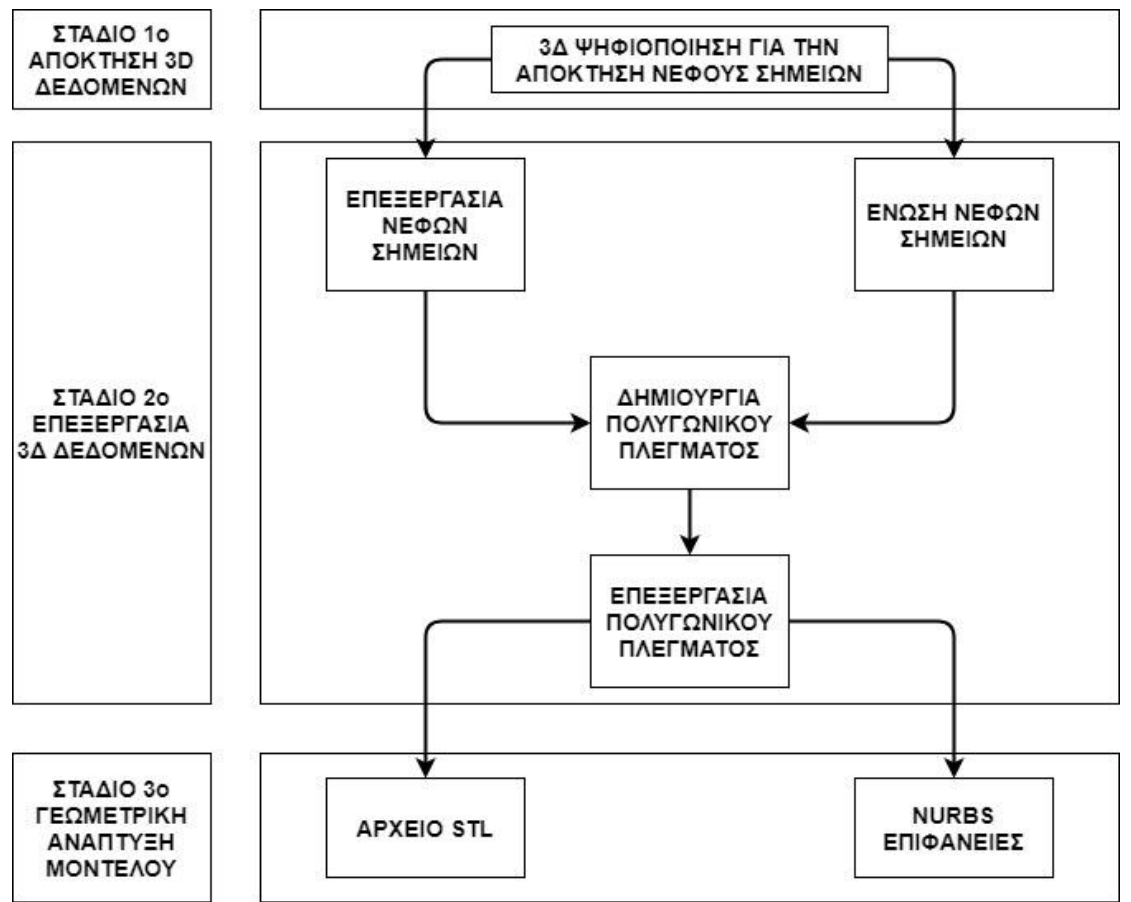

*Εικόνα 1.3*: Γενική διαδικασία Αντίστροφης Μηχανικής.

Βασικοί παράμετροι που πρέπει να ληφθούν υπόψη στη διαδικασία αντίστροφης μηχανικής είναι οι παρακάτω:

- Αριθμός υποσυστημάτων που θα σαρωθούν (ένα ή περισσότερα).
- Μέγεθος υποσυστήματος (μεγάλο μικρό).
- Πολυπλοκότητα υποσυστήματος .
- Υλικό υποσυστήματος (μαλακό ‐ σκληρό).
- Εξωτερική επιφάνεια υποσυστήματος (στιλπνή θαμπή).
- Γεωμετρικά χαρακτηριστικά υποσυστήματος (εσωτερικό εξωτερικό μέρος).
- Ακρίβεια που απαιτείται (γραμμική ογκομετρική).

### <span id="page-13-0"></span>**1.3.1.1 Στάδιο 1<sup>ο</sup> : Απόκτηση 3Δ δεδομένων**

Στο πρώτο στάδιο αντίστροφης μηχανικής, συλλαμβάνεται η γεωμετρία του υπάρχοντος φυσικού μοντέλου ακολουθώντας τη διαδικασία της ψηφιοποίησης. Ψηφιοποίηση είναι η διαδικασία μετατροπής στοιχείων (φυσικών αντικειμένων) σε ψηφιακή μορφή για την εισαγωγή τους σε ηλεκτρονικό υπολογιστή προς επεξεργασία. Αυτή η ψηφιακή αποτύπωση επιτυγχάνεται με τη χρήση σαρωτών. Κάθε τεχνολογία ψηφιοποίησης έχει πλεονεκτήματα και μειονεκτήματα ,καθώς και διαφορετικό εύρος εφαρμογών. Η χρήση των σαρωτών οδηγεί στην απόκτηση ενός πυκνού νέφους σημείων της επιφάνειας ενός αντικειμένου, από την επεξεργασία του οποίου προκύπτει το τρισδιάστατο μοντέλο του.

Στις περισσότερες περιπτώσεις μία μόνο σάρωση δεν μπορεί να αποτυπώσει πλήρως το αντικείμενο. Πολλαπλές σαρώσεις από πολλές διαφορετικές διευθύνσεις απαιτούνται συνήθως ώστε να εξαχθούν τα απαραίτητα δεδομένα που αφορούν όλες τις πλευρές του αντικειμένου.

Νέφος σημείων ορίζεται ένα σύνολο σημείων στον τρισδιάστατο χώρο, ο αριθμός των οποίων κυμαίνεται από λίγα σημεία μέχρι αρκετά εκατομμύρια. Κάθε σημείο της εξωτερικής επιφάνειας του αντικειμένου προσδιορίζεται από τις συντεταγμένες x, y, z του καρτεσιανού συστήματος συντεταγμένων.

Οι μεθοδολογίες τρισδιάστατης ψηφιοποίησης ταξινομούνται κυρίως σε δύο κατηγορίες: Με επαφή – Χωρίς επαφή.

Η κατηγορία των μεθόδων με επαφή προϋποθέτει την επαφή του αντικειμένου με τον σαρωτή. Οι μέθοδοι αυτοί αναφέρονται στη χρήση εργαλειομηχανών μέτρησης συντεταγμένων (CMM – Coordinate Measuring Machines). Προσφέρουν υψηλή ακρίβεια αλλά χαμηλή ταχύτητα απόκτησης δεδομένων. Επίσης, η εφαρμογή της μεθόδου δεν ενδείκνυται για μαλακά ή ελατά υλικά καθώς η απαιτούμενη ασκούμενη πίεση για την απόκτηση των πληροφοριών μπορεί να προκαλέσει παραμόρφωση του υλικού και λανθασμένα αποτελέσματα.

Η κατηγορία των μεθόδων χωρίς επαφή αναφέρονται στη χρήση laser ή οπτικών διατάξεων. Οι σαρωτές χωρίς επαφή έχουν επικρατήσει έναντι αυτών με επαφή, καθώς προσφέρουν υψηλή ταχύτητα απόκτησης δεδομένων και ευκολία χρήσης. Προσφέρουν καλή ακρίβεια δεδομένων αλλά σοβαρό μειονέκτημά τους είναι η ευαισθησία τους σε γυαλιστερές και διάφανες επιφάνειες και επιφάνειες με μεγάλη αντανάκλαση.

#### <span id="page-14-0"></span>**1.3.1.2 Στάδιο 2<sup>ο</sup> : Επεξεργασία δεδομένων σάρωσης**

Σε αυτό το στάδιο, τα νέφη σημείων που έχουν δημιουργηθεί από τη φάση της σάρωσης, εισάγονται σε κατάλληλο λογισμικό για επεξεργασία.

#### ΕΠΕΞΕΡΓΑΣΙΑ ΝΕΦΟΥΣ ΣΗΜΕΙΩΝ

Βασικές λειτουργίες στο στάδιο αυτό είναι:

Α) Ένωση πολλαπλών σαρώσεων (alignment and registration) για την επίτευξη της βέλτιστης ψηφιακής αποτύπωσης του αντικειμένου. Η ένωση απαιτεί τον προσδιορισμό κοινών σημείων μεταξύ δύο σαρώσεων, έτσι ώστε να ευθυγραμμιστούν και να προκύψει ένα ενιαίο νέφος σημείων. Ο σωστός σχεδιασμός των σαρώσεων είναι απαραίτητος καθώς μειώνει την πιθανότητα σφάλματος κατά την ένωση διαφορετικών σαρώσεων και διευκολύνει την διαδικασία της επεξεργασίας.

Β) Εφαρμογή ειδικών φίλτρων για την απαλοιφή του θορύβου, διαγραφή απομακρυσμένων σημείων που δεν ανήκουν στο αντικείμενο και μείωση του αριθμού των σημείων. Παρόλο που η διαδικασία είναι σε μεγάλο ποσοστό αυτοματοποιημένη, οι χρήστες πρέπει να γνωρίζουν τη λειτουργία των ειδικών φίλτρων. Επιπλέον σε περιπτώσεις πολύ μεγάλου αριθμού σημείων, η διαχείρισή τους γίνεται δύσκολη υπολογιστικά και ανάλογα με τις εκάστοτε απαιτήσεις ακρίβειας εφαρμόζεται μια μείωση του αριθμού των σημείων του νέφους.

#### ΔΗΜΙΟΥΡΓΙΑ ΚΑΙ ΕΠΕΞΕΡΓΑΣΙΑ ΠΟΛΥΓΩΝΙΚΟΥ ΜΟΝΤΕΛΟΥ

Αποτέλεσμα του δεύτερου σταδίου είναι ένα καθαρό και με ξεκάθαρη συνοχή νέφος σημείων το οποίο έχει την επιθυμητή δομή και αποτελεί τη βάση για το επόμενο στάδιο που είναι η διαμόρφωση του μοντέλου πολυγωνικού πλέγματος.

Το πολυγωνικό μοντέλο είναι μια αναπαράσταση της γεωμετρίας των αντικειμένων. Ένα πολυγωνικό πλέγμα (polygon mesh) αποτελείται από κορυφές, ακμές, και επίπεδες επιφάνειες που καθορίζουν το πολυεδρικό σχήμα ενός αντικειμένου. Η κορυφή είναι μια θέση στο χώρο. Μια ακμή είναι μια σύνδεση μεταξύ δύο κορυφών. Μια έδρα ορίζεται από ένα κλειστό σύνολο ακμών. Ένα πολύγωνο είναι μια σειρά από έδρες. Η πιο κοινή μορφή για τις έδρες είναι το τρίγωνο. Τα σημεία των νεφών ενώνονται μεταξύ τους ανά τρία, δημιουργώντας ένα συνεχόμενο πλέγμα πεπερασμένων τριγωνικών στοιχείων, που καλύπτουν ολόκληρη την επιφάνεια των αντικειμένων.

Η δεύτερη φάση περιλαμβάνει την απλοποίηση του πολυγωνικού πλέγματος (εφαρμογή φίλτρων για την εξάλειψη ανεπιθύμητων κορυφών, εξομάλυνση επιφάνειας, μείωση θορύβου) και απαλοιφή τυχόν γεωμετρικών ασυνεχειών (ανακατασκευή της γεωμετρίας στα σημεία όπου διαπιστώνονται κενά) για τη δημιουργία του τελικού μοντέλου κλειστής επιφάνειας**.**

Η αύξηση του αριθμού των ψηφιακών τριγώνων προσφέρει καλύτερη προσέγγιση του μοντέλου και μειώνει την πιθανότητα εμφάνισης σφαλμάτων.

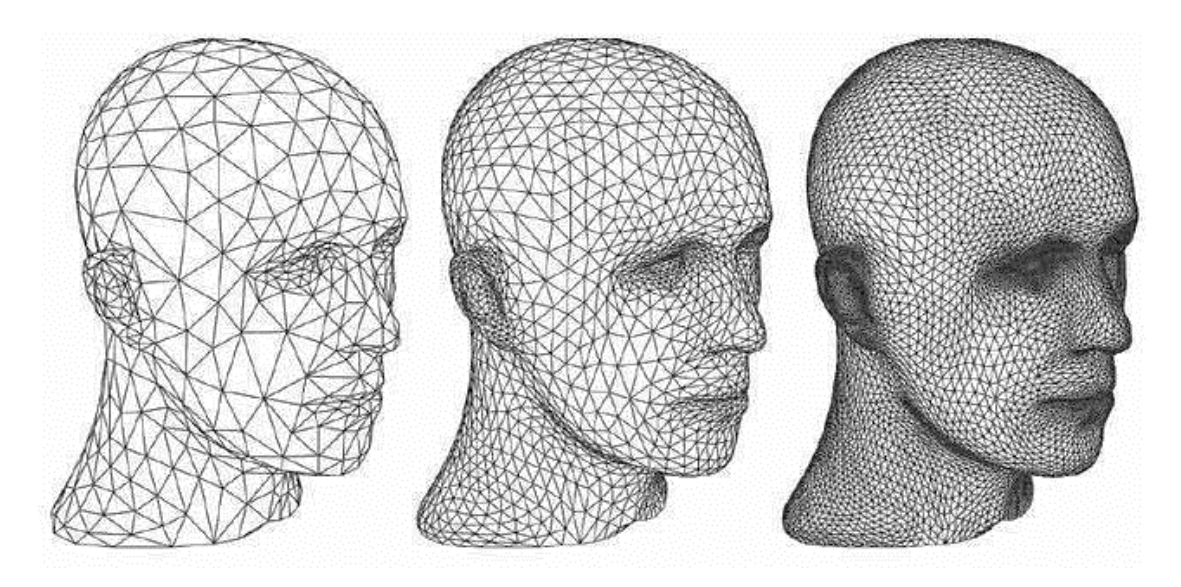

*Εικόνα 1.4*: Τριγωνική προσέγγιση ανθρώπινης προτομής με αυξανόμενο αριθμό ψηφιακών τριγώνων κάθε φορά (από αριστερά προς τα δεξιά).

### <span id="page-15-0"></span>**1.3.1.3 Στάδιο 3<sup>ο</sup> : Γεωμετρική ανάπτυξη μοντέλου**

Στο τρίτο στάδιο το είδος του μοντέλου που θα παραχθεί εξαρτάται από τη χρήση που θα έχει στη συνέχεια. Το αρχείο που θα δημιουργηθεί μπορεί να είναι IGES, VDA-FS, ISO G-CODE, DXF, ASCII, STL, VRML ή σε μορφή άμεσα συνδεδεμένη με σύστημα CAD/CΑΜ.

Το αποτέλεσμα της επεξεργασίας των δεδομένων από την διαδικασία ψηφιοποίησης είναι το αρχείο τύπου STL. Το STL αρχείο (συντομογραφία της "στερεολιθογραφίας") αποτελεί το τελικό μοντέλο κλειστής επιφάνειας που προσεγγίζει την ακριβή γεωμετρία του μοντέλου CAD με τρίγωνες επιφάνειες. Το αρχείο αυτό, Standard Tessellation Language – STL, είναι ένα απλής μορφής αρχείο που περιγράφει μόνο την εξωτερική γεωμετρία του μοντέλου, χωρίς άλλες ιδιότητες (αναπαράσταση χρωμάτων, υφής ή άλλων χαρακτηριστικών κοινών μοντέλων). Η μορφή αρχείου STL έχει υιοθετηθεί και υποστηρίζεται από πολλά άλλα πακέτα λογισμικού CAD και σήμερα αποτελεί την πιο συνηθισμένη μορφή αρχείου για όλα τα συστήματα ταχείας πρωτοτυποποίησης, εκτύπωση τρισδιάστατων και υπολογιστική υποβοήθηση.

Ταχεία πρωτοτυποποίηση (rapid prototyping) ορίζεται η αυτόματη κατασκευή φυσικών αντικειμένων από δεδομένα CAD με την χρήση εξειδικευμένων παραγωγικών μηχανών. Βασικό κλειδί για την εναλλαγή μεταξύ CAD και μηχανών είναι το αρχείο STL. Η ανάπτυξη νέων τεχνολογιών κατασκευής μοντέλων με τη χρήση ταχείας πρωτοτυποποίησης μειώνει το χρόνο κατασκευής μοντέλων κάθε πολυπλοκότητας σε ελάχιστες ώρες. Με τον τρόπο αυτό επιτυγχάνεται αύξηση της παραγωγικότητας και μείωση του κόστους των νέων προϊόντων.

Εάν το επιθυμητό αποτέλεσμα είναι η παραγωγή του πρωτοτύπου με μηχανή ταχείας πρωτοτυποποίησης, ή απλώς μια αναπαράσταση του μοντέλου σε τρισδιάστατο περιβάλλον, η διαδικασία ολοκληρώνεται με τη δημιουργία του τριγωνοποιημένου πλέγματος (αρχείο STL).

Αν όμως απαιτείται η εισαγωγή ενός αντικειμένου σε προγράμματα ανάλυσης, ή απαιτούνται μετρήσεις και δοκιμές σε υπολογιστικό επίπεδο, τότε η εξαγωγή του αντικειμένου σε ένα σύστημα CAD είναι απαραίτητη. Η μεταφορά των δεδομένων σε σύστημα CAD δεν μπορεί να γίνει με τη χρήση του πολυγωνικού μοντέλου και πρέπει να παραχθεί το μοντέλο επιφανειών. Το πλήρες μοντέλο CAD περιλαμβάνει τη δημιουργία NURBS επιφανειών για την αναπαράσταση της τοπολογίας του αντικειμένου και την επίτευξη μεγαλύτερης ακρίβειας. Το αρχείο STL χρησιμοποιείται ως σημείο αναφοράς για την ανακατασκευή του τρισδιάστατου μοντέλου.

Εάν για παράδειγμα χρειάζεται να μοντελοποιηθεί ένα αεροπλάνο για τη δημιουργία ενός μοντέλου για ανάλυση CFD ή χρειάζεται το μοντέλο ενός στροφείου για ανάλυση ροής τότε απαραίτητα πρέπει να δημιουργηθεί ένα πλήρες μοντέλο αντίστροφης μηχανικής.

Η διαδικασία προσαρμογής NURBS επιφανειών δεν μπορεί να γίνει με τις συμβατικές μεθόδους επιφανειών, αλλά ο χρήστης πρέπει να δημιουργήσει τις κατάλληλες τομές και να εξάγει τις απαραίτητες καμπύλες και τροχιές ώστε να δημιουργήσει τις επιφάνειες. Στη συνέχεια το μοντέλο που προκύπτει θα πρέπει να εξεταστεί λεπτομερώς για να διορθωθούν τυχόν ατέλειες στο πλέγμα των επιφανειών.

Οι επιφάνειες NURBS και οι καμπύλες NURBS (NURBS splines), αποτελούν μαθηματικά μοντέλα τα οποία χρησιμοποιούνται ευρέως στα γραφικά που επεξεργάζονται οι ηλεκτρονικοί υπολογιστές και αντιπροσωπεύουν καμπύλες και επιφάνειες, οι οποίες προσφέρουν μεγάλη ευελιξία και ακρίβεια στον αναλυτικό χειρισμό γεωμετρικών σχημάτων.

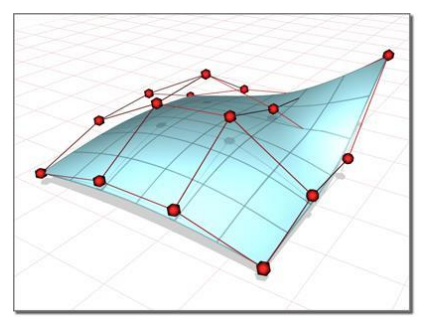

Εικόνα 1.5: Επιφάνεια NURBS

Οι επιφάνειες NURBS ορίζονται από [spline](http://en.wikipedia.org/wiki/Spline_(mathematics)) καμπύλες, οι οποίες επηρεάζονται από σταθμισμένα σημεία ελέγχου (weighted control points), με αποτέλεσμα να επιτρέπεται η διαισθητική αλλαγή της επιφάνειας. Η αύξηση του βάρους για ένα σημείο θα τραβήξει την καμπύλη πιο κοντά στο σημείο αυτό. Τα NURBS είναι πραγματικά λείες επιφάνειες και όχι απλές προσεγγίσεις χρησιμοποιώντας μικρές επίπεδες επιφάνειες και έτσι είναι ιδιαίτερα κατάλληλο για οργανικές μοντελοποιήσεις. Μειονέκτημα όμως αποτελεί η δυσκολία ορισμού σφάλματος της επιφάνειας από το νέφος, καθώς οι NURBS είναι παραμετρικές συναρτήσεις.

#### <span id="page-17-0"></span>**1.3.2 Πλεονεκτήματα Αντίστροφης μηχανικής**

Στη συνέχεια παραθέτουμε κάποιους από πιο βασικούς λόγους για τους οποίους η χρήση της Αντίστροφης Μηχανικής είναι πολύ αποδοτική:

- Δεν απαιτείται η χρήση γεωμετρικών οργάνων για την πραγματοποίηση υπολογισμών και μετρήσεων του αντικειμένου που πρόκειται να σχεδιαστεί. Επιπλέον, οι σχεδιαστές δεν αναγκάζονται να δημιουργήσουν πρωτότυπα των αντικειμένων που θέλουν να σχεδιάσουν από διάφορα υλικά (όπως πηλός, ξύλο, καουτσούκ) προκειμένου να έχουν μια εποπτική εικόνα και να διευκολυνθούν κατά τη σχεδίασή τους.
- Ο αρχικός παραγωγός δεν υφίσταται ή δεν είναι διαθέσιμος, αλλά ένας πελάτης ζητάει το προϊόν, πχ. Ανταλλακτικά πλοίων, αεροπλάνων όταν το σκάφος έχει αποσυρθεί.
- Δημιουργία δεδομένων CAD για ανακατασκευή ενός αντικειμένου για το οποίο δεν υπάρχει μηχανολογικό/κατασκευαστικό σχέδιο, ή το σχέδιο έχει καταστραφεί/χαθεί.
- Επιθεώρηση ή Ποιοτικό Έλεγχο, σύγκριση ενός κατεργασμένου εξαρτήματος με τις πραγματικές του διαστάσεις, όπως λαμβάνονται από ένα σύστημα.

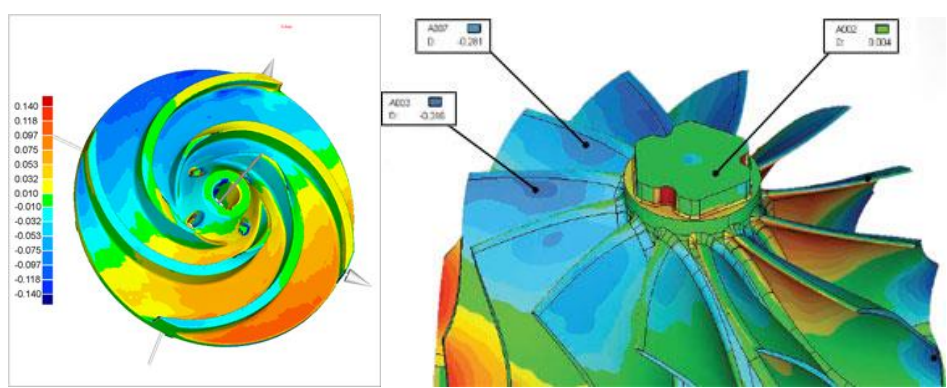

*Εικόνα 1.6*: Ποιοτικός έλεγχος εξαρτήματος

 Μερικά από τα ανεπιθύμητα χαρακτηριστικά του αντικειμένου πρέπει να απαλειφθούν.

- Ενίσχυση των καλών χαρακτηριστικών σε ορίζοντα χρόνου.
- Ανάλυση των καλών και των κακών χαρακτηριστικών στα προϊόντα των ανταγωνιστών.
- Δημιουργία νέων μεθόδων βελτίωσης της διαδικασίας ανάπτυξης των προϊόντων.

#### <span id="page-18-0"></span>**1.3.3 Εφαρμογές Αντίστροφης μηχανικής**

Η αντίστροφη μηχανική εμφανίζει μεγάλο εύρος εφαρμογών σε αρκετούς τομείς της βιομηχανίας και της ανθρώπινης δραστηριότητας.

Ιδιαίτερα σημαντικός είναι ο ρόλος της αντίστροφης σχεδίασης στην **αυτοκινητοβιομηχανία και την αεροναυπηγική**. Ανταλλακτικά αυτοκινήτων ή αεροπλάνων, τα οποία δεν είναι πλέον διαθέσιμα στην αγορά, ψηφιοποιούνται και αναδημιουργούνται.

Στην **αρχιτεκτονική** γίνονται αναλύσεις σχετικά µε βιωσιμότητα και καταλληλότητα κτιρίων, χρησιμοποιώντας ψηφιακά μοντέλα, χωρίς να υπάρχουν μελέτες στον πραγματικό κόσμο.

Στον τομέα των **πολιτικών μηχανικών**, η αντίστροφη σχεδίαση εφαρμόζεται για τη βελτίωση της ποιότητας των δομικών υλικών και κατασκευών με τον εντοπισμό των τρωτών τμημάτων και τον επανασχεδιασμό τους.

Καθοριστικής σημασίας είναι η εφαρμογή της αντίστροφης σχεδίασης στον τομέα της **ιατρικής και της παραϊατρικής**. Εφαρμογή σε προσθετικές χειρουργικές επεμβάσεις (π.χ. κρανιακά, οδοντικά κα εμφυτεύματα), με την χρήση ιατρικών δεδομένων (π.χ. δεδομένα από αξονικό ή μαγνητικό τομογράφο) για την σχεδίαση εμφυτευμάτων προσαρμοσμένων ειδικά στην περίπτωση κάθε ασθενή και τη μοντελοποίηση ανθρωπίνων μελών για την κατάστρωση των χειρουργικών επεμβάσεων.

Η αντίστροφη μηχανική εφαρμόζεται **στην αρχαιολογία και την παλαιοντολογία** για την τρισδιάστατη απεικόνιση ψηφιδωτών, τοιχογραφιών και μνημείων με ιδιαίτερα μεγάλη επιτυχία. Με την δημιουργία ψηφιακών μοντέλων διευκολύνεται το έργο των συντηρητών και είναι δυνατή η συμπλήρωση των ελλιπών κομματιών.

Η αντίστροφη μηχανική βρίσκει εφαρμογή και στην **τέχνη**. Αρκετοί καλλιτέχνες επιλέγουν να ψηφιοποιούν τη δουλειά τους. Με τη χρήση μεθόδων ταχείας πρωτοτυποποίησης είναι εφικτή η παραγωγή του τελικού πρωτοτύπου.

Η αντίστροφη μηχανική εφαρμόζεται και στο **animation και την παραγωγή παιχνιδιών** σε υπολογιστές.

Τέλος, η **εμπορική βιομηχανία** στοχεύει στην προσαρμογή ρούχων και υποδημάτων σε ανθρωποειδή και αποτύπωση των ανθρωπομορφικών χαρακτηριστικών ενός πληθυσμού με χρήση της αντίστροφης μηχανικής.

### <span id="page-19-0"></span>**Κεφάλαιο 2 - Εισαγωγή στο Siemens NX 11.00**

#### <span id="page-19-1"></span>**2.1 Παρουσίαση προγράμματος**

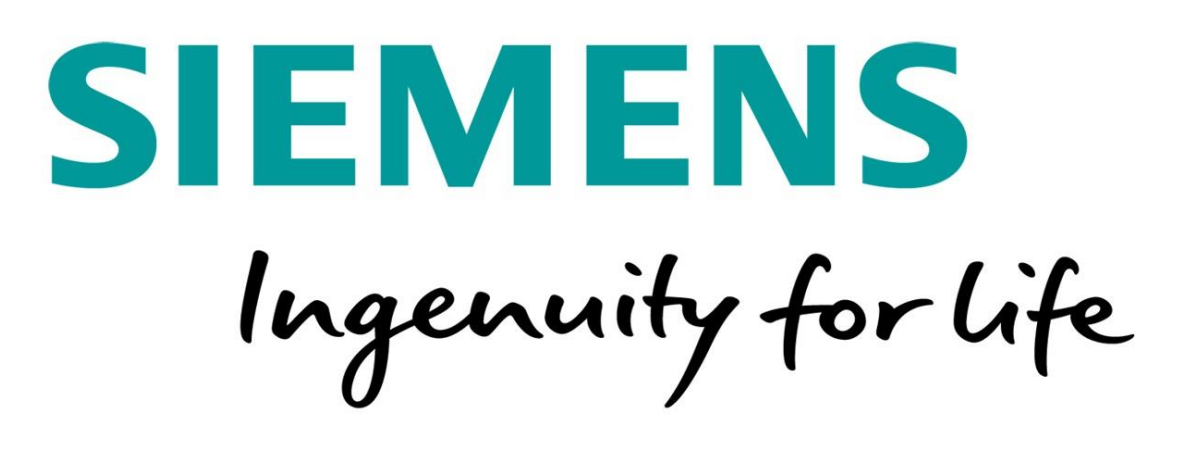

*Εικόνα 2.1*: Λογότυπο του λογισμικού Siemens NX.

Το λογισμικό Siemens NX αποτελεί ένα προηγμένο CAD/CAM/CAE λογισμικό υψηλής τεχνολογίας, το οποίο συμβάλλει στον σχεδιασμό, στην παραγωγή, στην ανάλυση της μηχανικής συμπεριφοράς και γενικότερα στη μελέτη του κύκλου ζωής των προϊόντων.

Πιο συγκεκριμένα, χρησιμοποιείται για:

- Σχεδιασμό (παραμετρική και άμεση μοντελοποίηση στερεών και επιφανειών)
- Μηχανική ανάλυση (στατική, δυναμική, ηλεκτρομαγνητική, θερμική, με τη μέθοδο των πεπερασμένων στοιχείων και υγρού, με τη μέθοδο πεπερασμένου όγκου)
- Προσομοιώσεις (αεροδυναμικής, θορύβου, δονήσεων, συμπεριφοράς οχήματος κατά την εκτέλεση ελιγμών με διαφορετικές συνθήκες οδικής επιφάνειας)
- Καταγραφή και αυτοματοποίηση διαδικασιών
- Πλήρη προγραμματισμό κατεργασίας εικονικού τεμαχίου και παραγωγή του τελικού προϊόντος από εργαλειομηχανές
- Δημιουργία φωτορεαλιστικών μοντέλων και κινηματικής προσομοίωσης για βελτίωση της αισθητικής και αντίληψης για τους πελάτες
- Εισαγωγή δεδομένων σάρωσης για άμεση εκτύπωση ή επεξεργασία (π.χ. εξαγωγή αρχείου CAD)

Το λογισμικό Siemens NX είναι μια ευέλικτη και ισχυρή ολοκληρωμένη λύση, η οποία βελτιστοποιεί την παραγωγική διαδικασία, κάνοντάς την ταχύτερη και αποτελεσματικότερη. Παρέχει ένα πλήρες σύνολο εργαλείων, υποστηρίζοντας κάθε πτυχή ανάπτυξης των προϊόντων.

Η έκδοση Siemens NX 11.00 κυκλοφόρησε το 2016 και ανήκει στη Siemens PLM Software.

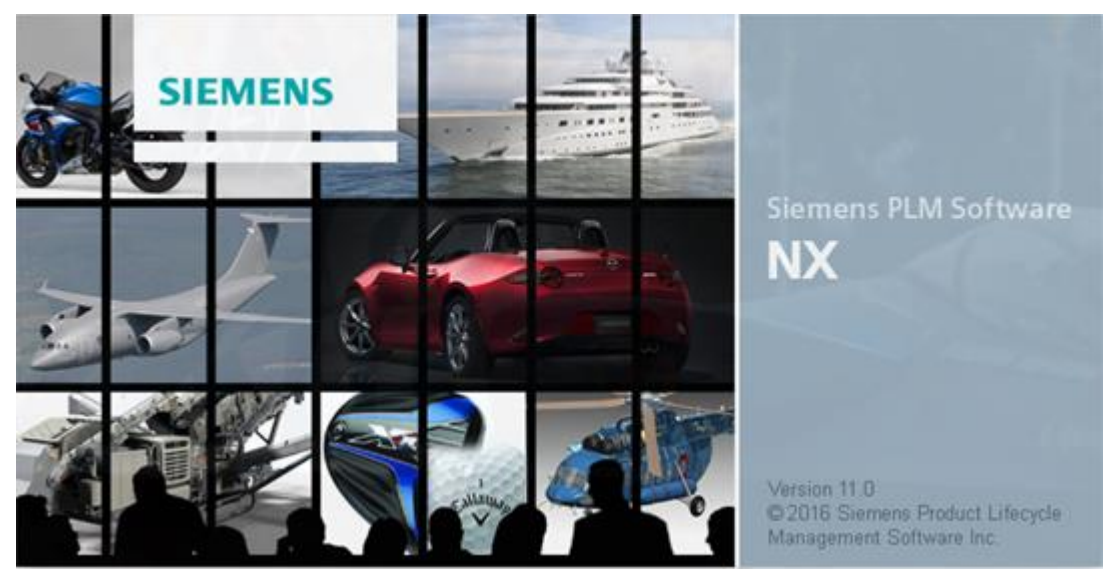

#### <span id="page-20-0"></span>**2.2 Περιβάλλον εργασίας**

*Εικόνα 2.2*: Εικόνα εμπορικής επωνυμίας του Siemens NX 11.00

Ανοίγοντας το λογισμικό Siemens NX 11.00 αναδύεται η αρχική επιφάνεια εργασίας του προγράμματος (Εικόνα 2.3).

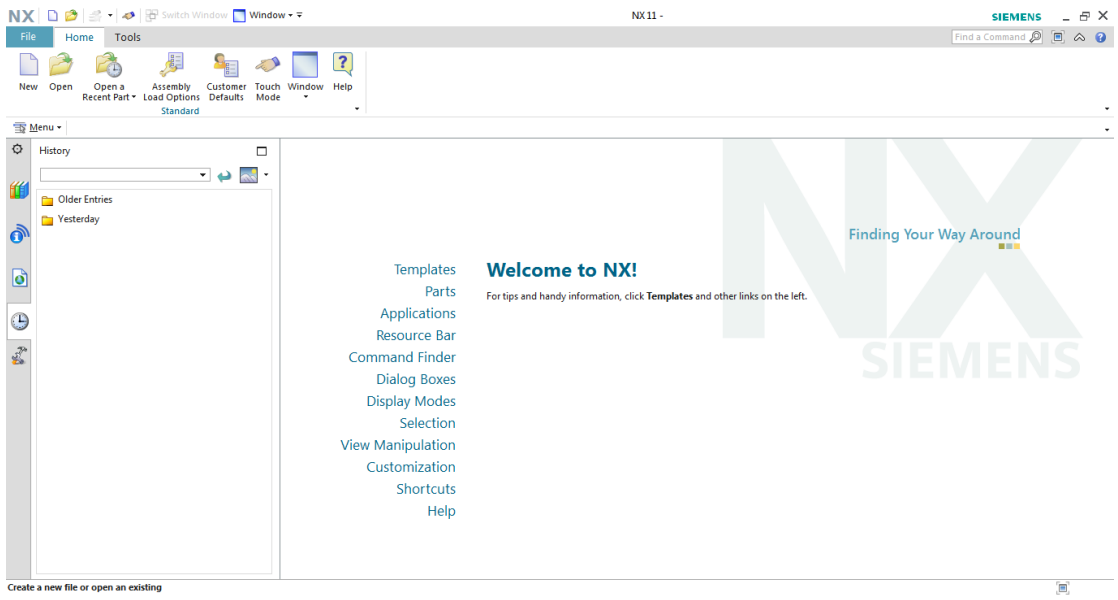

*Εικόνα 2.3*: Παράθυρο αρχικής επιφάνειας εργασίας.

Για τη δημιουργία μιας νέας εργασίας, αρχικά επιλέγεται το εικονίδιο **New** και στη συνέχεια αναδύεται το παράθυρο επιλογής νέας εργασίας (Εικόνα 2.4) στο οποίο ο χρήστης θα επιλέξει το είδος της εργασίας που επιθυμεί να ξεκινήσει.

Οι καρτέλες που εμφανίζονται στο πάνω μέρος του παραθύρου αντιστοιχούν σε ένα είδος εργασίας. Πιο συγκεκριμένα, δίνεται η δυνατότητα:

- Μοντελοποίησης (**Model**)
- Δισδιάστατης σχεδίασης (**Drawing**)
- Προσομοίωσης (**Simulation**)
- Παραγωγής (**Manufacturing**)
- Επιθεώρησης (**Inspection**)
- Μηχατρονικής (**Mechatronics Concept Designer**)
- Δομών φόρτωσης (**Ship Structures**)
- Σχεδίασης αυτοματισμών και ηλεκτρολογικών κυκλωμάτων (**Automation Designer**)
- Σχεδίασης εγκαταστάσεων και γραμμών παραγωγής (**Line Designer**)

| <b>New</b>          |            |                                       |                          |              |                                            |                                         |                            |                      |        | $\circ$ $\times$ |
|---------------------|------------|---------------------------------------|--------------------------|--------------|--------------------------------------------|-----------------------------------------|----------------------------|----------------------|--------|------------------|
| Model<br>Drawing    | Simulation | Manufacturing                         | Inspection               |              | <b>Mechatronics Concept Designer</b>       | <b>Ship Structures</b>                  | <b>Automation Designer</b> | <b>Line Designer</b> |        |                  |
| Templates           |            |                                       |                          |              |                                            | ^                                       | Preview                    |                      | ٨      |                  |
| <b>Filters</b>      |            |                                       |                          |              |                                            | ٨                                       |                            |                      |        |                  |
|                     |            |                                       |                          |              | Units Millimeters                          | $\overline{\phantom{a}}$                | z                          |                      |        |                  |
| Name                |            | Type                                  |                          | <b>Units</b> | Relationship                               | Owner                                   |                            |                      |        |                  |
| Model               |            | Modeling                              |                          |              | Millimeters Stand-alone                    | NT AUTH                                 |                            |                      |        |                  |
| <b>Assembly</b>     |            | <b>Assemblies</b>                     |                          |              | Millimeters Stand-alone                    | NT AUTH                                 |                            |                      |        |                  |
| <b>Shape Studio</b> |            | <b>Shape Studio</b>                   |                          |              | Millimeters Stand-alone                    | NT AUTH                                 |                            |                      |        |                  |
| Sheet Metal         |            | <b>Sheet Metal</b>                    |                          |              | Millimeters Stand-alone                    | NT AUTH                                 |                            |                      |        |                  |
| Routing Logical     |            | <b>Routing Logical</b>                |                          |              | Millimeters Stand-alone                    | NT AUTH                                 |                            |                      |        |                  |
| Routing Mechanical  |            | Routing Mecha                         |                          |              | Millimeters Stand-alone                    | NT AUTH                                 |                            |                      |        |                  |
| Routing Electrical  |            |                                       |                          |              | Routing Electrical Millimeters Stand-alone | NT AUTH                                 | Properties                 |                      | ⋏      |                  |
| <b>Blank</b>        |            | Gateway                               |                          |              | Millimeters Stand-alone                    | none                                    | Name: Model                |                      |        |                  |
|                     |            |                                       |                          |              |                                            |                                         | <b>Type: Modeling</b>      |                      |        |                  |
|                     |            |                                       |                          |              |                                            |                                         | <b>Units: Millimeters</b>  |                      |        |                  |
|                     |            |                                       |                          |              |                                            | Last Modified: 06/10/2016 05:46 πμ      |                            |                      |        |                  |
|                     |            |                                       |                          |              |                                            | Description: NX Example with datum CSYS |                            |                      |        |                  |
|                     |            |                                       |                          |              |                                            |                                         |                            |                      |        |                  |
| New File Name       |            |                                       |                          |              |                                            |                                         |                            |                      | ⋏      |                  |
| model1.prt<br>Name  |            |                                       |                          |              |                                            |                                         |                            |                      |        |                  |
|                     |            |                                       |                          |              |                                            |                                         |                            |                      |        |                  |
| Folder              |            | C:\Program Files\Siemens\NX 11.0\UGII |                          |              |                                            |                                         |                            |                      |        |                  |
| Part to reference   |            |                                       |                          |              |                                            |                                         |                            |                      | Λ      |                  |
|                     |            |                                       | $\overline{\phantom{a}}$ |              |                                            |                                         |                            |                      |        |                  |
|                     |            |                                       |                          |              |                                            |                                         |                            | OK                   | Cancel |                  |

*Εικόνα 2.4*: Παράθυρο επιλογής είδους εργασίας.

Στη παρούσα διπλωματική εργασία θα γίνει χρήση της καρτέλας Μοντελοποίησης (**Model**). Παρατηρείται ότι στην ήδη επιλεγμένη καρτέλα Model υπάρχουν διάφορες προς επιλογή κατηγορίες CAD εργασιών. Συγκεκριμένα, θα χρησιμοποιηθεί η πρώτη κατηγορία (Model) με την οποία θα δημιουργηθεί μία νέα εργασία CAD τρισδιάστατης μοντελοποίησης.

Μετά το πέρας αυτής της διαδικασίας αναδύεται το γραφικό περιβάλλον του λογισμικού Siemens NX 11.00 (Εικόνα 2.5), στο οποίο ο χρήστης μπορεί πλέον να ξεκινήσει την μοντελοποίηση.

|                      | NX 日 9 ・ 『   チ 毛 色   コ -   タ   田 Switch Window ■ Window - 〒 |                         |                                                         |                                                                  |                                                                               |                                                                                        | NX11 - Modeling - [model1.prt (Modified)] |                                           | <b>SIEMENS</b>                                                                               | $ \oplus$ $\times$                                               |    |  |
|----------------------|-------------------------------------------------------------|-------------------------|---------------------------------------------------------|------------------------------------------------------------------|-------------------------------------------------------------------------------|----------------------------------------------------------------------------------------|-------------------------------------------|-------------------------------------------|----------------------------------------------------------------------------------------------|------------------------------------------------------------------|----|--|
| File                 | Analysis<br>Home                                            | Application             | Assemblies Curve Reverse Engineering                    |                                                                  | Render                                                                        | Tools<br>View                                                                          |                                           |                                           |                                                                                              | Find a Command <sup>[D]</sup> [D] $\wedge$ <b>Q</b> _ <b>F</b> X |    |  |
| 园<br>Sketch          | ł۶<br>$\Rightarrow$<br>Plane *<br><b>Direct Sketch</b>      | Datum Extrude Hole<br>٠ | Pattern Feature<br>D Unite -<br><b>Shell</b><br>Feature | Chamfer<br><b>Trim Body</b><br>Edge<br>Blend + $\circledR$ Draft | $\mathbb{Z}^n$<br>ക<br>More<br>Move<br>Face<br>$\star$<br>$\scriptstyle\star$ | <b>Pri</b> Offset Region<br>Replace Face<br>Delete Face<br><b>Synchronous Modeling</b> | e<br>More<br>Surface<br>$\cdot$           | $\circ$ +<br>旸<br>Work on Add<br>Assembly | Assembly Constraints<br>o <sup>7</sup> Move Component<br><b>Rate Component</b><br>Assemblies |                                                                  |    |  |
|                      | Menu -<br>No Selection Filter                               | <b>Entire Assembly</b>  | ヨがら国•多当日•の自殺ノノ                                          |                                                                  |                                                                               | 14~+00+/4                                                                              |                                           |                                           | 同国〇回・6・9・10・1日                                                                               |                                                                  |    |  |
| $\circ$              | <b>Part Navigator</b>                                       | $\Box$                  |                                                         |                                                                  |                                                                               |                                                                                        |                                           |                                           |                                                                                              |                                                                  |    |  |
|                      | Name A                                                      | Up to Date              |                                                         |                                                                  |                                                                               |                                                                                        |                                           |                                           |                                                                                              |                                                                  |    |  |
| ħ                    | History Mode                                                |                         |                                                         |                                                                  |                                                                               |                                                                                        |                                           |                                           |                                                                                              |                                                                  |    |  |
|                      | <b>R</b> Model Views<br>+ √ <sup>6</sup> Cameras            |                         |                                                         |                                                                  |                                                                               |                                                                                        |                                           |                                           |                                                                                              |                                                                  |    |  |
| 뵶                    | Model History                                               |                         |                                                         |                                                                  |                                                                               |                                                                                        |                                           |                                           |                                                                                              |                                                                  |    |  |
| ¶ <sub>o</sub>       | Datum Coordinate S                                          |                         |                                                         |                                                                  |                                                                               |                                                                                        |                                           |                                           |                                                                                              |                                                                  |    |  |
|                      |                                                             |                         |                                                         |                                                                  |                                                                               |                                                                                        |                                           |                                           |                                                                                              |                                                                  |    |  |
| ű                    |                                                             |                         |                                                         |                                                                  |                                                                               |                                                                                        |                                           |                                           |                                                                                              |                                                                  |    |  |
|                      |                                                             |                         |                                                         |                                                                  |                                                                               |                                                                                        |                                           |                                           |                                                                                              |                                                                  |    |  |
| $\tilde{\mathbf{o}}$ |                                                             |                         |                                                         |                                                                  |                                                                               |                                                                                        |                                           |                                           |                                                                                              |                                                                  |    |  |
| 0                    |                                                             |                         |                                                         |                                                                  |                                                                               |                                                                                        |                                           |                                           |                                                                                              |                                                                  |    |  |
|                      |                                                             |                         |                                                         |                                                                  |                                                                               |                                                                                        |                                           |                                           |                                                                                              |                                                                  |    |  |
| $\bigodot$           |                                                             |                         |                                                         |                                                                  |                                                                               |                                                                                        |                                           |                                           |                                                                                              |                                                                  |    |  |
|                      |                                                             |                         |                                                         |                                                                  |                                                                               |                                                                                        |                                           |                                           |                                                                                              |                                                                  |    |  |
| Ľ١                   |                                                             |                         |                                                         |                                                                  |                                                                               |                                                                                        |                                           |                                           |                                                                                              |                                                                  |    |  |
| 躯                    | $\mathbf{m}$                                                |                         |                                                         |                                                                  |                                                                               |                                                                                        |                                           |                                           |                                                                                              |                                                                  |    |  |
|                      | Dependencies                                                | v                       |                                                         |                                                                  |                                                                               |                                                                                        |                                           |                                           |                                                                                              |                                                                  |    |  |
| $\frac{1}{2}$        | <b>Details</b>                                              | v                       |                                                         |                                                                  |                                                                               |                                                                                        |                                           |                                           |                                                                                              |                                                                  |    |  |
|                      | Preview                                                     | $\checkmark$            |                                                         |                                                                  |                                                                               |                                                                                        |                                           |                                           |                                                                                              |                                                                  |    |  |
|                      |                                                             |                         |                                                         |                                                                  |                                                                               | <b>Journaling continued</b>                                                            |                                           |                                           |                                                                                              |                                                                  | 科目 |  |

*Εικόνα 2.5*: Γραφικό περιβάλλον συστήματος Siemens NX 11.00.

Η τρέχουσα επιφάνεια εργασίας (Εικόνα 2.5) αποτελείται από επιμέρους περιοχές. Πιο συγκεκριμένα:

 Μια μεγάλη μπάρα, στο πάνω μέρος του παραθύρου, που περιλαμβάνει διάφορες καρτέλες (Home, Analysis, Application, Assemblies, Curve, Reverse Engineering, Render, Tools και View). Κάθε καρτέλα αντιπροσωπεύει μία αντίστοιχη ομάδα εργαλείων που χρησιμοποιούνται στη διαδικασία μοντελοποίησης. Τα εργαλεία απεικονίζονται ως εικονίδια, τα οποία αποτελούν συντομεύσεις. Όλες οι δυνατότητες του προγράμματος βρίσκονται ανοίγοντας την επιλογή Menu που φαίνεται ακριβώς κάτω αριστερά από τη μπάρα εργαλείων.

Η μπάρα εργαλείων, δηλαδή οι απεικονιζόμενες καρτέλες καθώς και το περιεχόμενο τους, μπορεί να διαμορφωθεί από τον χρήστη και να προσαρμοστεί στις εκάστοτε απαιτήσεις του. Ο χρήστης έχει την δυνατότητα να επιλέξει ποιες καρτέλες και εργαλεία θα εμφανίζονται.

Επιπλέον, υπάρχει και η ανεξάρτητη καρτέλα **File** η οποία χρησιμεύει για τη δημιουργία νέας εργασίας (New), το άνοιγμα ή το κλείσιμο μίας ήδη υπάρχουσας εργασίας (Open/Close), την αποθήκευση της τρέχουσας εργασίας (Save) και την εξαγωγή ή εισαγωγή αρχείων από και προς το σύστημα (Export/Import).

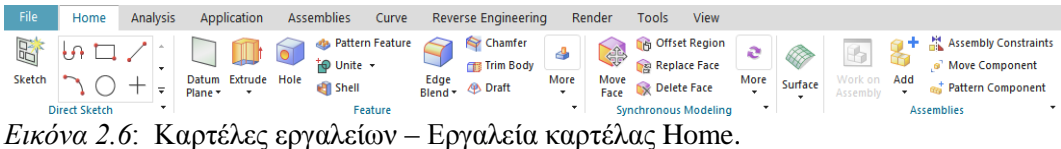

- Μια κατακόρυφη στήλη, στο αριστερό μέρος του παραθύρου, που αποτελείται από εικονίδια τα οποία αντιπροσωπεύουν καρτέλες ενεργειών. Πιο συγκεκριμένα, με την επιλογή ενός εικονιδίου εμφανίζεται το περιεχόμενο της ενέργειας στο λευκό παράθυρο ακριβώς δίπλα από τη στήλη. Πιο συγκεκριμένα, οι επιλογές είναι:
	- **Assembly Navigator** (εμφάνιση δομής συναρμολόγησης)
	- **Constraint Navigator** (ανάλυση των περιορισμών συναρμολόγησης)
	- **Part Navigator** (κατάλογος εντολών που χρησιμοποιήθηκαν)
	- **Reuse Library** (πρόσβαση σε έτοιμα αντικείμενα και εξαρτήματα που μπορούν να επαναχρησιμοποιηθούν στο μοντέλο ή στη συναρμολόγηση)
	- **HD3D tools** (Οπτική ανάλυση που βοηθάει το χρήστη να προβάλλει και να αλληλεπιδρά με τις πληροφορίες απευθείας πάνω στο μοντέλο)
	- **Web Browser** (Περιηγητής ιστού που επιτρέπει άμεση πρόσβαση στο διαδίκτυο)
	- **History** (εμφάνιση ιστορικού αποθηκευμένων εργασιών)
	- **Process Studio** (Δυνατότητα προσομοιώσεων του μοντέλου Εισαγωγή σε σύστημα CAE)
- **Manufacturing Wizards** (Δυνατότητα προγραμματισμού παραγωγής και κατεργασίας του εικονικού τεμαχίου – Εισαγωγή σε σύστημα CAM)
- **Roles** (Προσαρμογή του είδους διεπαφής του χρήστη με το λογισμικό, ανάλογα το σκοπό της εργασίας)
- Το παράθυρο γραφικών (περιοχή σχεδίασης), το οποίο προσφέρει οπτική αναπαράσταση του εξαγόμενου αποτελέσματος των οποιονδήποτε ενεργειών του χρήστη.

Στο κάτω μέρος της επιφάνειας εργασίας εμφανίζονται διάφορα μηνύματα ενημερωτικού και προειδοποιητικού περιεχομένου σχετικά με τις ενέργειες στις οποίες προβαίνει κάθε φορά ο χρήστη εντός του συστήματος.

Καθώς το αντικείμενο μελέτης της διπλωματικής εργασίας είναι η εξαγωγή αρχείων CAD από αρχεία τύπου STL με τη διαδικασία της αντίστροφης μηχανικής, στην μπάρα εργαλείων έχει προστεθεί η καρτέλα **Reverse Engineering**.

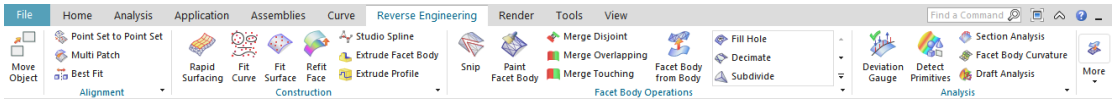

*Εικόνα 2.7*: Καρτέλα εργαλείων Reverse Engineering.

Στην παρούσα διπλωματική, εισάγονται στο λογισμικό Siemens NX 11.00 αρχεία τύπου STL προς επεξεργασία. Η εισαγωγή αρχείου STL πραγματοποιείται με την ακόλουθη σειρά ενεργειών File  $\rightarrow$  Import  $\rightarrow$  STL. Στη συνέχεια επιλέγεται το επιθυμητό αρχείο εισαγωγής.

|                                                                                        | NX 日 ゥ・ ー + 白 高 ユ - つ 田 Switch Window ■ Window - 〒                                                                                                    |                                                           |                                                                                       |        |                                                                                                    | NX11 - Modeling - [model1.prt (Modified) ]                                          |                         | <b>SIEMENS</b>                                                                                                 |            | $ E$ $\times$ |
|----------------------------------------------------------------------------------------|----------------------------------------------------------------------------------------------------|-----------------------------------------------------------|---------------------------------------------------------------------------------------|--------|----------------------------------------------------------------------------------------------------|-------------------------------------------------------------------------------------|-------------------------|----------------------------------------------------------------------------------------------------|------------|---------------|
| File                                                                                   | Home Analysis                                                                                                    | Application Assemblies                                    | Curve Reverse Engineering                                                             | Render | Tools<br>View                                                                                                    |                                                                                     |                         | Find a Command ( m & Q _ F X                                                                                   |            |               |
| яO<br>o<br>Move<br>Object                                                              | Point Set to Point Set<br>Multi Patch<br>dig Best Fit<br>Alignment                                                                                            | Qo<br>Rapid Fit Fit Refit<br>Surfacing Curve Surface Face | Ay Studio Spline<br><b>L</b> Extrude Facet Body<br>PL Extrude Profile<br>Construction | Snip   | Merge Disjoint<br>Merge Overlapping<br>Paint<br>Facet Body <b>1.</b> Merge Touching<br><b>Facet Body Operations</b> | <b>ATOR</b><br><b>Eill Hole</b><br>Decimate<br>Facet Body<br>from Body<br>Subdivide | $\overline{\mathbf{v}}$ | Section Analysis<br>Facet Body Curvature<br>Deviation Detect<br>Gauge Primitives (B Draft Analysis<br>Analysis | \$<br>More |               |
|                                                                                        | Menu +<br>No Selection Filter                                                                                                    | <b>Entire Assembly</b>                                    |                                                                                       |        |                                                                                                    |                                                                                     |                         |                                                                                                    |            |               |
| $\circ$                                                                                | Part Navigator                                                                                                    | $\Box$                                                    |                                                                                       |        |                                                                                                    |                                                                                     |                         |                                                                                                    |            |               |
| 鴨<br>鼠<br>$\frac{1}{10}$<br>⊯<br>$\tilde{\mathbf{o}}$<br>$\bullet$<br>0<br>N<br>虾<br>馬 | Name 4<br><b>B</b> History Mode<br>+ C Model Views<br>+ √ <sup>6</sup> Cameras<br>Model History<br>Datum Coordinate S<br>m.<br>Dependencies<br><b>Details</b> | Up to Date<br>v<br>$\checkmark$                           |                                                                                       |        |                                                                                                    |                                                                                     |                         |                                                                                                    |            |               |
|                                                                                        | Preview                                                                                                    | v                                                         |                                                                                       |        |                                                                                                    |                                                                                     |                         |                                                                                                    |            |               |
|                                                                                        | Select objects and use MB3, or double-click an object                                                                                                    |                                                           |                                                                                       |        |                                                                                                    |                                                                                     |                         |                                                                                                    | <b>MA</b>  |               |

*Εικόνα 2.8*: Εισαγωγή αρχείου STL (στροφείο).

### <span id="page-25-0"></span>**2.3 Εργαλεία Αντίστροφης Μηχανικής**

Βασικά εργαλεία αντίστροφης μηχανικής είναι τα παρακάτω:

- **Fit Curve**: Δημιουργεί καμπύλες (splines), γραμμές, κύκλους ή ελλείψεις, με προσαρμογή αυτών στα συγκεκριμένα δεδομένα σάρωσης. Το μέγιστο σφάλμα προσαρμογής και η θέση του σφάλματος εμφανίζονται στην οθόνη. Για τις splines, μπορεί να οριστεί περιορισμός τελικού σημείου και εσωτερικής συνέχειας και μπορεί να ελεγχθεί η ακρίβεια και το σχήμα της τοποθέτησης καθορίζοντας τις παραμέτρους:
	- Degree and Segments
	- Degree and Tolerance
	- Template Curve

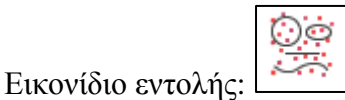

 **Fit Surface**: Προσαρμόζει επιφάνειες σε ψηφιοποιημένα αντικείμενα ή σύνολο σημείων (δεδομένα σάρωσης). Με τον καθορισμό των παραμέτρων Degree και Patches ελέγχεται από τον χρήστη ο βαθμός της επιφάνειας που θα δημιουργηθεί καθώς και τα επιμέρους τμήματα από τα οποία θα αποτελείται. Εμμέσως, μέσα από αυτή την επιλογή καθορίζεται με βάση τη συνέχεια μεταξύ των επιμέρους τμημάτων και ο αριθμός των σημείων ελέγχου που θα συνιστούν το τμήμα. Επιπλέον, ο χρήστης έχει την δυνατότητα ελέγχου της κατεύθυνσης προσαρμογής και της ομαλότητα της τοποθετημένης επιφάνειας. Το μέγιστο σφάλμα προσαρμογής και η θέση του σφάλματος εμφανίζονται στην οθόνη.

Εικονίδιο εντολής:

 **Rapid Surfacing**: Δημιουργεί επιφάνειες σε ψηφιοποιημένα αντικείμενα σε μικρό χρονικό διάστημα. Η εντολή χρησιμοποιείται όταν η ταχύτητα είναι πιο σημαντική από την ποιότητα της παραγόμενης επιφάνειας. Με τoν καθορισμό των παραμέτρων Degree και Segments ελέγχεται ο βαθμός και τα επιμέρους τμήματα της επιφάνειας και δίνεται η δυνατότητα δημιουργίας ενός δικτύου καμπυλών στο σώμα της επιφάνειας.

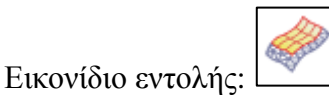

 **Snip Facet Body:** Αποκοπή ή διαχωρισμός ψηφιοποιημένου αντικειμένου. Ο προσδιορισμός των περιοχών προς αποκοπή ή διαχωρισμό μπορεί να οριστεί από επίπεδα σχεδίασης, τομές ή καμπύλες που περικλείουν μια περιοχή.

Εικονίδιο εντολής:

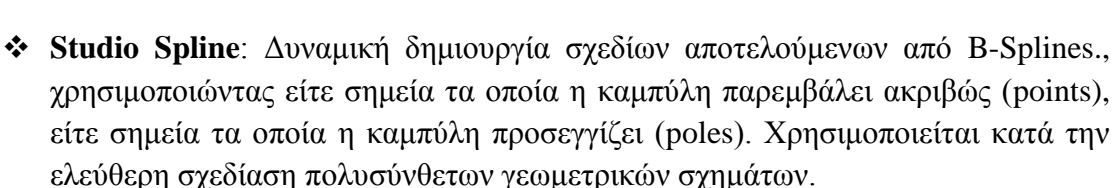

Εικονίδιο εντολής:

 **Deviation Gauge**: Απεικόνιση των δεδομένων απόκλισης μεταξύ μιας καμπύλης ή επιφάνειας και ενός αντικειμένου αναφοράς. Τα όρια ανοχής της απόκλισης ορίζονται από το χρήστη. Η παρουσίαση των δεδομένων απόκλισης εκφράζεται με ετικέτες, βελόνες ή χρωματική αναπαράσταση.

Εικονίδιο εντολής:

Για την επίτευξη της αντίστροφης μηχανικής ενός ψηφιοποιημένου αντικειμένου είναι αναγκαία και η χρήση εργαλείων που δεν εντάσσονται στην καρτέλα Reverse Engineering, αλλά έχουν άμεση σχέση με τη διαδικασία. Συνδυασμός χρήσης διαφόρων εργαλείων από διαφορετικές καρτέλες (ομάδες εργαλείων) είναι πάντα απαραίτητος για την ολοκλήρωση μιας διαδικασίας μοντελοποίησης.

Παρακάτω γίνεται αναφορά σε βασικά εργαλεία μοντελοποίησης, τα οποία δεν ανήκουν στην καρτέλα αντίστροφης μηχανικής, αλλά χρησιμοποιήθηκαν στη διαδικασία αντίστροφης μηχανικής των τεμαχίων της παρούσας διπλωματικής.

 **Section Curve**: Δημιουργεί τη γεωμετρία της τομής του αντικειμένου με επίπεδα σχεδίασης ή άλλες καμπύλες που επιλέγονται. Η τομή έχει τη μορφή καμπύλης ή σημείων.

Εικονίδιο εντολής:

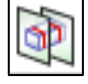

**Line:** Δημιουργεί ευθεία γραμμή ανάμεσα σε δύο επιλεγμένα σημεία.

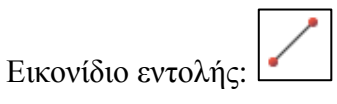

 **Arc/Circle:** Δημιουργεί κύκλους και τόξα. Το είδος του τόξου εξαρτάται από τους περιορισμούς που θα ορίσει ο χρήστης.

Εικονίδιο εντολής:

 **Sketch:** Είναι εργαλείο άμεσης σχεδίασης, με το οποίο ο χρήστης σχεδιάζει σε δύο διαστάσεις, αφού πρώτα ορίσει το επίπεδο σχεδίασης και την κατεύθυνση. Στη συνέχεια, το παραγόμενο σχέδιο θα χρησιμοποιηθεί στη μετέπειτα διαδικασία τρισδιάστατης μοντελοποίησης.

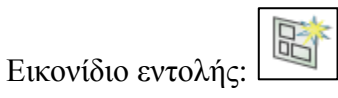

 **Show and Hide:** Χρησιμοποιείται για τον έλεγχο της ορατότητας των αντικειμένων. Επιτρέπει την εμφάνιση ή την απόκρυψη αντικειμένων από το παράθυρο γραφικών, χωρίς όμως να καταργεί τις ιδιότητές τους.

Εικονίδιο εντολής:

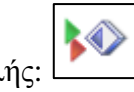

 **Extrude:** Δημιουργεί ένα στερεό σώμα ή ένα σώμα επιφανειών, σταθερού προφίλ διατομής, με προσθήκη ή αφαίρεση υλικού. Πιο συγκεκριμένα, επιλέγεται η επιθυμητή διατομή η οποία μετακινείται κατά μήκος μιας καμπύλης-οδηγού. Η πορεία τη διατομής αποτελεί το νέο σώμα.

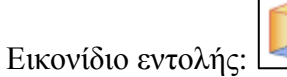

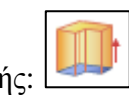

 **Revolve:** Δημιουργεί ένα στερεό σώμα ή ένα σώμα επιφανειών. Πιο συγκεκριμένα, επιλέγεται η επιθυμητή διατομή η οποία περιστρέφεται γύρω από έναν άξονα. Η πορεία περιστροφής της διατομής αποτελεί το νέο σώμα.

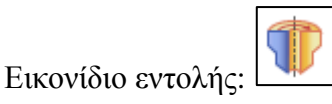

 **Extend Sheet:** Προέκταση ή περικοπή μιας επιφάνειας, από την πλευρά της επιλεγμένης ακμής, σε προκαθορισμένη απόσταση.

Εικονίδιο εντολής:

- 
- **Trim Sheet:** Περικοπή επιφάνειας χρησιμοποιώντας καμπύλες, άλλες επιφάνειες ή επίπεδα σχεδίασης που τέμνονται σε αυτήν.

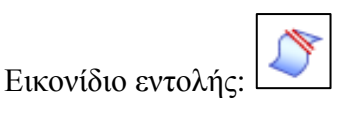

 **Trim Curve:** Περικόπτει ή προεκτείνει μια επιλεγμένη καμπύλη εντός επιλεγμένων ορίων.

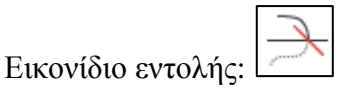

 **Trim Body:** Περικόπτει στερεά αντικείμενα χρησιμοποιώντας επιφάνειες αυτών ή θεωρητικά επίπεδα σχεδίασης.

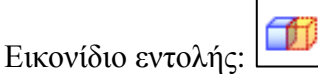

 **Thicken:** Προσδιορίζει πάχος σε φύλλα (sheets) επιφανειών και τα μετατρέπει σε στερεά αντικείμενα.

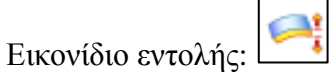

 **Intersect:** Δημιουργεί ένα στερεό αντικείμενο που περιέχει τον κοινόχρηστο όγκο δύο άλλων αντικειμένων. Δηλαδή το αντικείμενο που προκύπτει αποτελεί την τομή των όγκων των δύο άλλων αντικειμένων.

Εικονίδιο εντολής:

 **Unite:** Δημιουργεί ένα στερεό αντικείμενο που αποτελείται από τον όγκο δύο ή περισσότερων επιλεγμένων στερεών αντικειμένων.

Εικονίδιο εντολής:

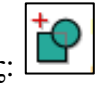

 **Pattern Feature:** Δημιουργεί αντίγραφα επιλεγμένων χαρακτηριστικών σε μοτίβα ή διατάξεις (γραμμικά, κυκλικά, πολυγωνικά κλπ).

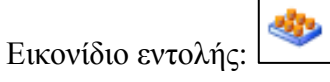

 **Edge Blend:** Στρογγύλευση των αιχμηρών ακμών που ορίζουν δύο επιλεγμένες επιφάνειες. Η ακτίνα της στρογγύλευσης μπορεί να είναι είτε συνεχής είτε μεταβλητή και το σχήμα της κυκλικό ή κωνικό.

Εικονίδιο εντολής:

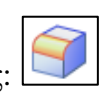

Παρακάτω παρουσιάζονται εργαλεία που δεν χρησιμοποιήθηκαν στα πλαίσια της παρούσας διπλωματικής και δεν ανήκουν στην καρτέλα αντίστροφης μηχανικής, αλλά αποτελούν εργαλεία τα οποία σχετίζονται με την διαδικασία.

 **Pattern curve:** Αντιγράφει μία αλυσίδα καμπύλων που βρίσκονται σε ένα επίπεδο σχεδίασης. Με την εντολή αύτη μπορεί πολύ γρήγορα και εύκολα να δημιουργηθεί ένα πλέγμα.

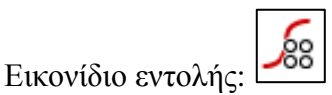

 **Project Curve:** Προβάλλει καμπύλες, ακμές ή σημεία πάνω σε επιλεγμένες επιφάνειες ή επίπεδα σχεδίασης. Με την εντολή αυτή, ένα πλέγμα που μπορεί να δημιουργήθηκε με την εντολή Pattern Curve μπορεί να προβληθεί πάνω στο ψηφιοποιημένο αντικείμενο. Έτσι με την εντολή Rapid Surfacing, από το προβαλλόμενο πλέγμα μπορούν να δημιουργηθούν επιφάνειες.

Εικονίδιο εντολής:

## <span id="page-30-0"></span>**Κεφάλαιο 3 - Διαδικασία Υλοποίησης**

Στην παρούσα διπλωματική εργασία πραγματοποιήθηκε εξαγωγή αρχείων CAD από ψηφιοποιημένα αντικείμενα τύπου STL.

Ειδικότερα, επιλέχθηκαν δύο αντικείμενα αυξανόμενης δυσκολίας για την εφαρμογή της αντίστροφης μηχανικής. Το πρώτο αντικείμενο αντιπροσωπεύει ένα κατσαβίδι, ενώ το δεύτερο αντικείμενο ένα στροφείο.

Σκοπός είναι η πιστή αντιγραφή των επιλεγμένων ψηφιοποιημένων αντικειμένων, με τη μικρότερη δυνατή απόκλιση. Η επίτευξη της διαδικασίας περιλαμβάνει την δημιουργία τομών στα ψηφιοποιημένα αντικείμενα προκειμένου να αποκτηθούν οι απαραίτητες πληροφορίες για την διατομή των αντικειμένων σε συγκεκριμένα σημεία. Οι τομές αυτές θα χρησιμοποιηθούν στις εντολές τρισδιάστατης μοντελοποίησης για την δημιουργία του αρχείου CAD. Επίσης η διαδικασία περιλαμβάνει προσαρμογή επιφανειών και δημιουργία στερεών σωμάτων.

Παρακάτω παρουσιάζονται αναλυτικά οι διαδικασίες υλοποίησης. Στο τέλος κάθε διαδικασίας πραγματοποιείται έλεγχος απόκλισης των επιφανειών του εξαγόμενου αντικειμένου σε σχέση με το αρχείο STL.

### <span id="page-30-1"></span>**3.1 Αντίστροφη Μηχανική Κατσαβιδιού**

Το ψηφιοποιημένο αντικείμενο το οποίο εισάγουμε στο λογισμικό αντιπροσωπεύει ένα κατσαβίδι.

| <b>NX</b>                      | • (※   ※   ※   10 +   ※   P Switch Window   Window • 〒<br>u                           |                                                           |                   |                                                                                        |                            | NX11 - Modeling - [model1.prt (Modified)]                                             |                                                                                           | F X<br><b>SIEMENS</b>                                 |                                                                                                    |                             |  |
|--------------------------------|---------------------------------------------------------------------------------------|-----------------------------------------------------------|-------------------|----------------------------------------------------------------------------------------|----------------------------|---------------------------------------------------------------------------------------|-------------------------------------------------------------------------------------------|-------------------------------------------------------|----------------------------------------------------------------------------------------------------|-----------------------------|--|
| File                           | Home<br>Analysis                                                                      | Assemblies<br>Application                                 | Curve             | Reverse Engineering                                                                    | Render<br>Tools            | View                                                                                  | <b>Visual Reporting</b>                                                                   |                                                       | Find a Command <sup>2</sup> <b>E</b> $\land$ <b>9 E</b> X                                                      |                             |  |
| □م<br>$\Box$<br>Move<br>Object | Point Set to Point Set<br>Multi Patch<br>$\frac{12}{\sqrt{3}}$ Best Fit<br>Alignment  | Qġ<br>Rapid Fit Fit Refit<br>Surfacing Curve Surface Face | æ<br>Construction | Studio Spline<br>F<br><b>L</b> Extrude Facet Body<br>Snip<br><b>PL</b> Extrude Profile | Paint<br><b>Facet Body</b> | Merge Disjoint<br>Merge Overlapping<br>Merge Touching<br><b>Facet Body Operations</b> | <b>B</b> Fill Hole<br>æ<br><b>Decimate</b><br><b>Facet Body</b><br>Subdivide<br>from Body | Deviation<br>$\overline{\star}$<br>Gauge              | Section Analysis<br>Facet Body Curvature<br><b>Detect</b><br><b>B</b> Draft Analysis<br>Primitives<br>Analysis | F<br>More<br>٠              |  |
| Menu -                         | No Selection Filter *                                                                 | <b>Entire Assembly</b>                                    |                   | J ☆ ☆ ? - ? ↑ □ - ◎ ◎ ぬ ノノ l 々 ~ ☆ ⊙ ○ + /                                             |                            |                                                                                       | $\bullet$<br>G)<br><b>in</b>                                                              | $\Box$<br>56<br>e<br>$\star$<br>$\check{\phantom{a}}$ | 0.16<br>$_{\star}$<br>븀                                                                                        |                             |  |
| ¢                              | Part Navigator                                                                        | $\Box$                                                    |                   |                                                                                        |                            |                                                                                       |                                                                                           |                                                       |                                                                                                    |                             |  |
| 骷                              | Name A<br><sup>(B</sup> ) History Mode<br>+ C Model Views<br>+ √ <sup>6</sup> Cameras | Up to Date                                                |                   |                                                                                        |                            |                                                                                       |                                                                                           |                                                       |                                                                                                    |                             |  |
| 景                              | - Model History                                                                       |                                                           |                   |                                                                                        |                            |                                                                                       |                                                                                           |                                                       |                                                                                                    |                             |  |
| $\frac{1}{\sqrt{2}}$           | Datum Coordinate S                                                                    |                                                           |                   |                                                                                        |                            |                                                                                       |                                                                                           |                                                       |                                                                                                    |                             |  |
| 鱼                              |                                                                                       |                                                           |                   |                                                                                        |                            |                                                                                       |                                                                                           |                                                       |                                                                                                    |                             |  |
| $\ddot{\mathbf{0}}$            |                                                                                       |                                                           |                   |                                                                                        |                            |                                                                                       |                                                                                           |                                                       |                                                                                                    |                             |  |
| ø                              |                                                                                       |                                                           |                   |                                                                                        |                            |                                                                                       |                                                                                           |                                                       |                                                                                                    |                             |  |
| $\bigcirc$                     |                                                                                       |                                                           |                   |                                                                                        |                            |                                                                                       |                                                                                           |                                                       |                                                                                                    |                             |  |
| Ŀ١                             |                                                                                       |                                                           |                   |                                                                                        |                            |                                                                                       |                                                                                           |                                                       |                                                                                                    |                             |  |
| 躯                              | $\mathbf{m}_1$<br>$\epsilon$                                                          |                                                           |                   |                                                                                        |                            |                                                                                       |                                                                                           |                                                       |                                                                                                    |                             |  |
| $\vec{\Sigma}$                 | Dependencies<br><b>Details</b>                                                        | $\checkmark$<br>v                                         |                   |                                                                                        |                            |                                                                                       |                                                                                           |                                                       |                                                                                                    |                             |  |
|                                | Preview                                                                               | $\checkmark$                                              |                   |                                                                                        |                            |                                                                                       |                                                                                           |                                                       |                                                                                                    | <b>MAG</b> <sup>F</sup> EED |  |

*Εικόνα 3.1.1*: Εισαγωγή ψηφιοποιημένου αντικειμένου στο λογισμικό Siemens NX 11.00.

Ο άξονας X του συστήματος αναφοράς (Datum Coordinate System) είναι παράλληλος με τον νοητό άξονα του κατσαβιδιού.

Το επίπεδο που ορίζουν οι άξονες Y και Z είναι παράλληλο με την ακμή της μύτης του κατσαβιδιού.

Η ακμή της μύτης του κατσαβιδιού βρίσκεται υπό γωνία 45 μοιρών από τον άξονα Z.

Αρχικά σχεδιάζονται ορισμένες τομές στο αντικείμενο. Πιο συγκεκριμένα, με την εντολή Section curve, δημιουργούμε δυο τομές παράλληλες με το επίπεδο που ορίζουν οι άξονες Υ και Ζ. Μια τομή (τομή 1) στη λαβή του κατσαβιδιού η οποία αποτυπώνει το περίγραμμα της λαβής και μια τομή (τομή 2) στην μύτη του κατσαβιδιού η οποία αποτυπώνει το περίγραμμα του άξονα της μύτης. Η τομή 2 έχει σχήμα κύκλου με κέντρο τον νοητό άξονα του κατσαβιδιού.

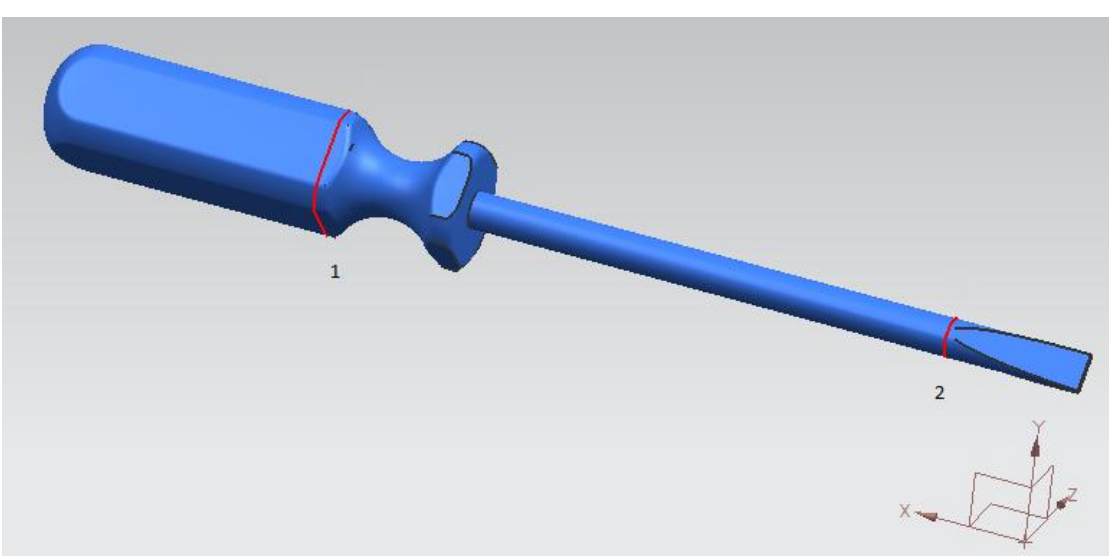

*Εικόνα 3.1.2*:Δημιουργία τομών 1 και 2.

Με την εντολή Line δημιουργούμε μια γραμμή (Line 3) που αντιπροσωπεύει τον νοητό άξονα του κατσαβιδιού. Περνάει από το κέντρο του κύκλου (τομή 2) και είναι παράλληλη με τον άξονα Χ του συστήματος αναφοράς (Datum Coordinate System).

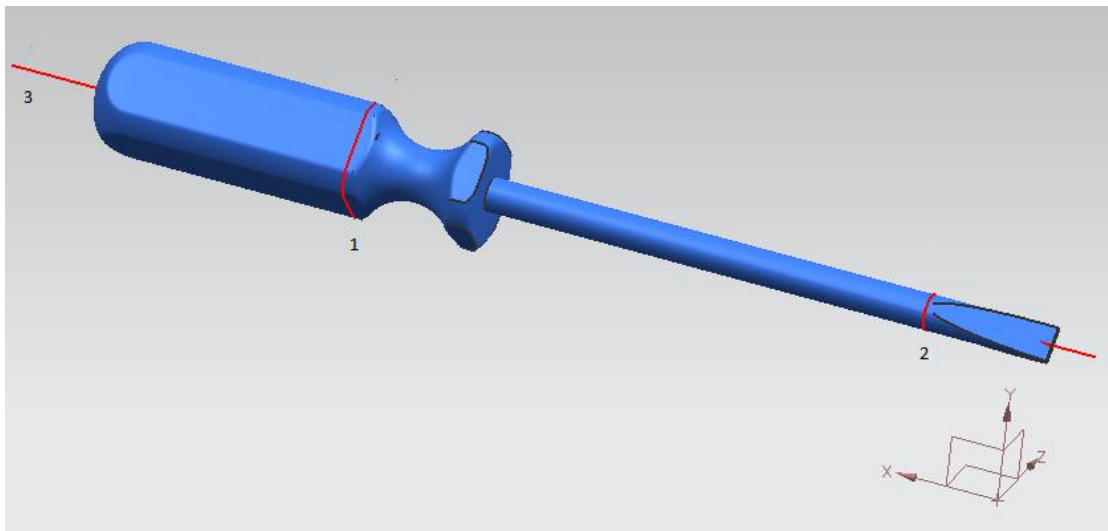

*Εικόνα 3.1.3*:Δημιουργία Line 3.

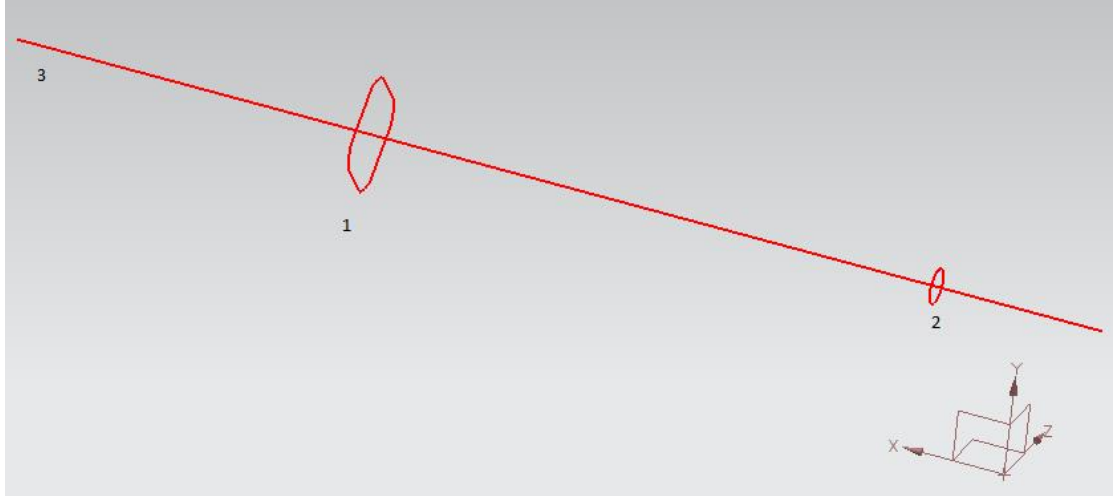

*Εικόνα 3.1.4*:Απόκρυψη ψηφιοποιημένου αντικειμένου.

Με την εντολή Datum Plane δημιουργούμε δυο επίπεδα σχεδίασης (Datum Planes a,b), κάθετα μεταξύ τους. Το επίπεδο σχεδίασης a βρίσκεται σε κλίση 45 μοιρών από τον άξονα Ζ, πιο συγκεκριμένα ταυτίζεται με την ακμή της μύτης του κατσαβιδιού. Η κατεύθυνση των επιπέδων σχεδίασης είναι παράλληλη με τον άξονα Χ ( παράλληλη με την Line 3). Τα επίπεδα σχεδίασης Datum Plane a, b διχοτομούν το κατσαβίδι και δημιουργούν συμμετρία ως προς τα επίπεδά τους.

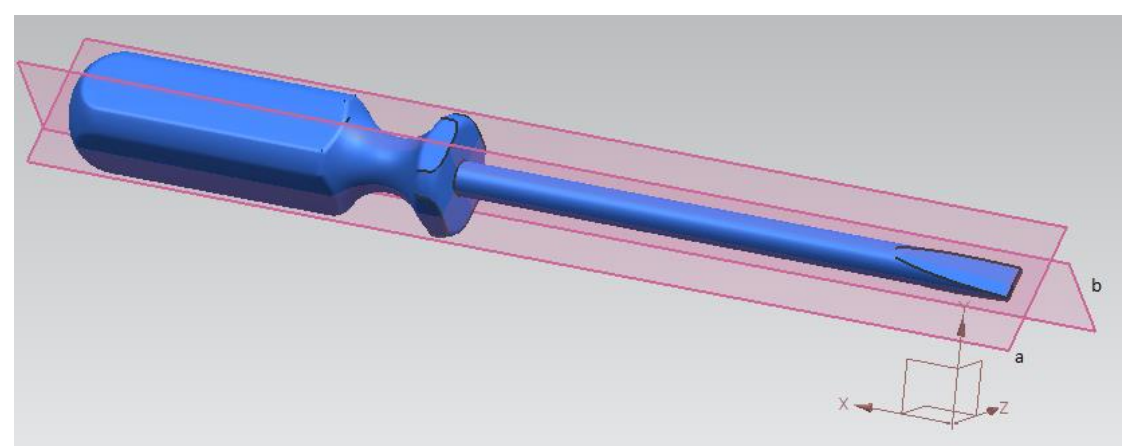

*Εικόνα 3.1.5*: Απεικόνιση των επιπέδων σχεδίασης a, b.

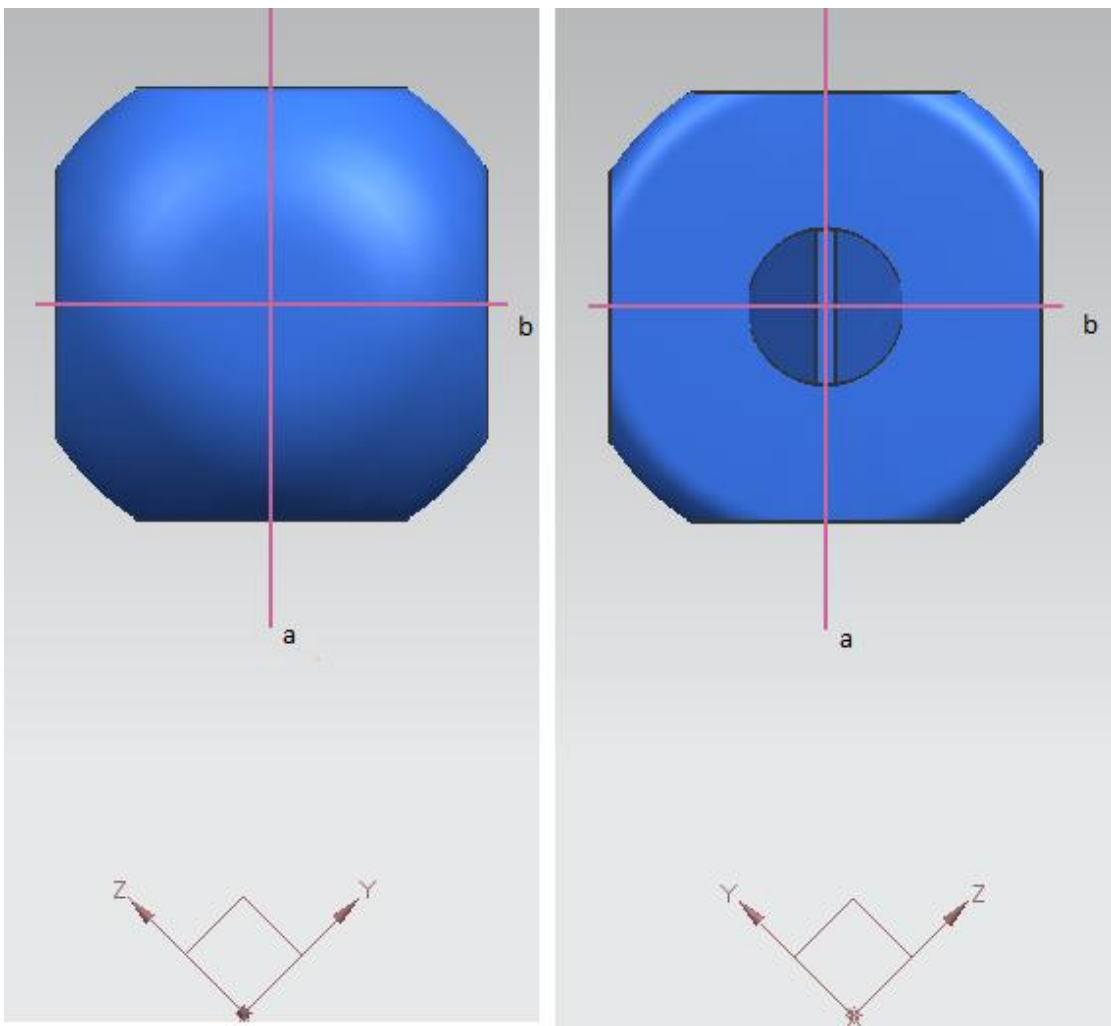

*Εικόνα 3.1.6*: Απεικόνιση των επιπέδων σχεδίασης a, b.

Με την εντολή Section Curve δημιουργούμε μια τομή (τομή 4), η οποία αντιπροσωπεύει την τομή του αντικειμένου στο επίπεδο σχεδίασης a. Η τομή 4 κόβει το κατσαβίδι στη μέση κατά μήκος του επιπέδου σχεδίασης a. Η τομή είναι παράλληλη με τον άξονα Χ και σε γωνία 45 μοιρών από τον άξονα Ζ.

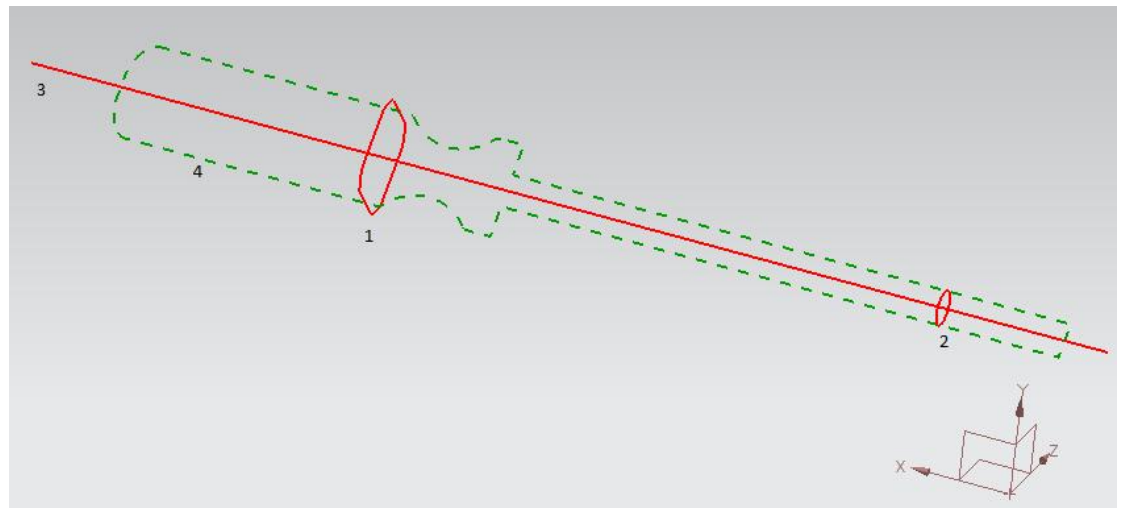

*Εικόνα 3.1.7*: Δημιουργία τομής 4.

Με την εντολή Trim curve, περικόπτουμε την τομή 4 ως προς το επίπεδο σχεδίασης b και προκύπτει η τομή 5.

![](_page_34_Picture_1.jpeg)

*Εικόνα 3.1.8*: Αποτέλεσμα εντολής trim curve.

Χρησιμοποιώντας πάλι την εντολή Trim curve, περικόπτουμε την νέα τομή 5 ως προς την τομή 2 και προκύπτει η τομή 6.

![](_page_34_Figure_4.jpeg)

*Εικόνα 3.1.9*: Αποτέλεσμα εντολής trim curve.

Με την εντολή Section Curve δημιουργούμε την τομή 7. Η τομή 7 αντιπροσωπεύει την τομή του αντικειμένου στο επίπεδο σχεδίασης b.

![](_page_35_Picture_0.jpeg)

*Εικόνα 3.1.10*: Δημιουργία τομής 7.

![](_page_35_Figure_2.jpeg)

*Εικόνα 3.1.11*:Απόκρυψη ψηφιοποιημένου αντικειμένου.

Με την εντολή Datum Plane δημιουργούμε δυο επίπεδα σχεδίασης (c,d) τα οποία ταυτίζονται με τις δυο αντίστοιχα πλευρές της μύτης του κατσαβιδιού χρησιμοποιώντας την τομή 7.

![](_page_35_Figure_5.jpeg)

*Εικόνα 3.1.12*: Επίπεδα σχεδίασης c, d.

Με την εντολή Section Curve δημιουργούμε μια τομή (τομή 8) υπό γωνία 45 μοιρών ως προς το επίπεδο σχεδίασης b. Η τομή είναι παράλληλη με το επίπεδο που ορίζουν οι άξονες Χ και Ζ του συστήματος συντεταγμένων.
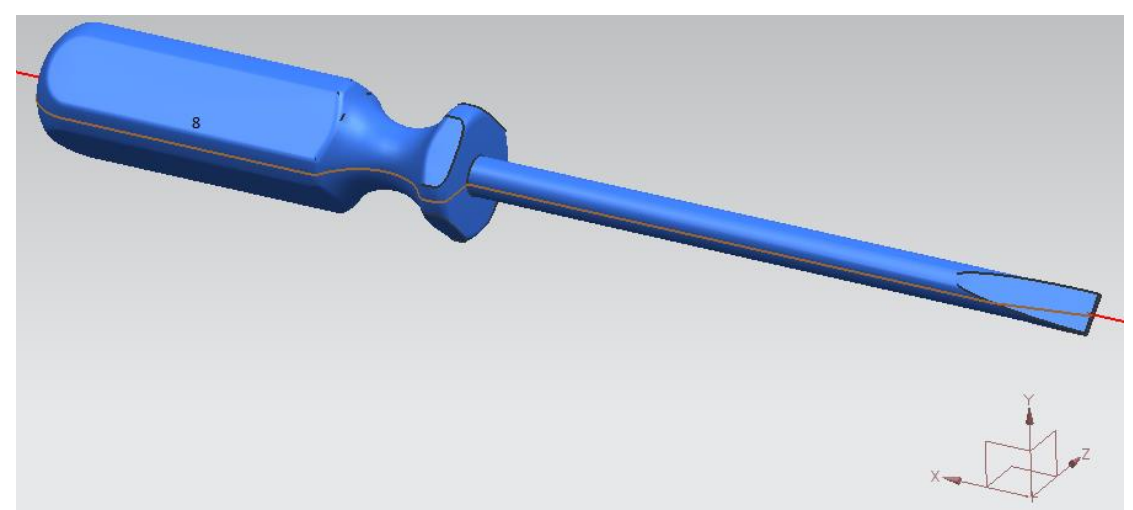

*Εικόνα 3.1.13*: Δημιουργία τομής 8.

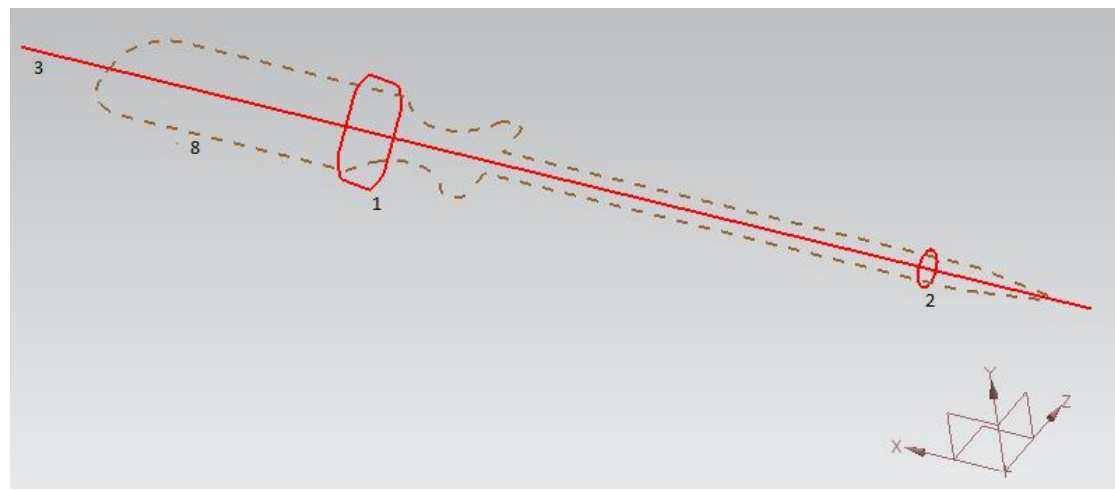

*Εικόνα 3.1.14*:Απόκρυψη ψηφιοποιημένου αντικειμένου.

Με την εντολή Trim curve περικόπτω την τομή 8 ως προς τον άξονα του κατσαβιδιού (line 3) και προκύπτει η τομή 9.

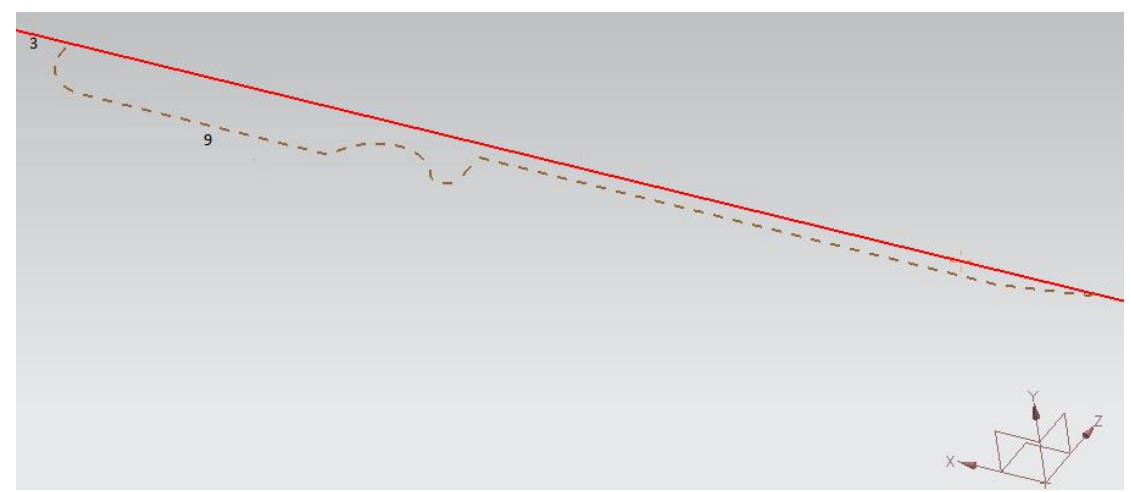

*Εικόνα 3.1.15*: Δημιουργία τομής 9.

Πλέον έχουν δημιουργηθεί όλες οι τομές, οι άξονες και τα επίπεδα σχεδίασης που απαιτούνται για την αντίστροφη μηχανική του αντικειμένου.

Με την εντολή Extrude δημιουργούμε ένα στερεό σώμα, όπου η τομή 1 αποτελεί το σταθερό προφίλ της διατομής του σώματος και η γραμμή 3 την καμπύλη-οδηγό.

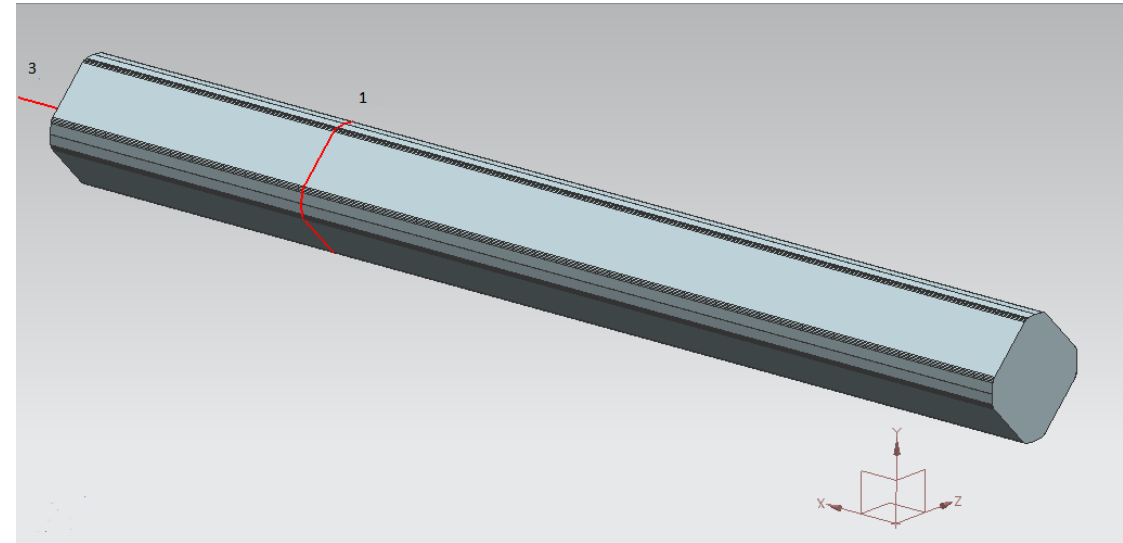

*Εικόνα 3.1.16*: Αποτέλεσμα εντολής Extrude.

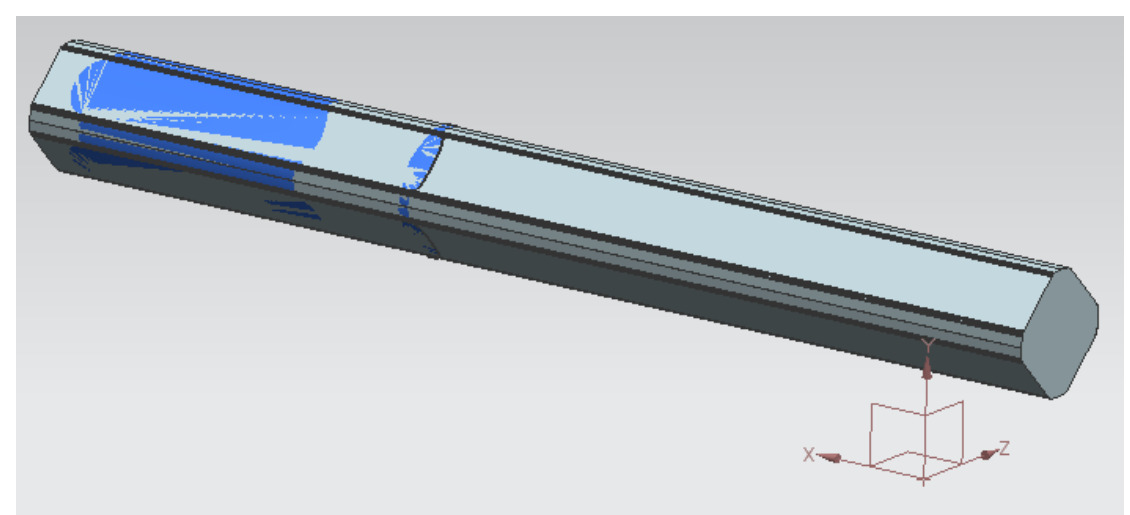

*Εικόνα 3.1.17*: Εμφάνιση ψηφιοποιημένου αντικειμένου.

Με την εντολή Revolve δημιουργούμε ένα στερεό σώμα περιστρέφοντας την τομή 9 γύρω από τον άξονα 3 και προκύπτει το παρακάτω σχήμα.

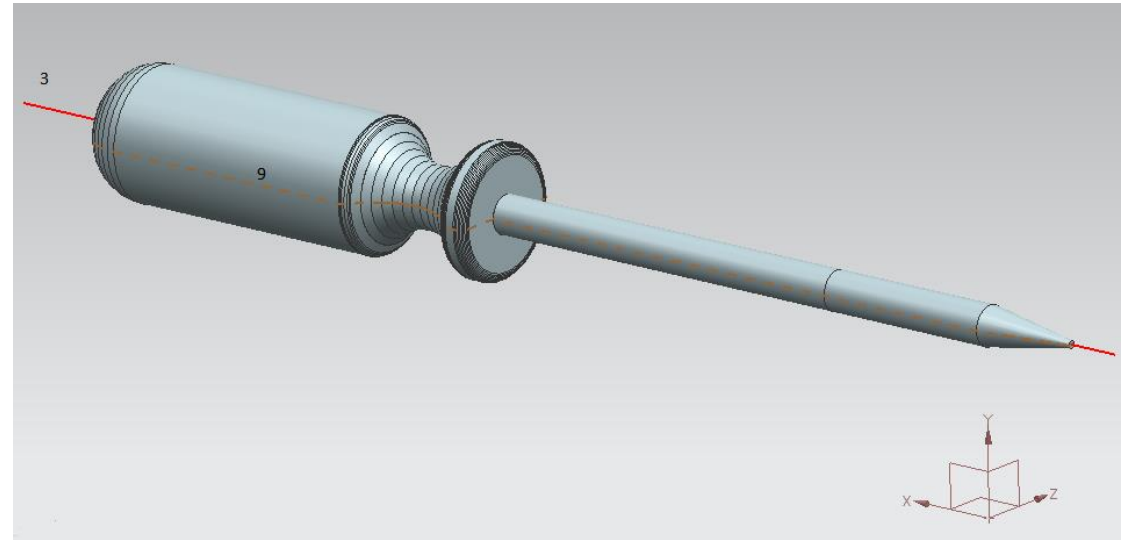

*Εικόνα 3.1.18*:Αποτέλεσμα εντολής Revolve.

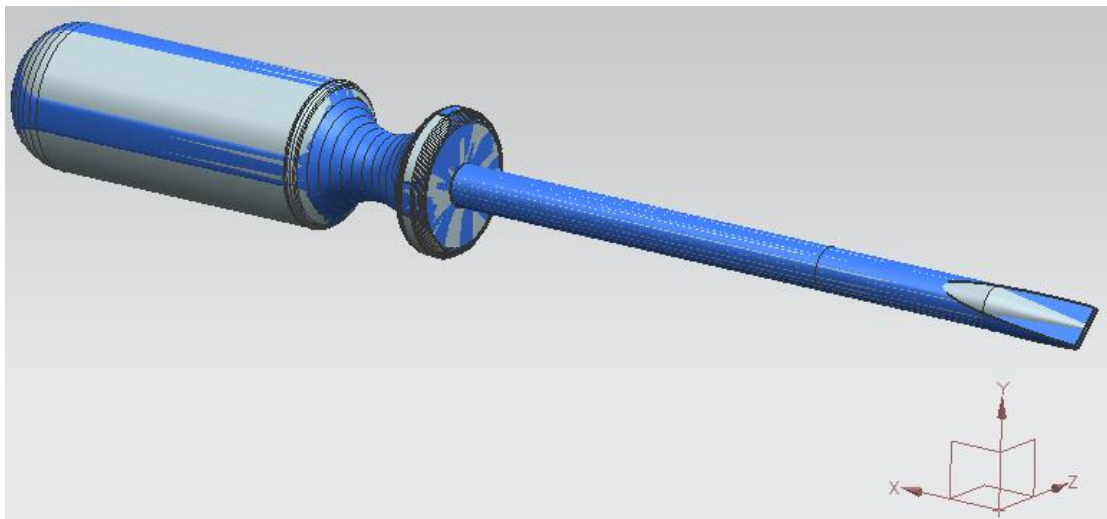

*Εικόνα 3.1.19*: Εμφάνιση ψηφιοποιημένου αντικειμένου.

Στην συνέχεια πάλι με την εντολή Revolve δημιουργούμε ένα στερεό σώμα περιστρέφοντας την τομή 6 γύρω από τον άξονα 3 και προκύπτει το παρακάτω σχήμα.

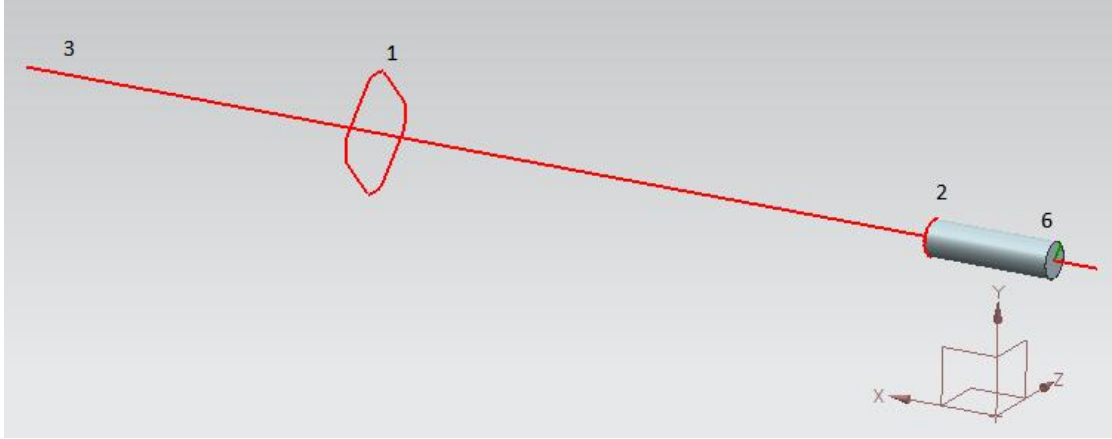

*Εικόνα 3.1.20*: Αποτέλεσμα εντολής Revolve.

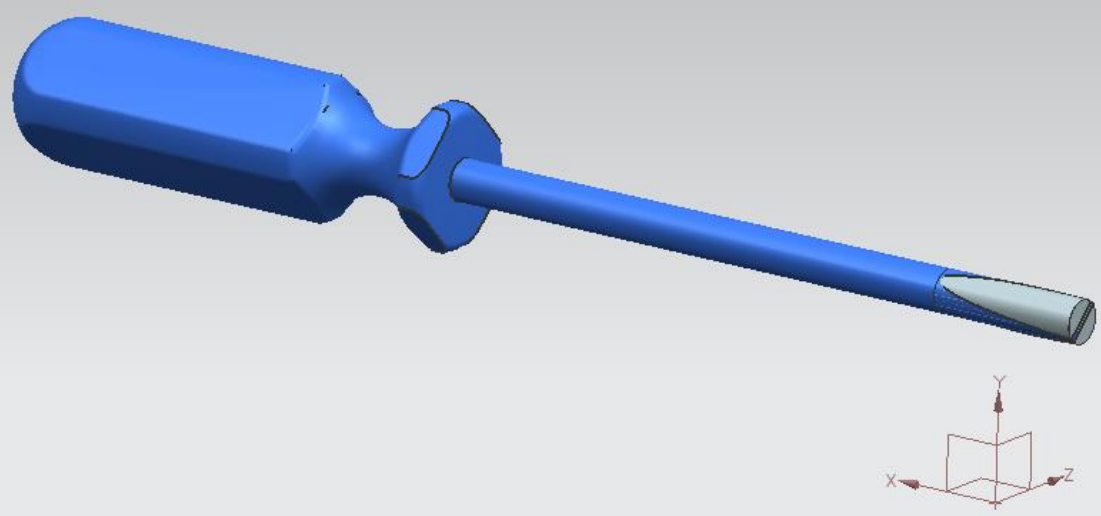

*Εικόνα 3.1.21*: Απόκρυψη ψηφιοποιημένου αντικειμένου.

Με την εντολή Unite δημιουργούμε ένα στερεό αντικείμενο που αποτελείται από τον όγκο των δυο σωμάτων που δημιουργήσαμε μέσο της εντολής Revolve.

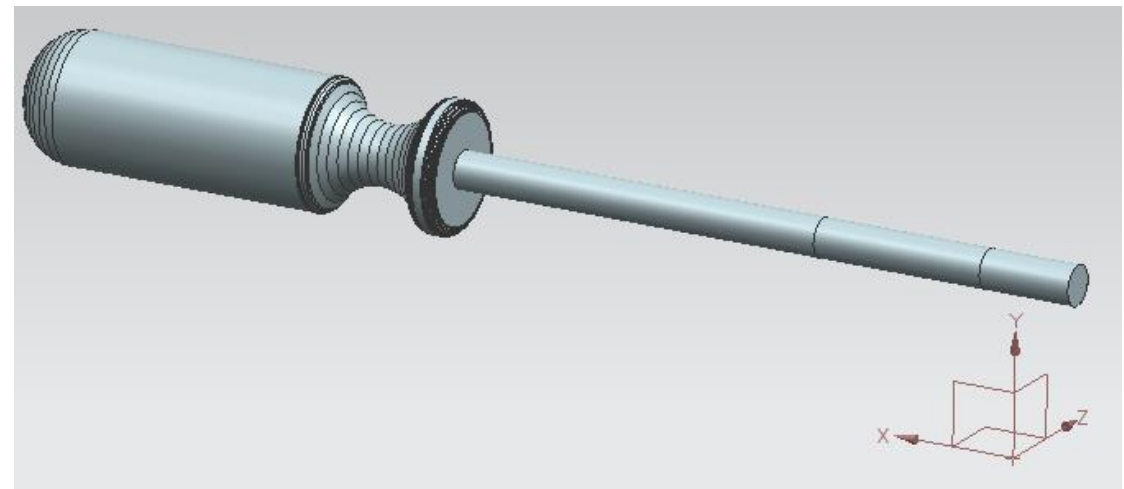

*Εικόνα 3.1.22*: Αποτέλεσμα εντολής Unite.

Στην συνέχεια κρατάμε μόνο τα κοινά σημεία των σωμάτων που έχουν προκύψει από τη εντολή Extrude και Unite χρησιμοποιώντας την εντολή Intersect.

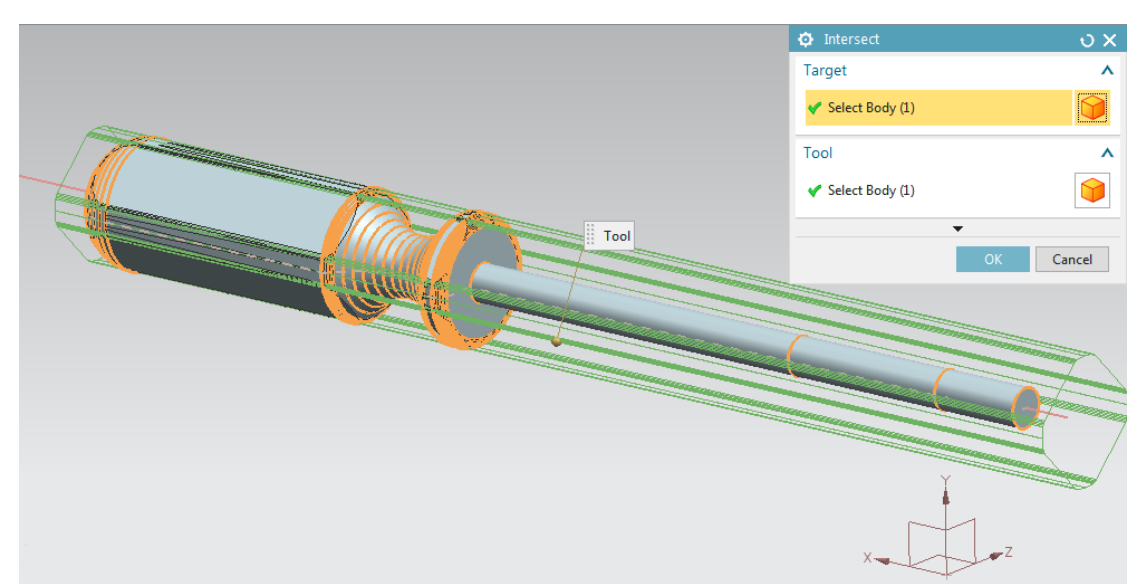

*Εικόνα 3.1.23*: Εντολή Intersect.

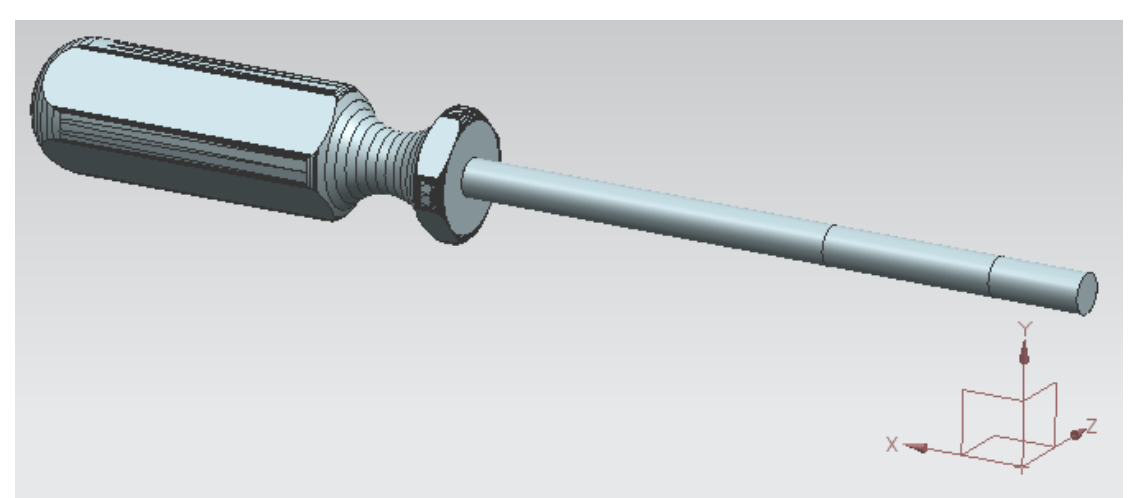

*Εικόνα 3.1.24*: Αποτέλεσμα εντολής Intersect.

Τέλος, με την εντολή Trim body κατασκευάζουμε την μύτη του κατσαβιδιού, αφαιρώντας από το κύριο σώμα τα σημεία που βρίσκονται στην εξωτερική πλευρά των επιπέδων σχεδίασης (c,d) που έχουμε ορίσει.

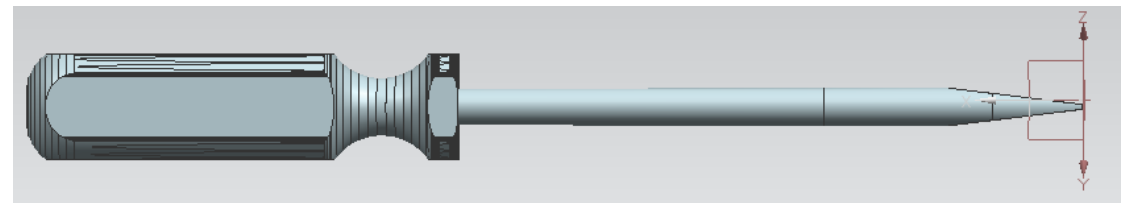

*Εικόνα 3.1.25*: Αποτέλεσμα εντολής trim body.

Το τελικό αντικείμενο που προκύπτει από την διαδικασία αντίστροφης μηχανικής είναι το παρακάτω.

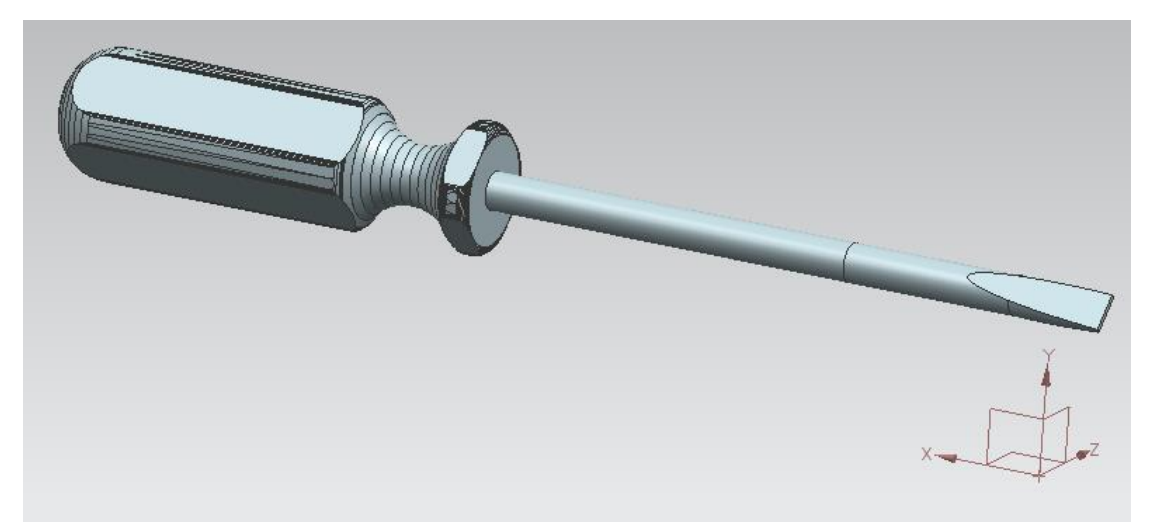

*Εικόνα 3.1.26*:Τελικό αντικείμενο (αρχείο CAD).

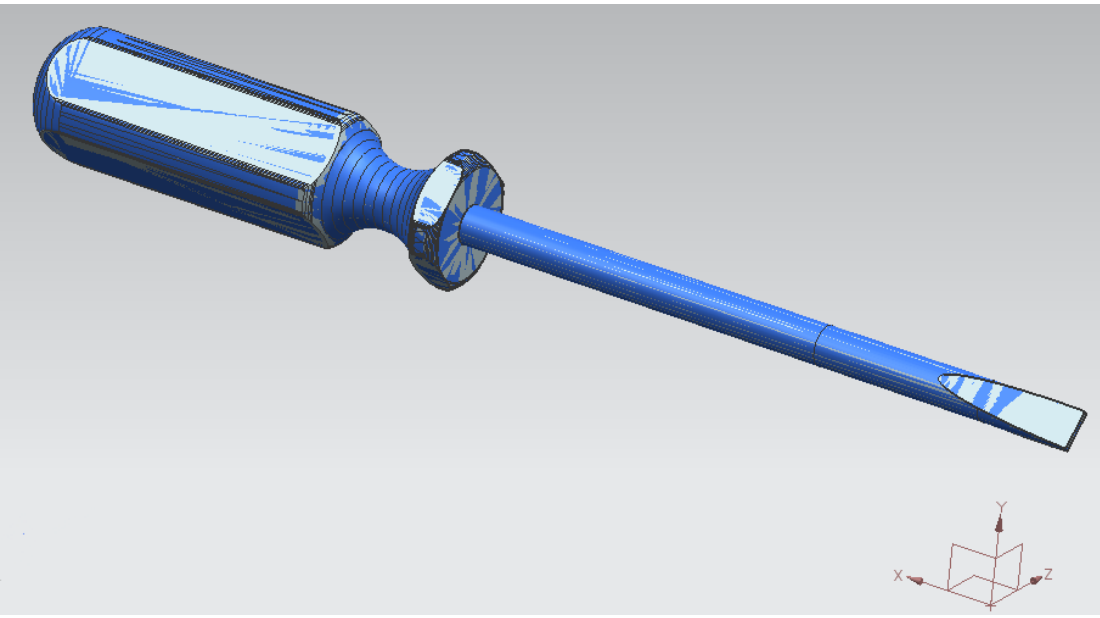

*Εικόνα 3.1.27*:Εμφάνιση ψηφιοποιημένου αντικειμένου.

Με την ολοκλήρωση της διαδικασίας αντίστροφης μηχανικής πραγματοποιούμε έλεγχο απόκλισης των επιφανειών του εξαγόμενου αντικειμένου σε σχέση με το αρχείο STL. Χρησιμοποιώντας την εντολή Deviation Gauge δημιουργείται μια χρωματική αναπαράσταση που αντιπροσωπεύει την απόκλιση αυτή. Τα αποτελέσματα απεικονίζονται στην παρακάτω εικόνα.

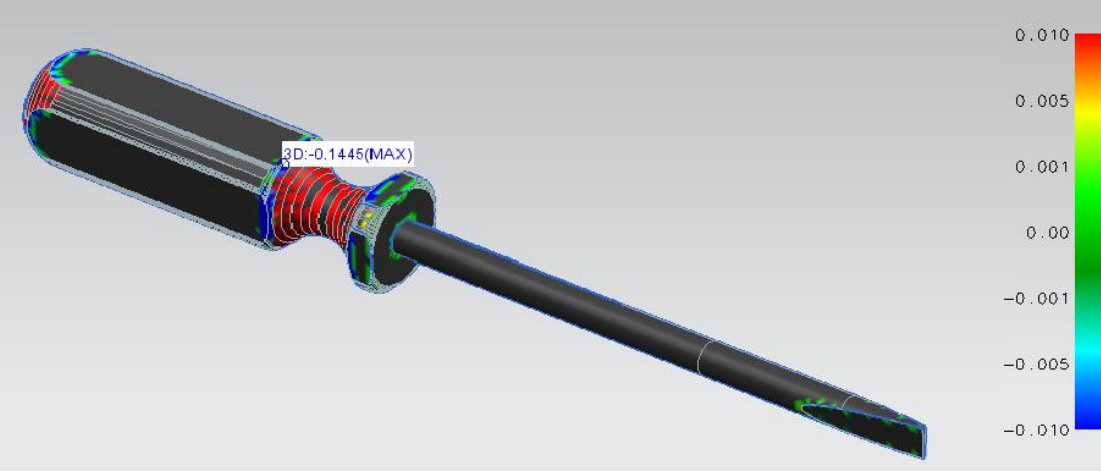

*Εικόνα 3.1.28*:Έλεγχος απόκλισης επιφανειών – Deviation Gauge

Η μπάρα στα δεξιά της εικόνας 3.1.28 αποτελεί μία χρωματική κλίμακα που εκφράζει την απόκλιση. Με κόκκινο χρώμα απεικονίζονται οι περιοχές όπου οι επιφάνειες του εξαγόμενου μοντέλο CAD βρίσκονται πάνω από τις επιφάνειες του μοντέλου STL, ενώ με μπλε χρώμα απεικονίζονται οι περιοχές κάτω από το μοντέλο STL. Το μαύρο χρώμα εκφράζει μηδενική απόκλιση. Το εύρος της κλίμακας αποτελεί στην ουσία τα όρια ανοχής, τα οποία καθορίζονται από το χρήστη. Το μέγιστο σφάλμα απόκλισης απεικονίζεται πάνω στο μοντέλο.

Στη περίπτωση του κατσαβιδιού το μέγιστο σφάλμα είναι -0.1445mm. Το εξαγόμενο αρχείο CAD προσεγγίζει σε ικανοποιητικό βαθμό το ψηφιοποιημένο αρχείο STL.

Καθ' όλη την διαδικασία αντίστροφης μηχανικής του ψηφιοποιημένου αρχείου δεν προέκυψαν προβλήματα και όλες οι εντολές που χρησιμοποιήθηκαν λειτούργησαν σωστά και αποτελεσματικά.

## **3.2 Αντίστροφη Μηχανική Στροφείου**

Το δεύτερο ψηφιοποιημένο αντικείμενο το οποίο εισάγουμε στο λογισμικό αντιπροσωπεύει ένα στροφείο.

| <b>NX</b>                                               | ■ ・ (=   子 毛 画   多 ・ ●   B Switch Window ■ Window • 〒<br>ы         | NX11 - Modeling - [model1.prt (Modified) ]                                |                                                        |                                                       |                                                                 | <b>SIEMENS</b>                                                                    |                                      | $ \oplus$ $\times$ |                                                                                                    |                |  |
|---------------------------------------------------------|--------------------------------------------------------------------|---------------------------------------------------------------------------|--------------------------------------------------------|-------------------------------------------------------|-----------------------------------------------------------------|-----------------------------------------------------------------------------------|--------------------------------------|--------------------|----------------------------------------------------------------------------------------------------|----------------|--|
| File                                                    | Analysis                                                           |                                                                           |                                                        | Home Application Assemblies Curve Reverse Engineering | Render<br>Tools                                                 | View<br><b>Visual Reporting</b>                                                   |                                      |                    | Find a Command 2 0 4 4 X                                                                                       |                |  |
| $\overline{R}$<br>$\Box$<br>Move<br>Object              | Point Set to Point Set<br>Multi Patch<br>dig Best Fit<br>Alignment | Qo<br>$\mathbb{C}$<br>Rapid Fit Fit Refit<br>Surfacing Curve Surface Face | Ay Studio Spline<br>PL Extrude Profile<br>Construction | S<br><b>L</b> Extrude Facet Body<br>Snip              | Merge Disjoint<br>Paint<br>Facet Body <b>All</b> Merge Touching | S<br>Merge Overlapping<br>Facet Body<br>from Body<br><b>Facet Body Operations</b> | Fill Hole<br>Decimate<br>A Subdivide | Ψ                  | Section Analysis<br>Facet Body Curvature<br>Deviation Detect<br>Gauge Primitives (% Draft Analysis<br>Analysis | 暴<br>More<br>÷ |  |
| Menu +<br><b>Entire Assembly</b><br>No Selection Filter |                                                                    |                                                                           |                                                        |                                                       |                                                                 |                                                                                   |                                      |                    |                                                                                                    |                |  |
| $\circ$                                                 | Part Navigator<br>$\Box$                                           |                                                                           |                                                        |                                                       |                                                                 |                                                                                   |                                      |                    |                                                                                                    |                |  |
|                                                         | Name A                                                             | Up to Date                                                                |                                                        |                                                       |                                                                 |                                                                                   |                                      |                    |                                                                                                    |                |  |
| 鴨                                                       | <sup>4</sup> History Mode                                          |                                                                           |                                                        |                                                       |                                                                 |                                                                                   |                                      |                    |                                                                                                    |                |  |
|                                                         | + C Model Views<br>+ √ <sup>6</sup> Cameras                        |                                                                           |                                                        |                                                       |                                                                 |                                                                                   |                                      |                    |                                                                                                    |                |  |
| <b>N</b>                                                | - Model History                                                    |                                                                           |                                                        |                                                       |                                                                 |                                                                                   |                                      |                    |                                                                                                    |                |  |
| $\frac{1}{10}$                                          | <b>Miss</b> Datum Coordinate S                                     |                                                                           |                                                        |                                                       |                                                                 |                                                                                   |                                      |                    |                                                                                                    |                |  |
|                                                         |                                                                    |                                                                           |                                                        |                                                       |                                                                 |                                                                                   |                                      |                    |                                                                                                    |                |  |
| 伯                                                       |                                                                    |                                                                           |                                                        |                                                       |                                                                 |                                                                                   |                                      |                    |                                                                                                    |                |  |
|                                                         |                                                                    |                                                                           |                                                        |                                                       |                                                                 |                                                                                   |                                      |                    |                                                                                                    |                |  |
|                                                         |                                                                    |                                                                           |                                                        |                                                       |                                                                 |                                                                                   |                                      |                    |                                                                                                    |                |  |
| Ò                                                       |                                                                    |                                                                           |                                                        |                                                       |                                                                 |                                                                                   |                                      |                    |                                                                                                    |                |  |
|                                                         |                                                                    |                                                                           |                                                        |                                                       |                                                                 |                                                                                   |                                      |                    |                                                                                                    |                |  |
| $\bullet$                                               |                                                                    |                                                                           |                                                        |                                                       |                                                                 |                                                                                   |                                      |                    |                                                                                                    |                |  |
|                                                         |                                                                    |                                                                           |                                                        |                                                       |                                                                 |                                                                                   |                                      |                    |                                                                                                    |                |  |
| B                                                       |                                                                    |                                                                           |                                                        |                                                       |                                                                 |                                                                                   |                                      |                    |                                                                                                    |                |  |
|                                                         |                                                                    |                                                                           |                                                        |                                                       |                                                                 |                                                                                   |                                      |                    |                                                                                                    |                |  |
| Ľ١                                                      |                                                                    |                                                                           |                                                        |                                                       |                                                                 |                                                                                   |                                      |                    |                                                                                                    |                |  |
|                                                         |                                                                    |                                                                           |                                                        |                                                       |                                                                 |                                                                                   |                                      |                    |                                                                                                    |                |  |
| 时                                                       |                                                                    |                                                                           |                                                        |                                                       |                                                                 |                                                                                   |                                      |                    |                                                                                                    |                |  |
| $\mathbb{Z}$                                            | Dependencies                                                       | v                                                                         |                                                        |                                                       |                                                                 |                                                                                   |                                      |                    |                                                                                                    |                |  |
|                                                         | Details                                                            | v                                                                         |                                                        |                                                       |                                                                 |                                                                                   |                                      |                    |                                                                                                    |                |  |
|                                                         | Preview                                                            | v                                                                         |                                                        |                                                       |                                                                 |                                                                                   |                                      |                    |                                                                                                    |                |  |
|                                                         |                                                                    |                                                                           |                                                        |                                                       |                                                                 |                                                                                   |                                      |                    |                                                                                                    | <b>图 同</b>     |  |

*Εικόνα 3.2.1*: Εισαγωγή ψηφιοποιημένου αντικειμένου στο λογισμικό Siemens NX 11.00.

Αρχικά με την εντολή Section Curve δημιουργούμε μία τομή (τομή 1) η οποία είναι παράλληλη με την βάση του στροφείου. Το σύστημα αναφοράς προσδιορίζεται από την τομή 1. Πιο συγκεκριμένα:

Ο άξονας Ζ του συστήματος αναφοράς (Datum Coordinate System) αποτελεί το νοητό κατακόρυφο άξονα του στροφείου.

Η βάση του στροφείου είναι παράλληλη με το επίπεδο που ορίζουν οι άξονες Χ και Υ του συστήματος αναφοράς.

Το κέντρο του συστήματος αναφοράς είναι το κέντρο του κύκλου που προέκυψε από την τομή 1.

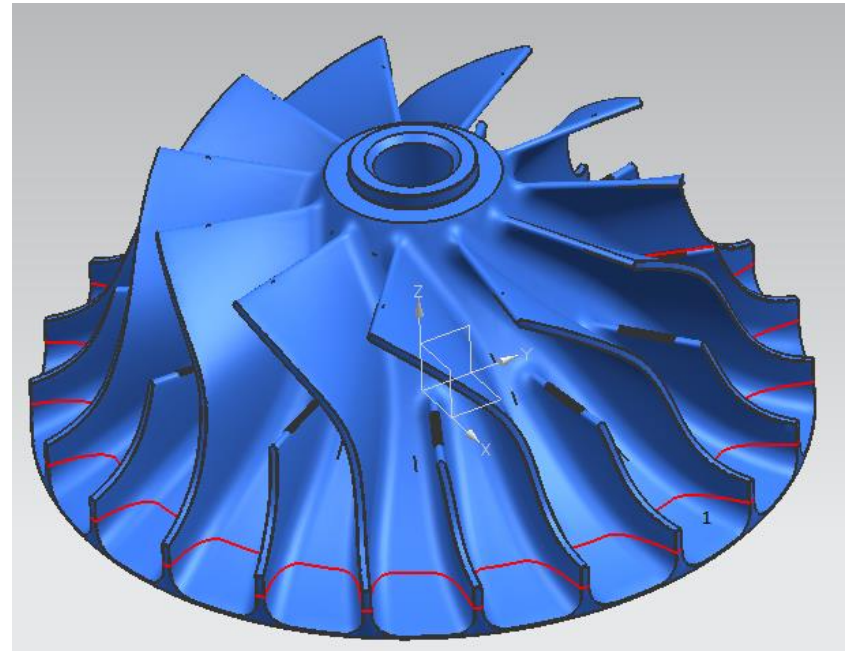

*Εικόνα 3.2.2*: Δημιουργία τομής 1.

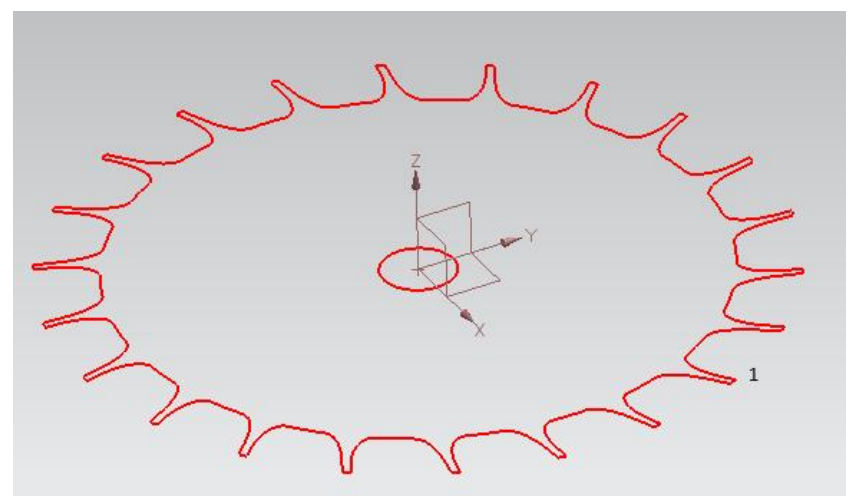

*Εικόνα 3.2.3*: Απόκρυψη ψηφιοποιημένου αντικειμένου.

Με την εντολή Datum Plane δημιουργούμε ένα επίπεδο σχεδίασης το οποίο ταυτίζεται με το επίπεδο που ορίζουν οι άξονες Χ και Ζ (Datum plane a).

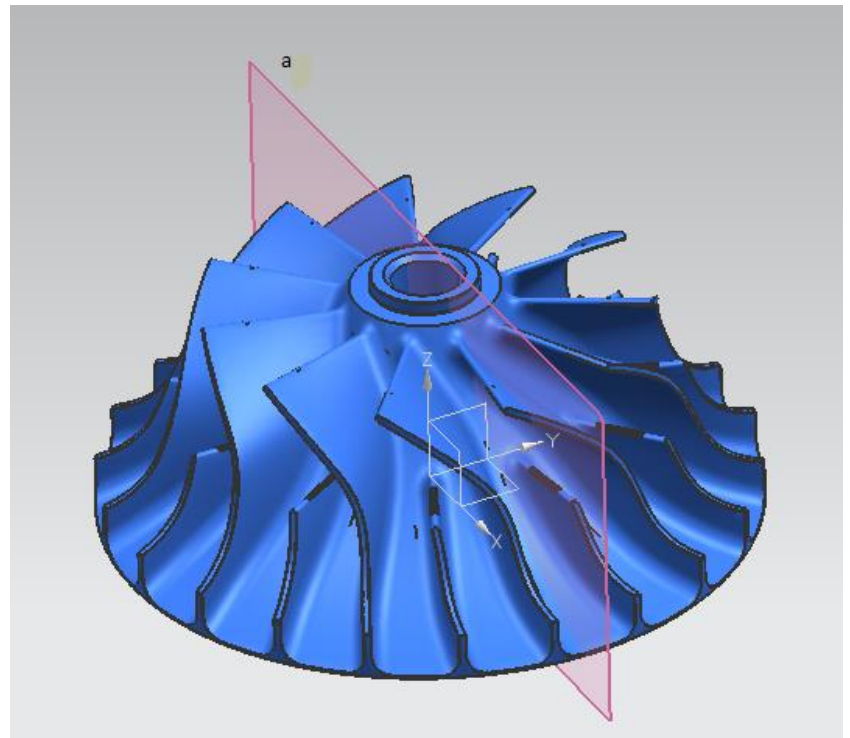

*Εικόνα 3.2.4*: Απεικόνιση του επιπέδου σχεδίασης a.

Δημιουργούμε ένα επίπεδο σχεδίασης το οποίο βρίσκεται υπό γωνία 20 μοιρών από το επίπεδο σχεδίασης a (Datum plane b). Η επιλογή της γωνίας του επιπέδου σχεδίασης b επιλέχθηκε διαισθητικά με σκοπό η τομή που θα γίνει στην συνέχεια, πάνω στο επίπεδο σχεδίασης b να περιλαμβάνει σημεία της καμπυλότητας του κώνου (κυρίως μέρος στροφείου), τα οποία η πρώτη τομή δεν έχει (η πρώτη τομή θα γίνει πάνω στο επίπεδο σχεδίασης a). Άξονας περιστροφής είναι ο άξονας Ζ.

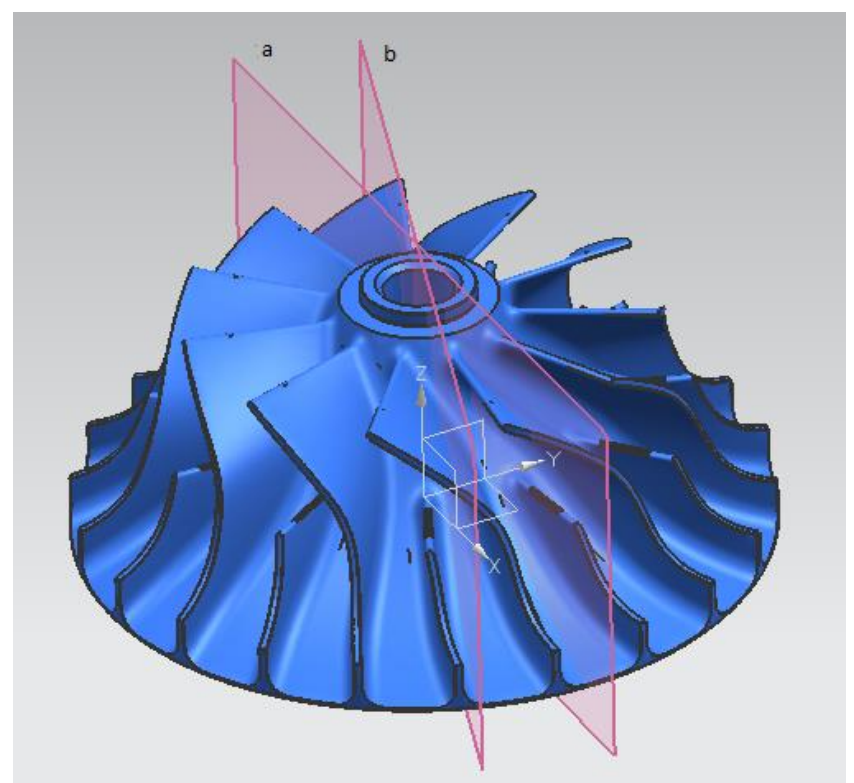

*Εικόνα 3.2.5*: Απεικόνιση των επιπέδων σχεδίασης a, b.

Δημιουργούμε ένα επίπεδο σχεδίασης υπό γωνία -60 μοιρών από το επίπεδο σχεδίασης a (Datum plane c). Η επιλογή της γωνίας του επιπέδου c έγινε διαισθητικά με σκοπό την απόκτηση της βέλτιστης οπτικής για την δημιουργία του περιγράμματος των πτερυγίων, που ακολουθεί στη συνέχεια. Το επίπεδο σχεδίασης c πρέπει να τέμνει το εξωτερικό άκρο ενός μεγάλου πτερυγίου. Άξονας περιστροφής είναι ο άξονας Ζ.

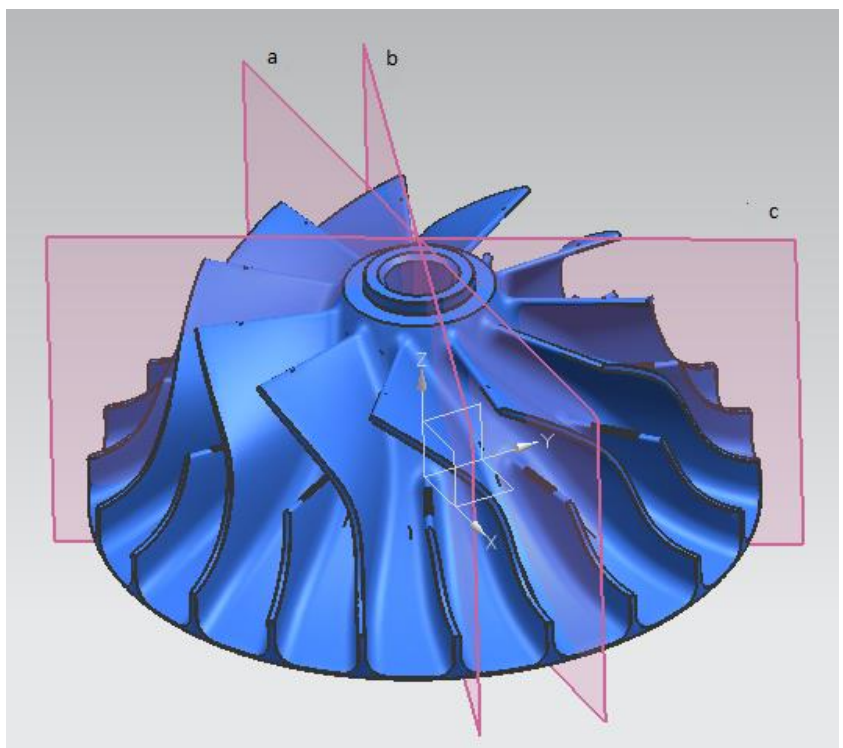

*Εικόνα 3.2.6*: Απεικόνιση των επιπέδων σχεδίασης α, b, c.

Με την εντολή Section Curve δημιουργούμε μία τομή (τομή 2), η οποία αντιπροσωπεύει την τομή του αντικειμένου στο επίπεδο σχεδίασης a.

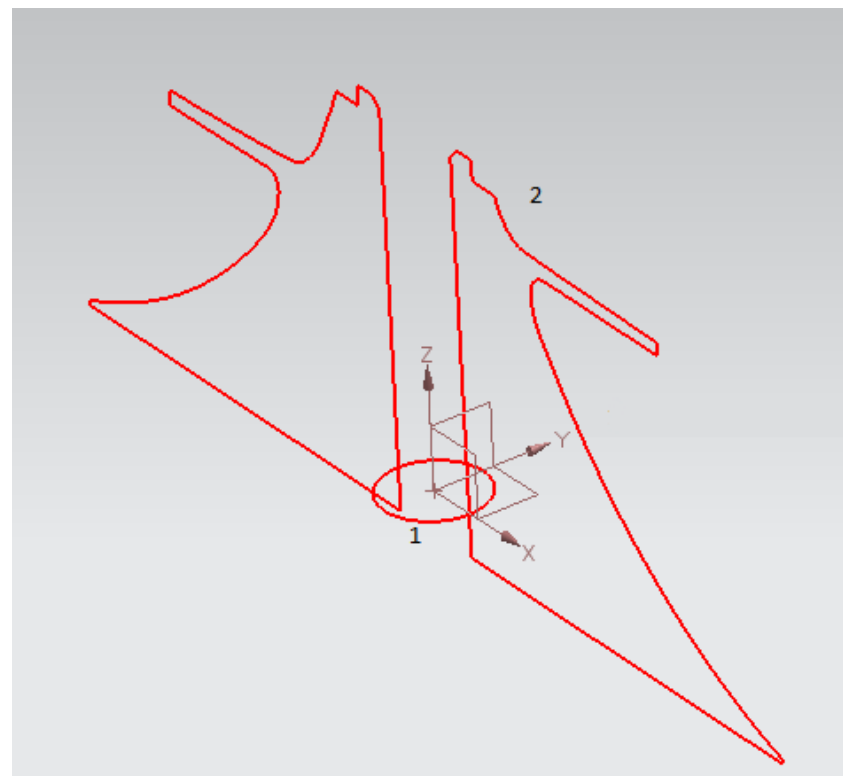

*Εικόνα 3.2.7*: Δημιουργία τομής 2.

Δημιουργούμε μία τομή (τομή 3), η οποία αντιπροσωπεύει την τομή του αντικειμένου στο επίπεδο σχεδίασης b.

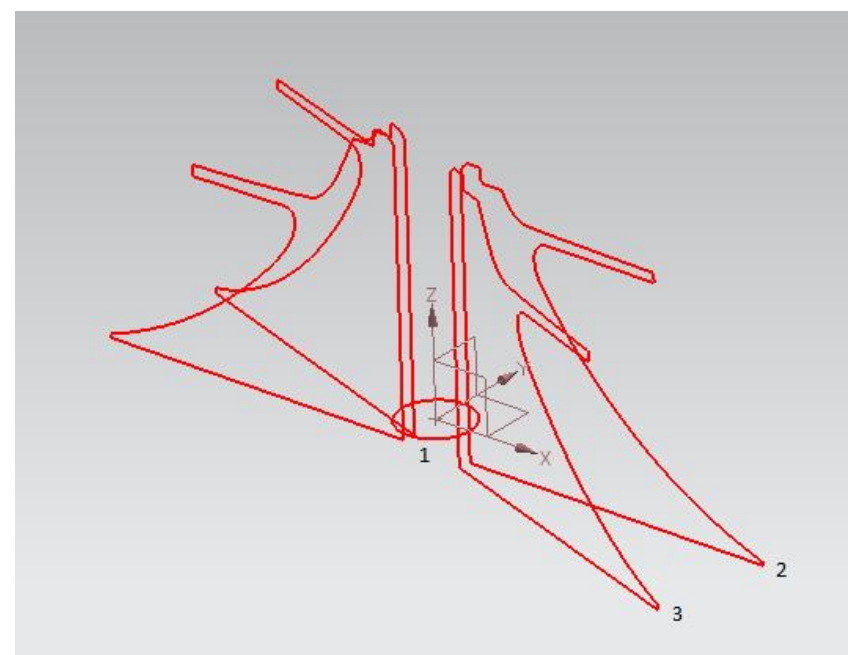

*Εικόνα 3.2.8*: Δημιουργία τομής 3.

Περιστρέφουμε την τομή 3 έτσι ώστε να ταυτίζεται με το επίπεδο σχεδίασης a (δηλαδή με το επίπεδο της τομής 2).

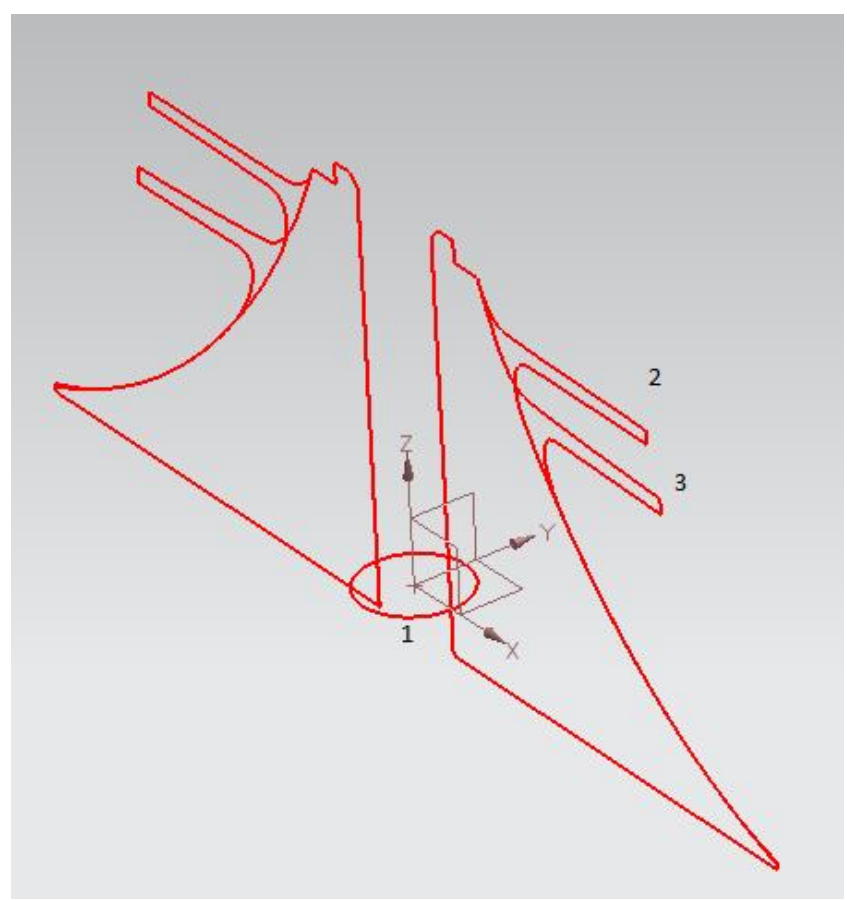

*Εικόνα 3.2.9*: Τομή 2 και 3 στο ίδιο επίπεδο.

Θα χρειαστούμε μόνο τη μια πλευρά.

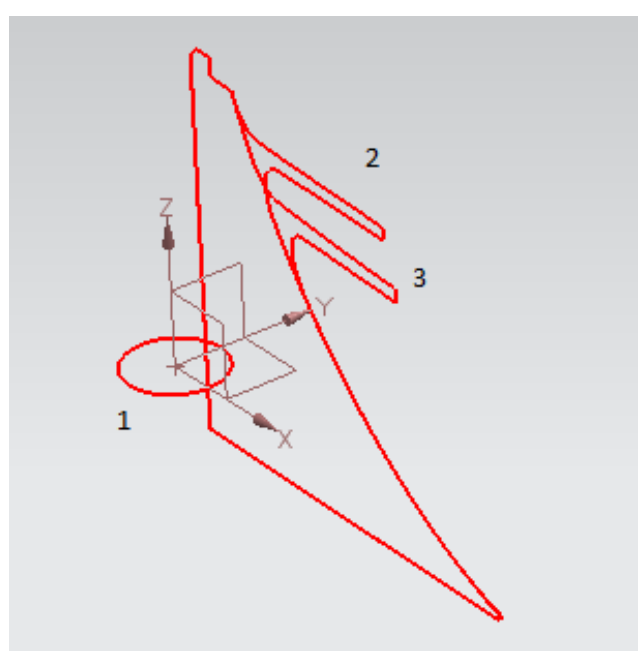

*Εικόνα 3.2.10*: Απόκρυψη συμμετρικής τομής 2 και 3 ως προς τον άξονα Z.

Οι παραπάνω τομές (τομές 2, 3) χρησιμοποιήθηκαν για την κατασκευή του κύριου μέρους του στροφείου, το οποίο είναι ένα σώμα σε κωνοειδή μορφή. Δημιουργήσαμε δυο τομές προκειμένου οι καμπύλες που θα προσαρμόσουμε για την κατασκευή του περιγράμματος του κώνου να έχουν όσο το δυνατόν μικρότερη απόκλιση από το ψηφιοποιημένο αρχείο.

Με τη χρήση εντολών Spline, Arc και Line δημιουργούμε το σχέδιο που αποτελεί το περίγραμμα του στροφείου χωρίς τα πτερύγια.

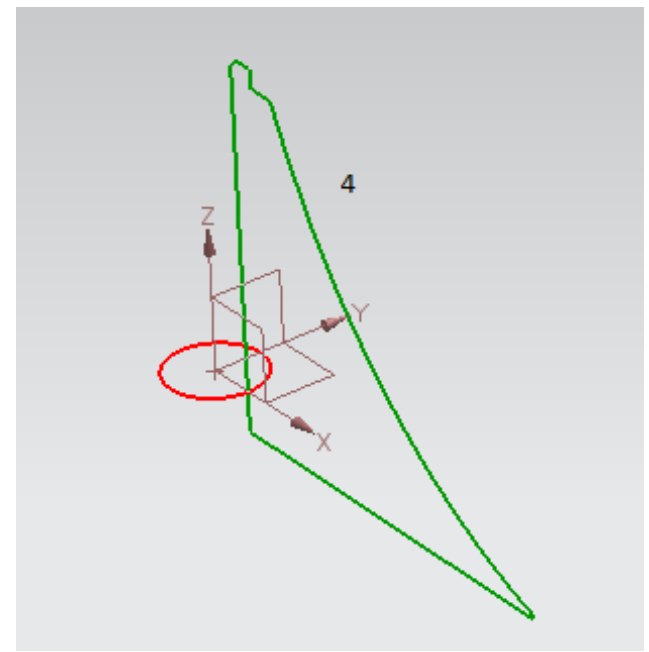

*Εικόνα 3.2.11*: Δημιουργία περιγράμματος του κώνου.

Σημειώνεται ότι:

- **GROUP 0** είναι το σύνολο των γραμμών και καμπυλών που συντελούν στην δημιουργία του κώνου, οι οποίες απεικονίζονται με πράσινο χρώμα στην εικόνα 3.2.11.
- **GROUP 1** είναι οι δυο τομές (τομές 2, 3) που συντέλεσαν στην δημιουργία του περιγράμματος του κώνου.

Με την εντολή Revolve δημιουργούμε ένα στερεό σώμα περιστρέφοντας την τομή 4 ως προς τον άξονα Ζ. Το σώμα που προκύπτει έχει κωνοειδή μορφή και αποτελεί το κύριο μέρος του στροφείου.

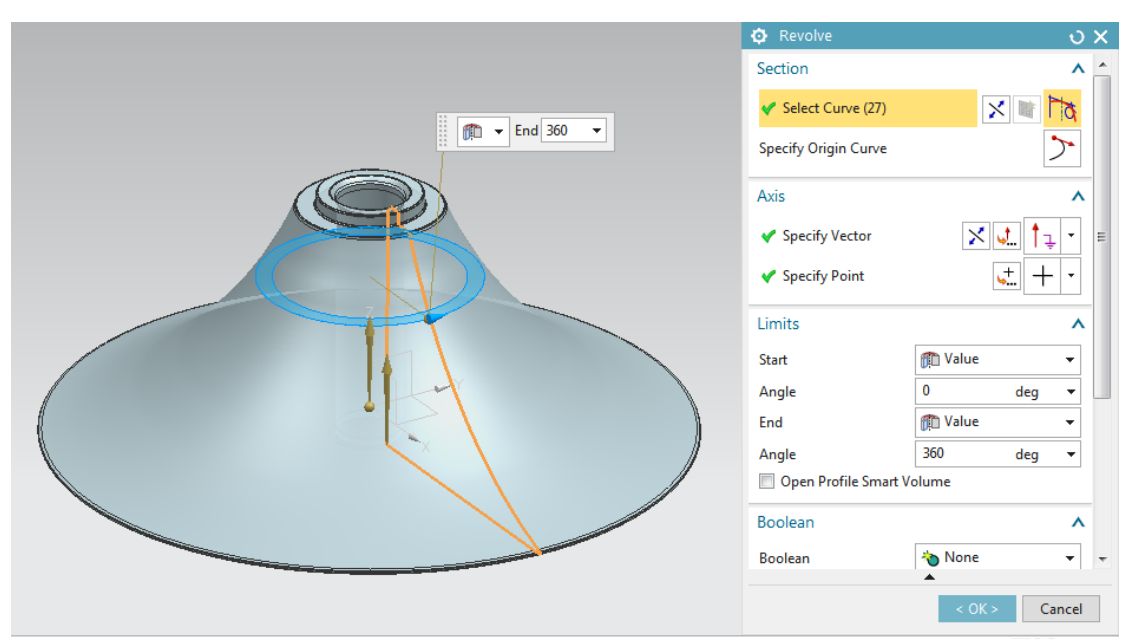

*Εικόνα 3.2.12*: Χρήση εντολής Revolve.

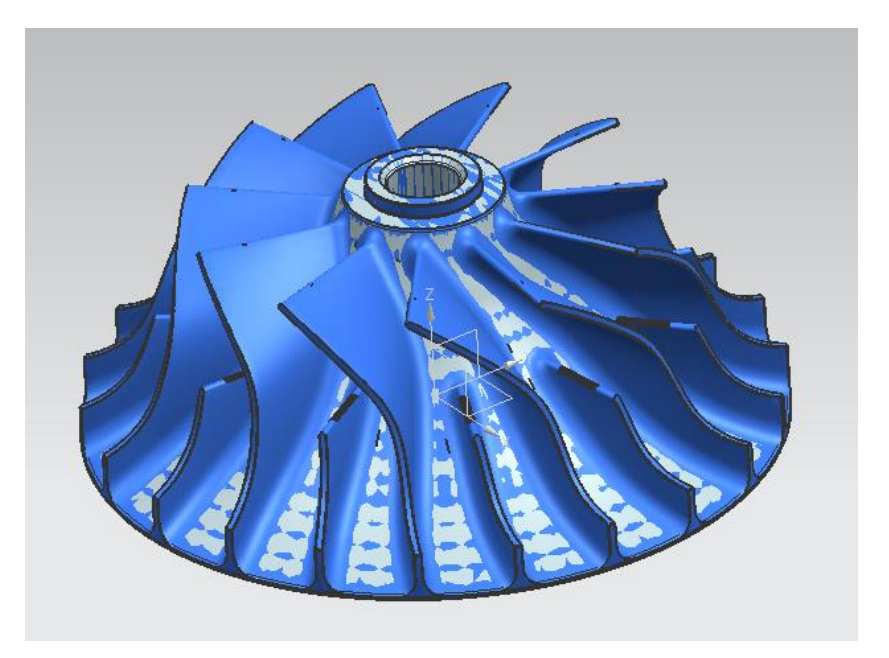

*Εικόνα 3.2.13*: Εμφάνιση ψηφιοποιημένου αντικειμένου.

Πλέον, έχοντας δημιουργήσει το κύριο μέρος του αντικειμένου, συνεχίζουμε με την αντίστροφη μηχανική των πτερυγίων.

Για την δημιουργία των πτερυγίων αρχικά αποκόβουμε από το ψηφιοποιημένο αντικείμενο, την επιφάνεια ενός μεγάλου και ενός μικρού πτερυγίου με χρήση της εντολής Snip Facet Body. Η περιοχή προς αποκοπή από το ψηφιοποιημένο αντικείμενο ορίζεται από τον χρήστη με την χρήση ενός συνόλου γραμμών που αποτελούν το περίγραμμα της αποκομμένης επιφάνειας.

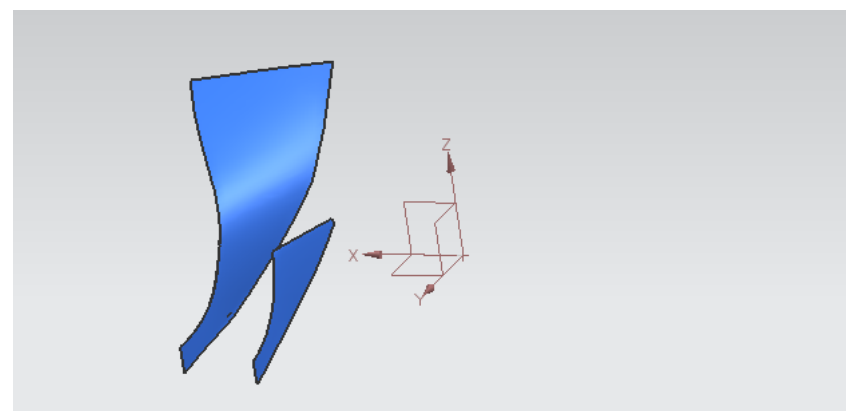

*Εικόνα 3.2.14*: Αποτέλεσμα εντολής Snip Tool.

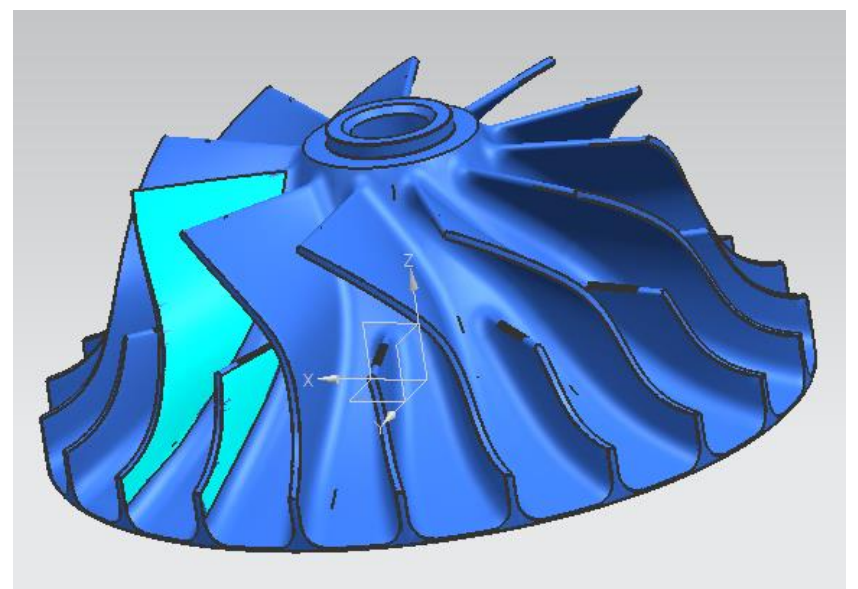

*Εικόνα 3.2.15*: Εμφάνιση ψηφιοποιημένου αντικειμένου.

Με την εντολή Fit Surface προσαρμόζουμε δυο επιφάνειες στο ψηφιοποιημένο αντικείμενο. Μία στο μεγάλο και μία στο μικρό πτερύγιο του στροφείου αντίστοιχα. Δοκιμάζουμε διάφορες τιμές των παραμέτρων Degree και Patches, μέχρι να καταλήξουμε στο μικρότερο δυνατό σφάλμα απόκλισης.

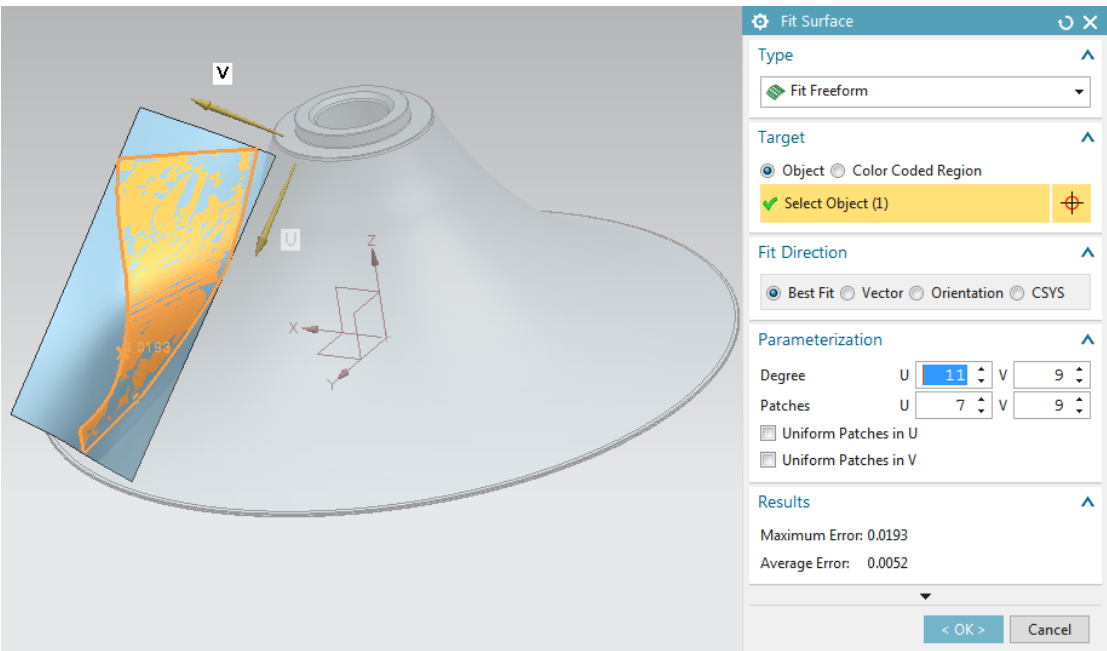

*Εικόνα 3.2.16*: Χρήση εντολής Fit Surface για το μεγάλο πτερύγιο.

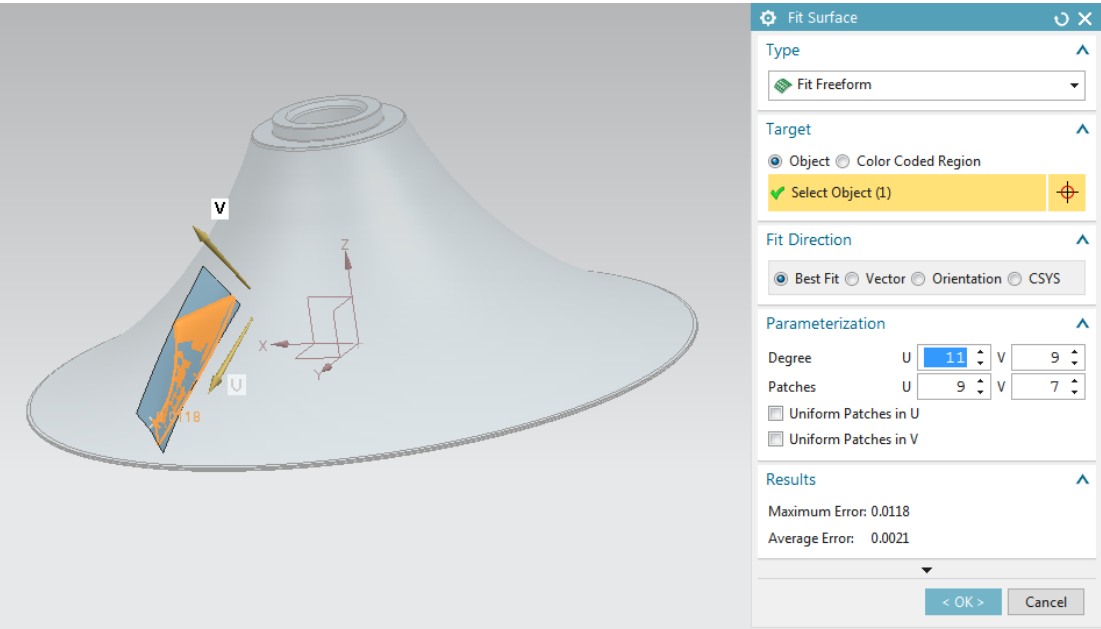

*Εικόνα 3.2.17*: Χρήση εντολής Fit Surface για το μικρό πτερύγιο.

Πιο συγκεκριμένα, η επιφάνεια του μεγάλου πτερυγίου είναι  $11^{\text{ov}}$  βαθμού ως προς τον άξονα U και 9<sup>ου</sup> βαθμού ως προς τον άξονα V. Η επιφάνεια αποτελείται από εφτά (7) τμήματα ως προς τον άξονα U και από εννιά (9) τμήματα ως προς τον άξονα V.

Η επιφάνεια του μικρού πτερυγίου είναι  $11^{\circ\circ}$  βαθμού ως προς τον άξονα U και 9<sup>ου</sup> βαθμού ως προς τον άξονα V. Η επιφάνεια αποτελείται από εννιά (9) τμήματα ως προς τον άξονα U και από εφτά (7) τμήματα ως προς τον άξονα V.

Στόχος είναι η επιλογή του βέλτιστου συνδυασμού των παραμέτρων (Degree and Patches) που οδηγεί στην προσαρμογή επιφάνειας με το μικρότερο μέσο σφάλμα (Average Error).

Το λογισμικό Siemens NX επιτρέπει την επιλογή μεγάλων τιμών των παραμέτρων με αποτέλεσμα την απόκτηση πολύ καλών αποτελεσμάτων.

Στη συνέχεια με την εντολή Extend Sheet προεκτείνουμε τις προσαρμοσμένες επιφάνειες από κάθε πλευρά τους.

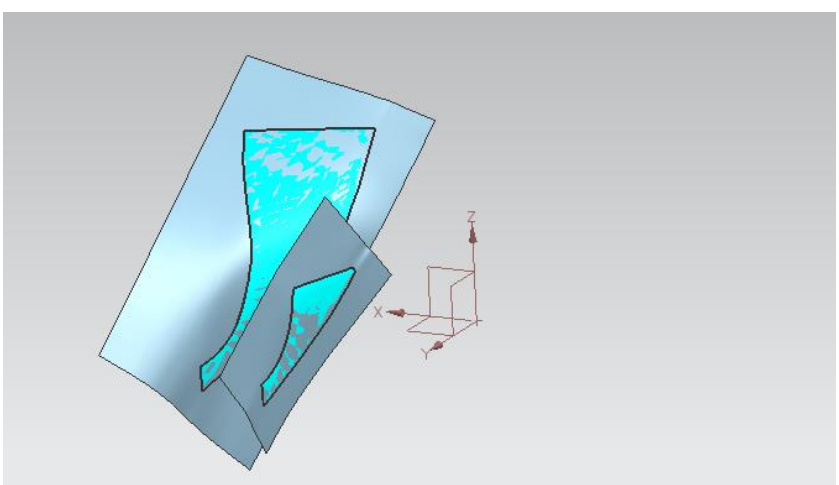

*Εικόνα 3.2.18*: Αποτέλεσμα εντολής Fit Surface και Extend Sheet.

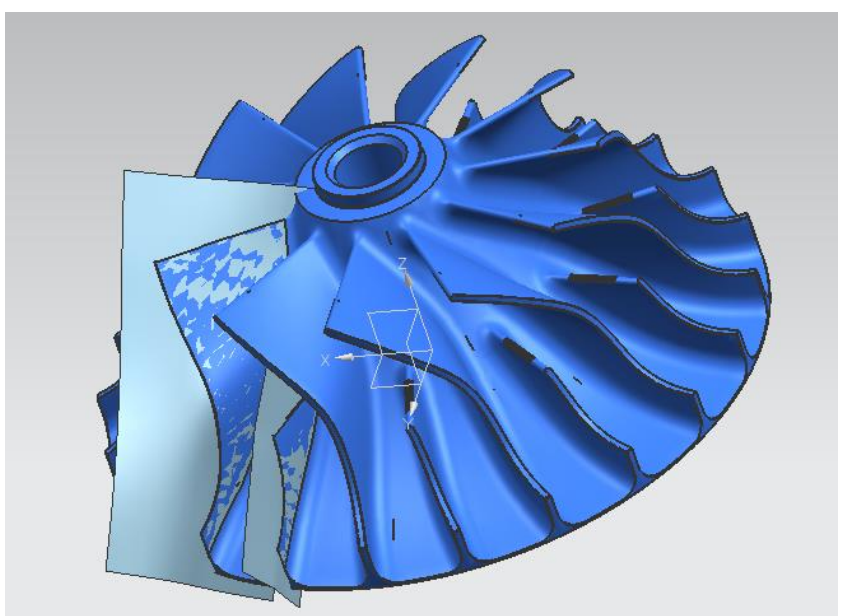

*Εικόνα 3.2.19*: Εμφάνιση ψηφιοποιημένου αντικειμένου.

Με την εντολή Sketch δημιουργούμε το περίγραμμα της εξωτερικής πλευράς των πτερυγίων. Το περίγραμμα σχεδιάζεται στο επίπεδο σχεδίασης c (Datum Plane c). Πιο συγκεκριμένα προσεγγίζουμε με την χρήση καμπύλων όσο το δυνατόν καλύτερα το περίγραμμα του σχήματος της παρακάτω εικόνας. Η αλλαγή της γωνίας του επιπέδου σχεδίασης c θα αποτύπωνε το αντικείμενο σε διαφορετική οπτική γωνία και το δημιουργούμενο περίγραμμα των πτερυγίων δεν θα αντιπροσώπευε το πραγματικό.

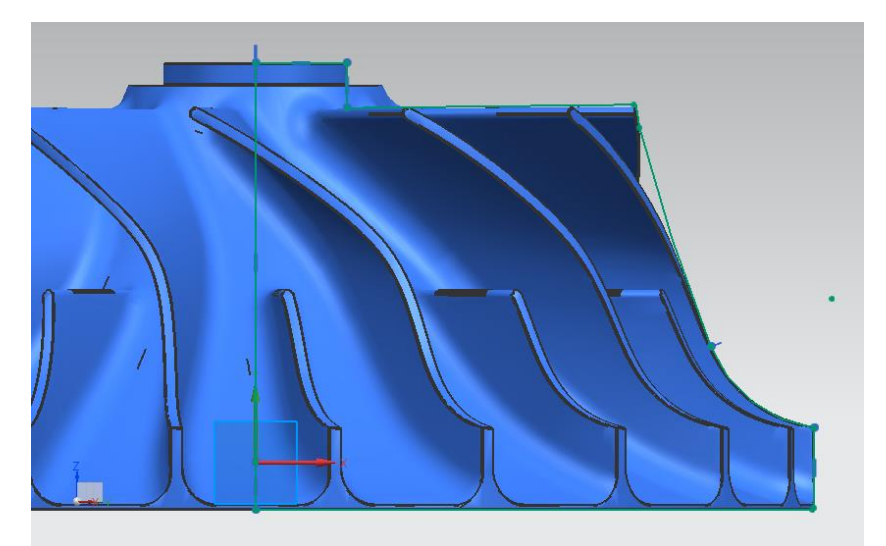

*Εικόνα 3.2.20*: Δημιουργία Sketch.

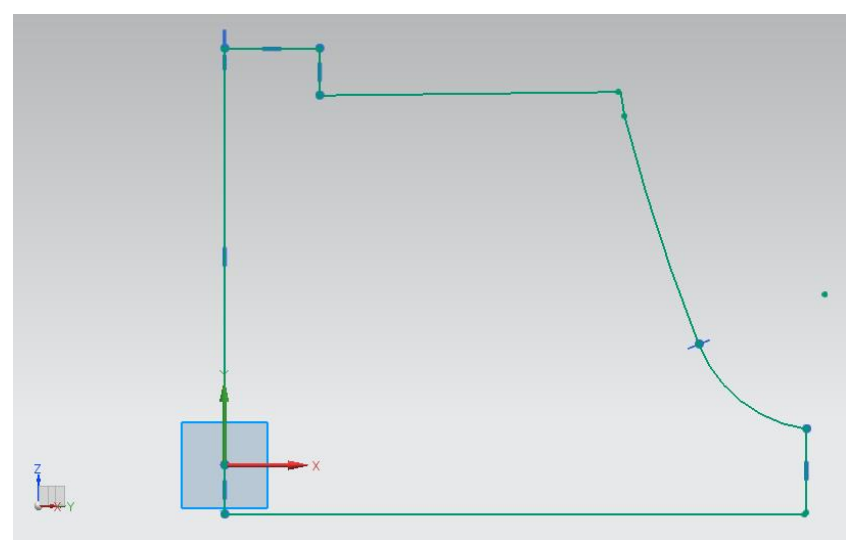

*Εικόνα 3.2.21*: Δημιουργία Sketch.

Με την εντολή Revolve δημιουργούμε ένα στερεό σώμα περιστρέφοντας το περίγραμμα που κατασκευάσαμε με την εντολή Sketch ως προς τον άξονα Ζ. Η εξωτερική πλευρά του σώματος που προκύπτει ταυτίζεται με την εξωτερική πλευρά των πτερυγίων. Επισημαίνεται ότι αν δεν είχε επιλεχθεί κατάλληλη γωνία του επιπέδου σχεδίασης c η εξωτερική επιφάνεια του στερεού σώματος δεν θα ταυτιζόταν με τα άκρα των πτερυγίων.

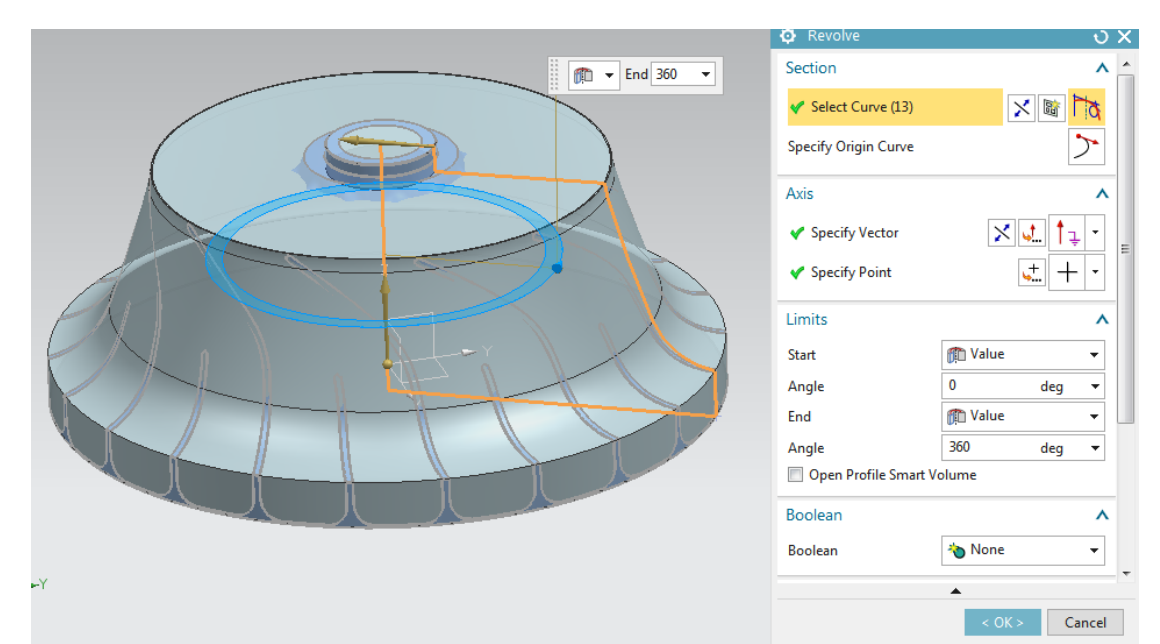

*Εικόνα 3.2.22*: Χρήση εντολής Revolve.

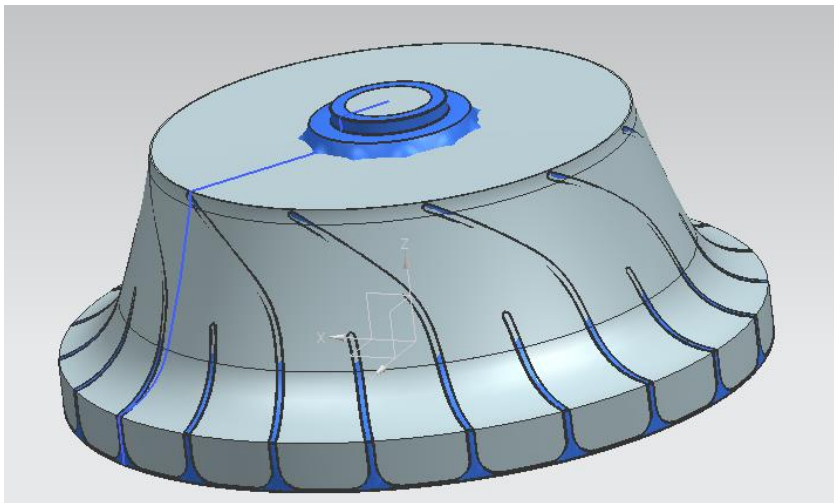

*Εικόνα 3.2.23*: Αποτέλεσμα εντολής Revolve.

Με την εντολή Extend Sheet προεκτείνουμε την βάση του κώνου.

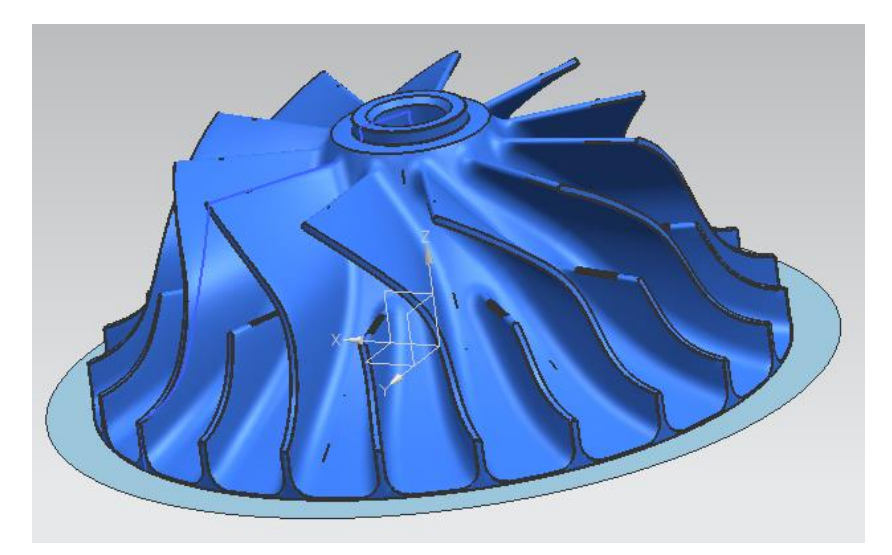

*Εικόνα 3.2.24*: Αποτέλεσμα εντολής Extend Sheet.

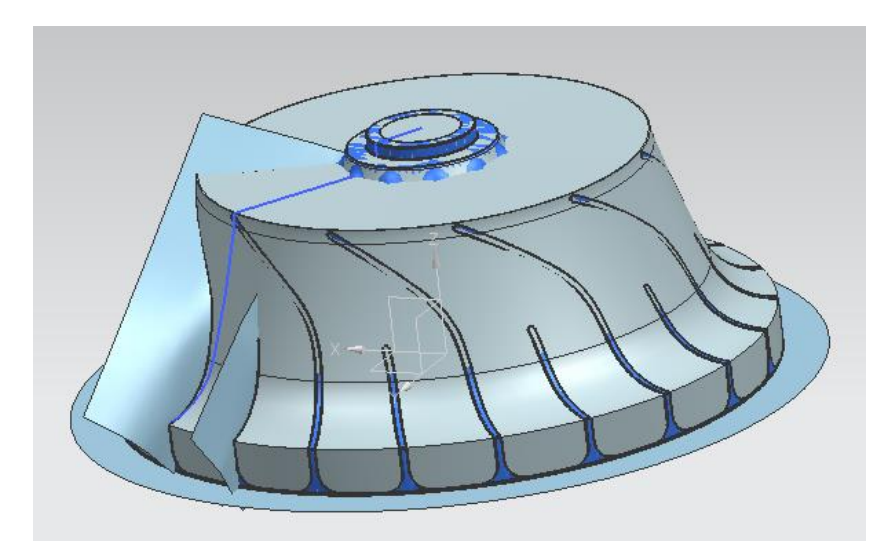

*Εικόνα 3.2.25*: Απεικόνιση όλων των σωμάτων που έχουνε δημιουργηθεί.

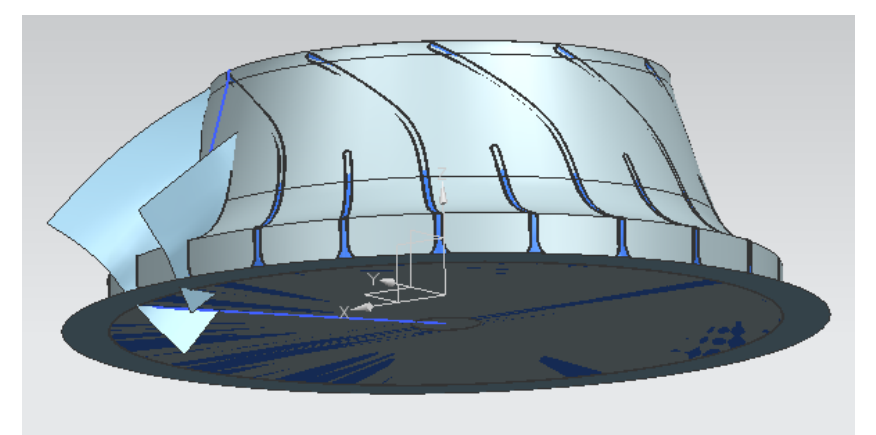

*Εικόνα 3.2.26*: Απεικόνιση όλων των σωμάτων που έχουνε δημιουργηθεί.

Με την εντολή Trim Sheet αποκόπτουμε τις επιφάνειες των πτερυγίων που βρίσκονται κάτω από την επιφάνεια της βάσης του κώνου.

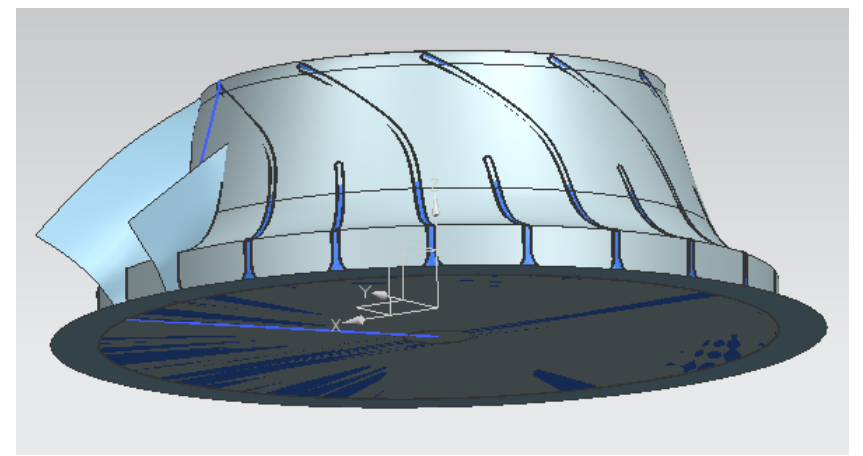

*Εικόνα 3.2.27*: Αποτέλεσμα εντολής Trim Sheet.

Στη συνέχεια πάλι με την εντολή Trim Sheet αποκόπτουμε τις επιφάνειες που βρίσκονται εκτός του σώματος που δημιουργήθηκε με την εντολή Revolve.

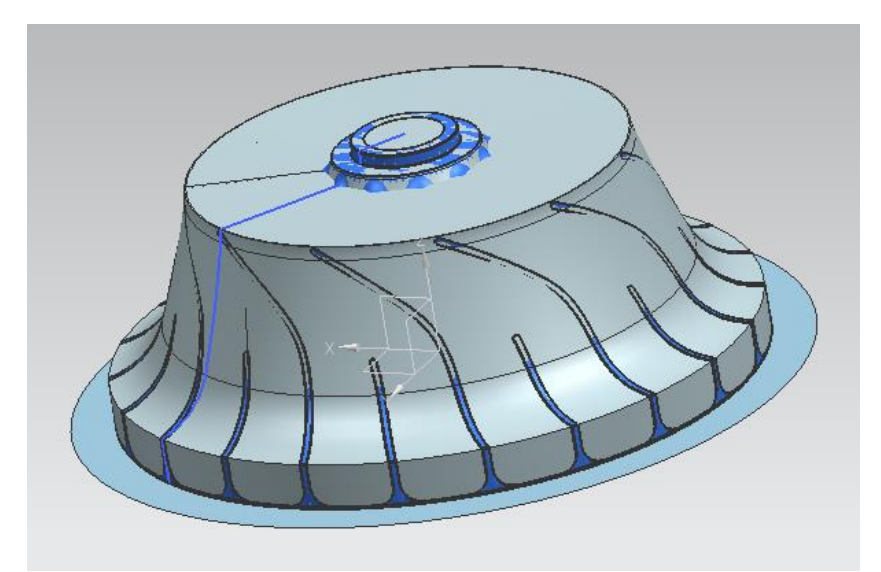

*Εικόνα 3.2.28*: Αποτέλεσμα εντολής Trim Sheet.

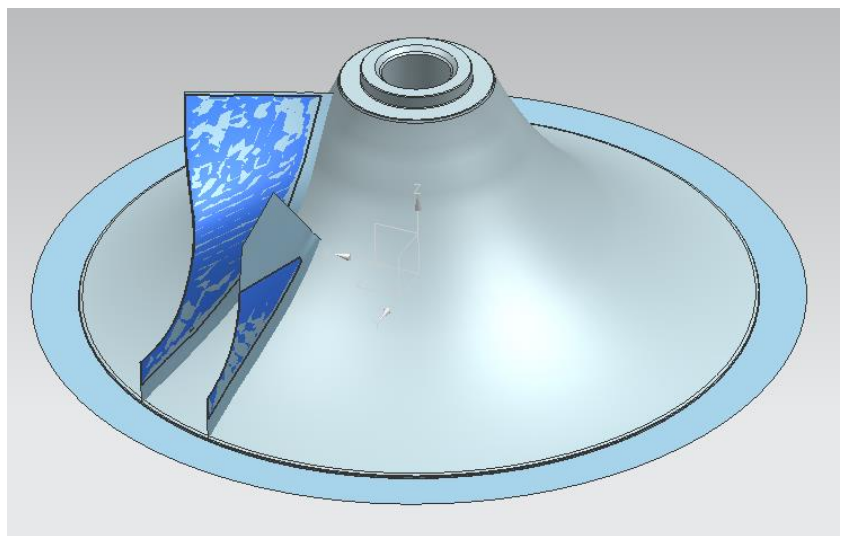

*Εικόνα 3.2.29*: Απεικόνιση των επιφανειών των πτερυγίων.

Με την εντολή Fit curve δημιουργούμε μία γραμμή που αποτελεί το πάνω όριο του μικρού πτερυγίου.

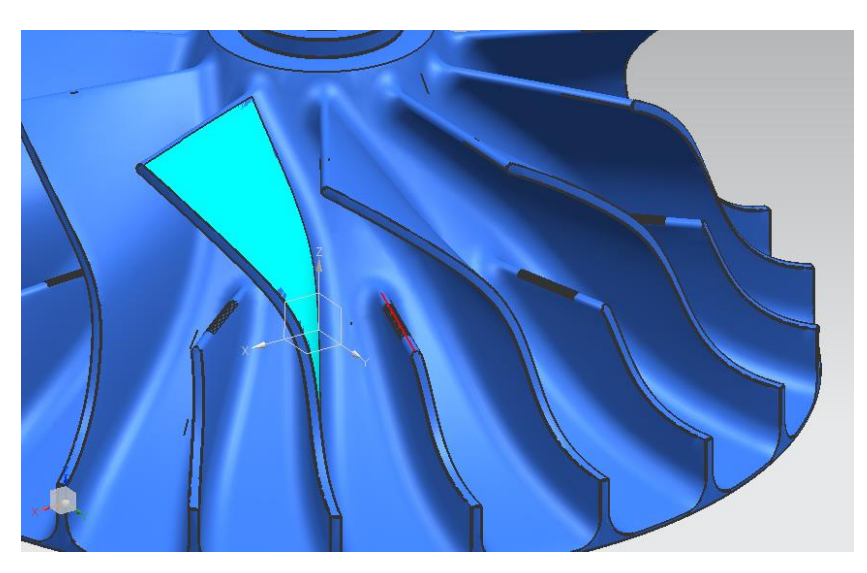

*Εικόνα 3.2.30*: Δημιουργία καμπύλης με την εντολή Fit Curve.

Με χρήση της εντολής Trim Sheet αποκόπτουμε την επιφάνεια που βρίσκεται πάνω από αυτή την γραμμή.

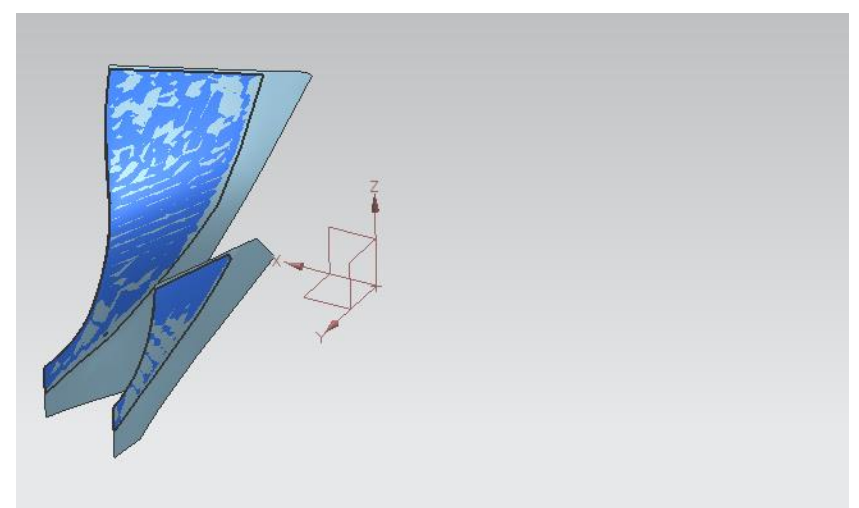

*Εικόνα 3.2.31*: Αποτέλεσμα εντολής Trim Sheet.

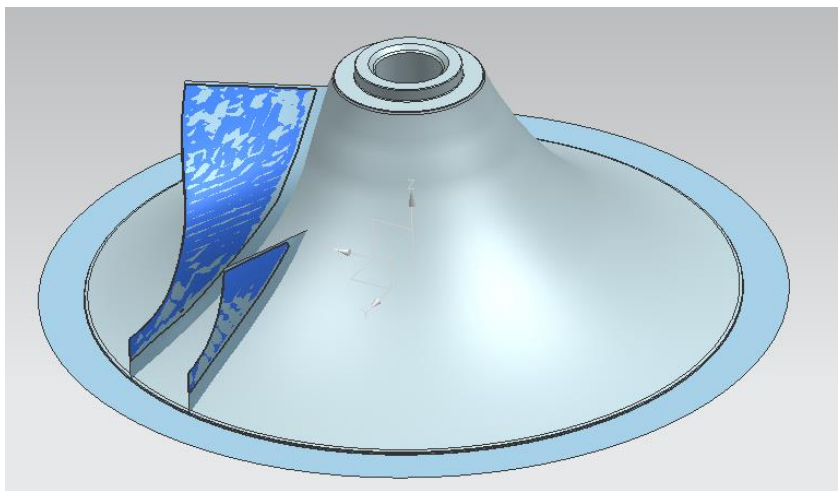

*Εικόνα 3.2.32*: Απεικόνιση των επιφανειών των πτερυγίων.

Με την εντολή Thicken προσδιορίζουμε κατάλληλο πάχος στα φύλλα (sheets) επιφανειών των πτερυγίων (μεγάλο και μικρό).

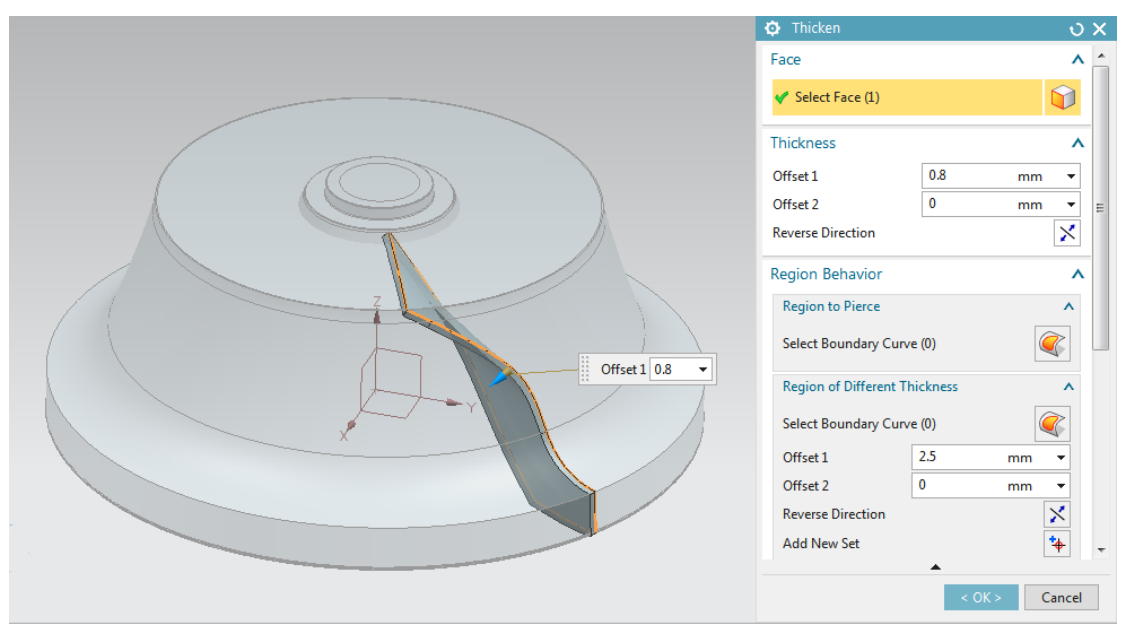

*Εικόνα 3.2.33*: Χρήση εντολής Thicken.

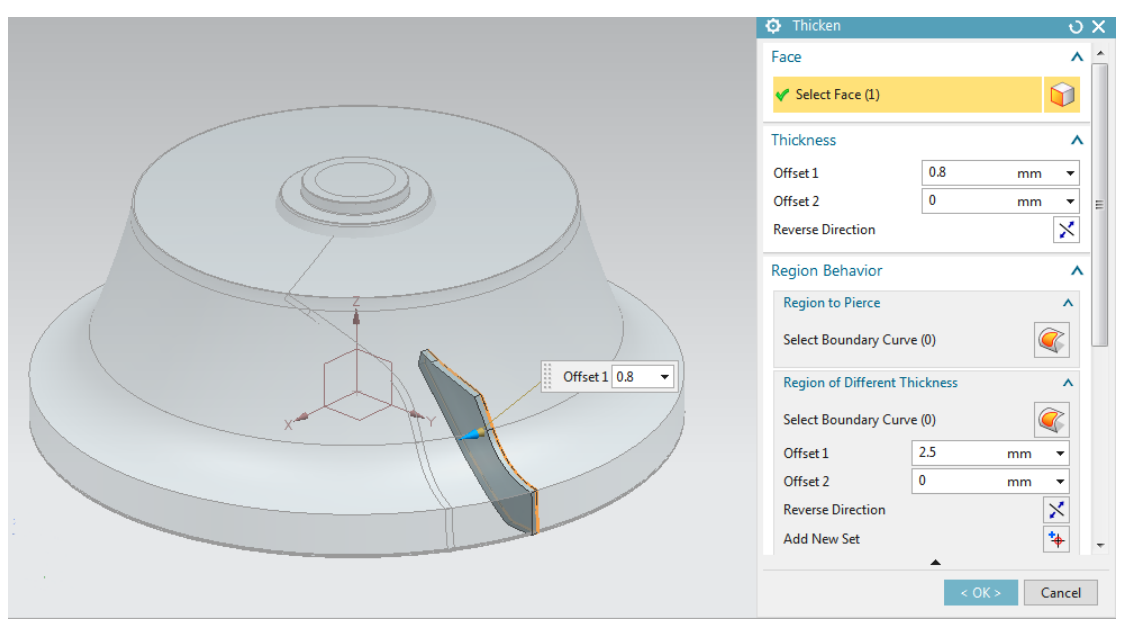

*Εικόνα 3.2.34*: Χρήση εντολής Thicken.

Με χρήση της εντολής Intersect δημιουργούμε ένα σώμα που περιέχει τα κοινά σημεία των πτερυγίων και του σώματος που προήλθε από την εντολή Revolve. Ο κοινόχρηστος όγκος των σωμάτων ουσιαστικά αποτελείται από τα πτερύγια που δημιουργήσαμε (ένα μεγάλο και ένα μικρό πτερύγιο).

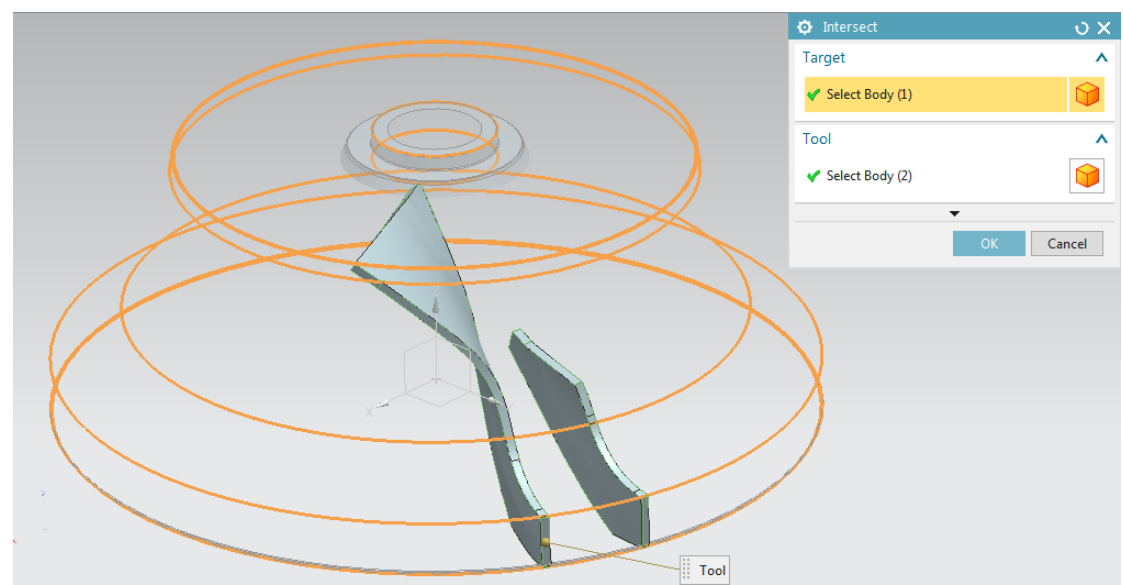

*Εικόνα 3.2.35*: Χρήση εντολής Intersect.

Με την εντολή Unite δημιουργούμε ένα στερεό αντικείμενο που αποτελείται από τον όγκο του σώματος του κώνου με των όγκο των πτερυγίων.

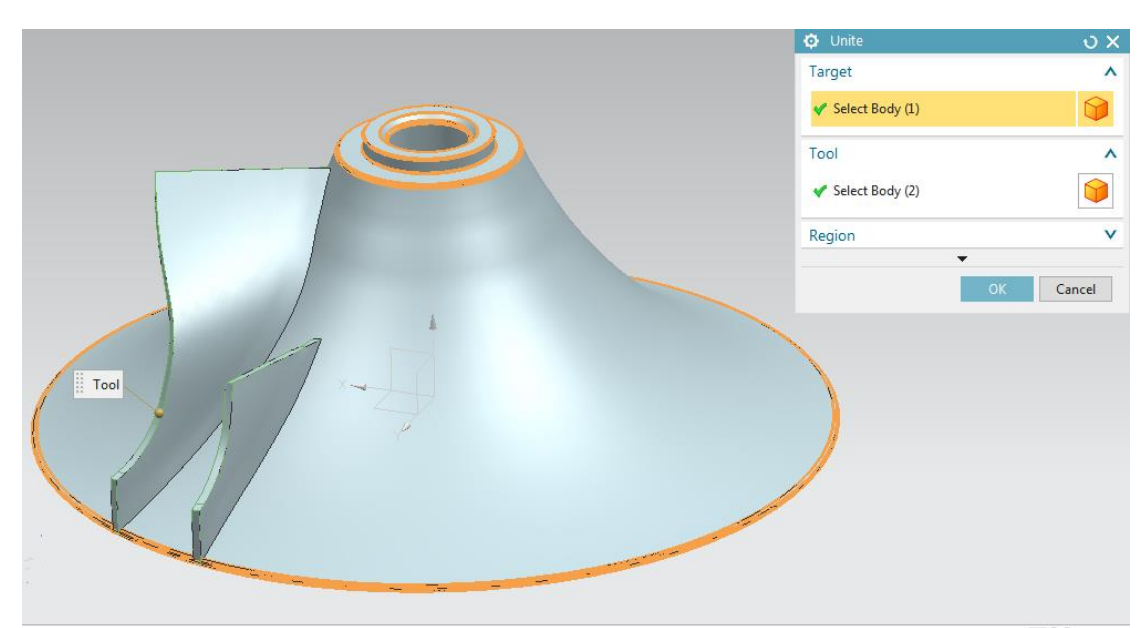

*Εικόνα 3.2.36*: Χρήση εντολής Unite.

Με χρήση της εντολής Pattern Feature επιτυγχάνεται η δημιουργία όλων των πτερυγίων του στροφείου ( 11 μεγάλα πτερύγια, 11 μικρά πτερύγια). Η εντολή αντιγράφει τα πτερύγια που έχουμε δημιουργήσει (ένα μεγάλο, ένα μικρό) σε κυκλικό μοτίβο με άξονα περιστροφής τον άξονα Z του συστήματος αναφοράς.

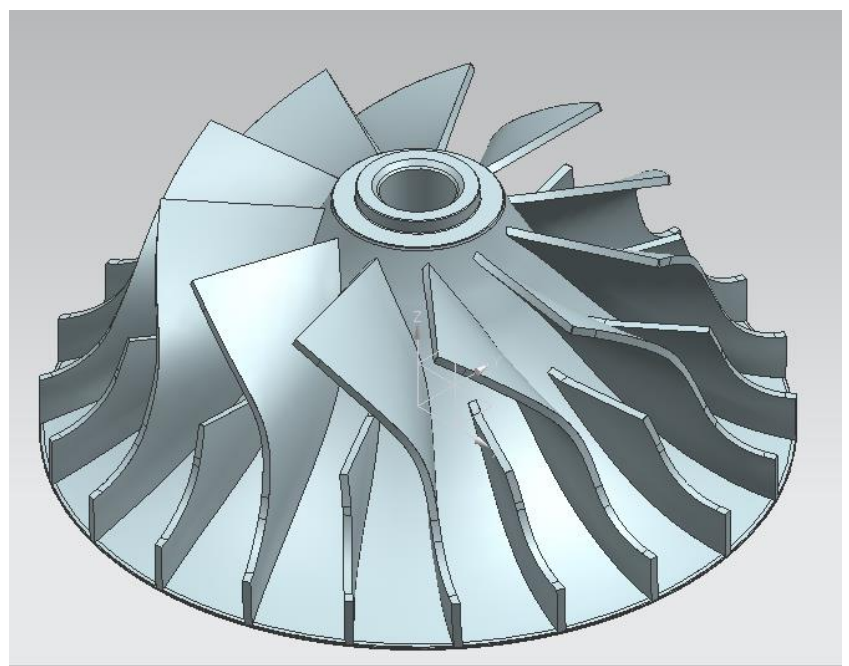

*Εικόνα 3.2.37*: Αποτέλεσμα εντολής Pattern Feature.

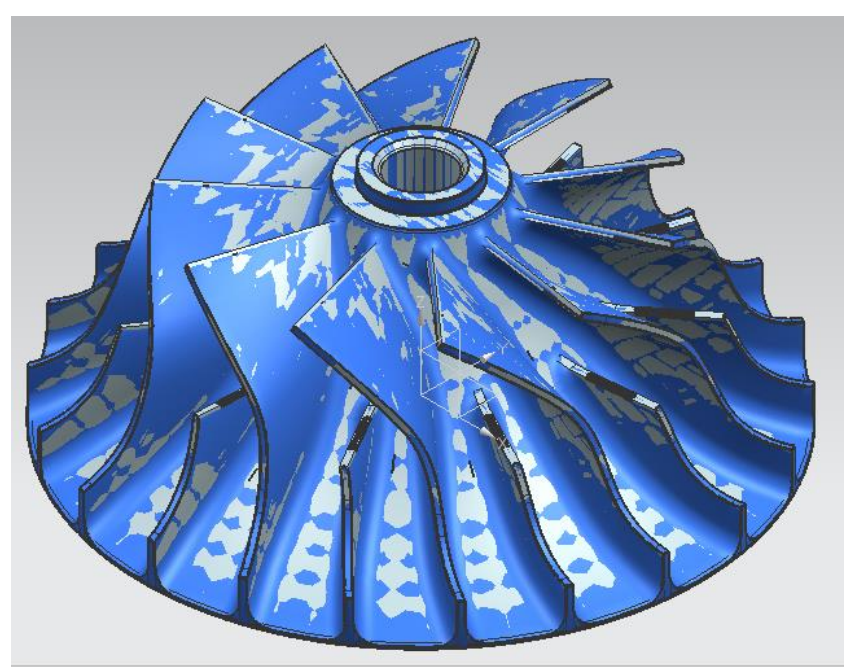

*Εικόνα 3.2.38*: Εμφάνιση ψηφιοποιημένου αντικειμένου.

Ακολουθεί μια σειρά από εντολές Edge Blend με σκοπό την στρογγύλευση των άκρων των πτερυγίων καθώς και την δημιουργία κατάλληλης καμπυλότητας στη βάση τους (σημείο τομής κώνου και πτερυγίου). Η ακτίνα καμπυλότητας είναι σταθερή για κάθε εντολή Edge Blend που χρησιμοποιήθηκε. Πιο συγκεκριμένα τα αποτελέσματα απεικονίζονται παρακάτω.

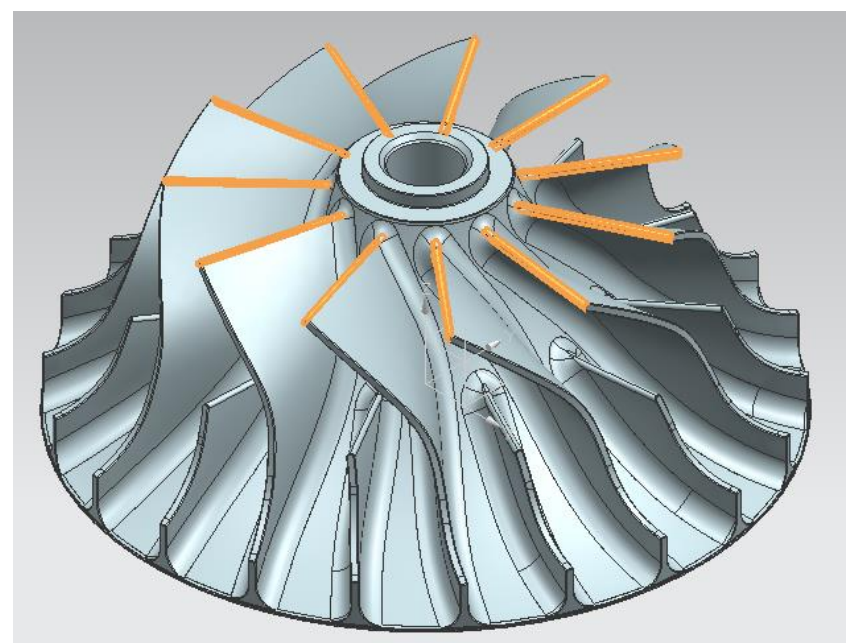

*Εικόνα 3.2.39*: Αποτέλεσμα εντολής Edge Blend.

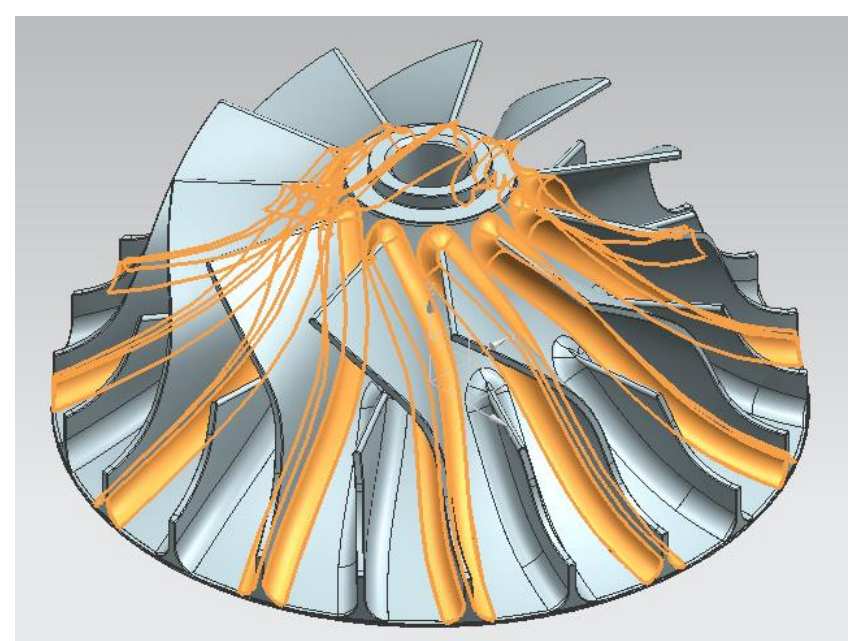

*Εικόνα 3.2.40*: Αποτέλεσμα εντολής Edge Blend.

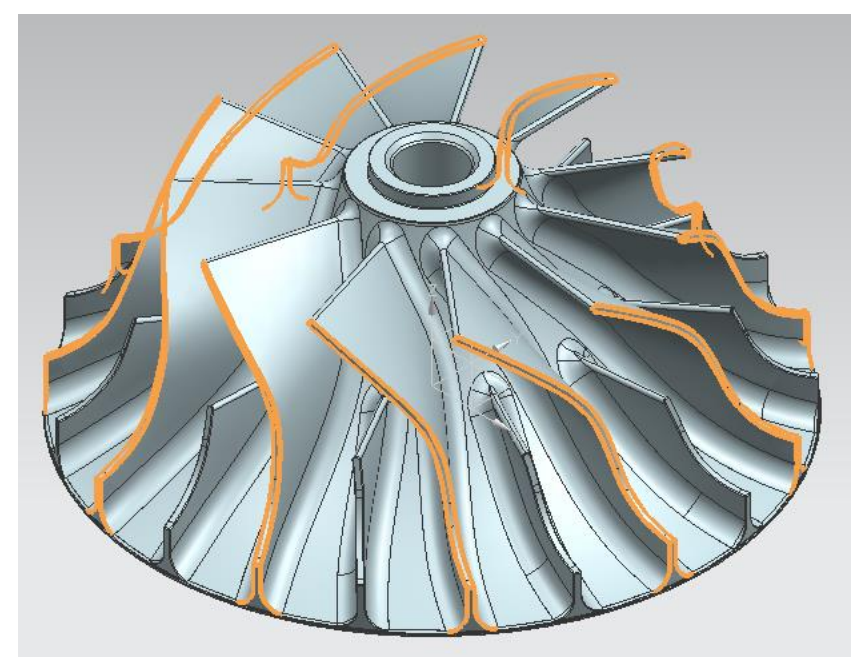

*Εικόνα 3.2.41*: Αποτέλεσμα εντολής Edge Blend.

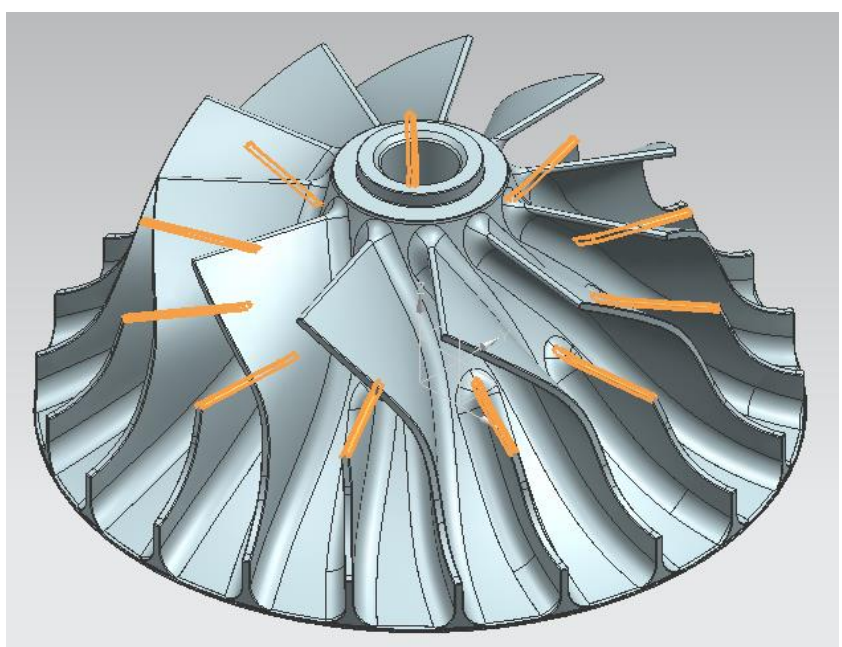

*Εικόνα 3.2.42*: Αποτέλεσμα εντολής Edge Blend.

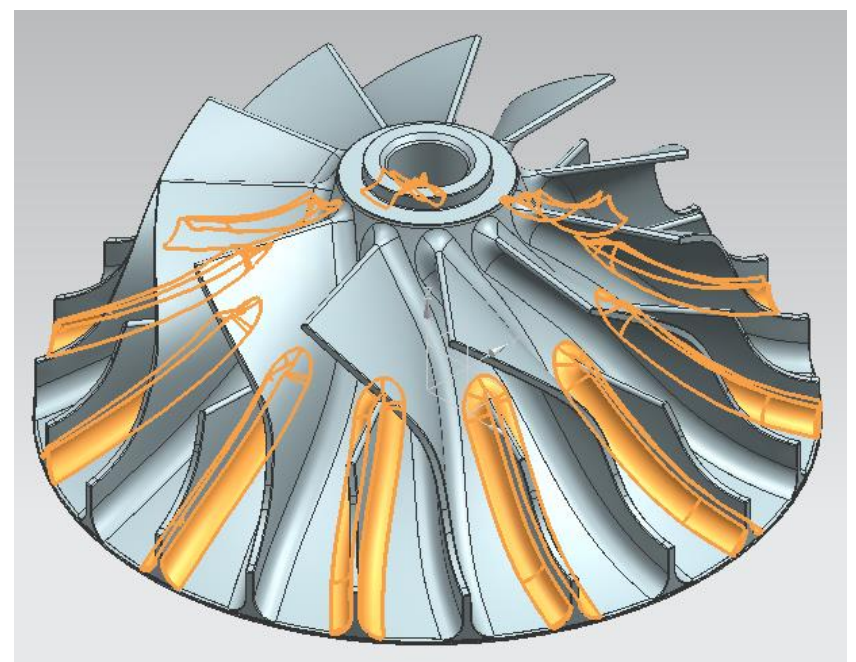

*Εικόνα 3.2.43*: Αποτέλεσμα εντολής Edge Blend.

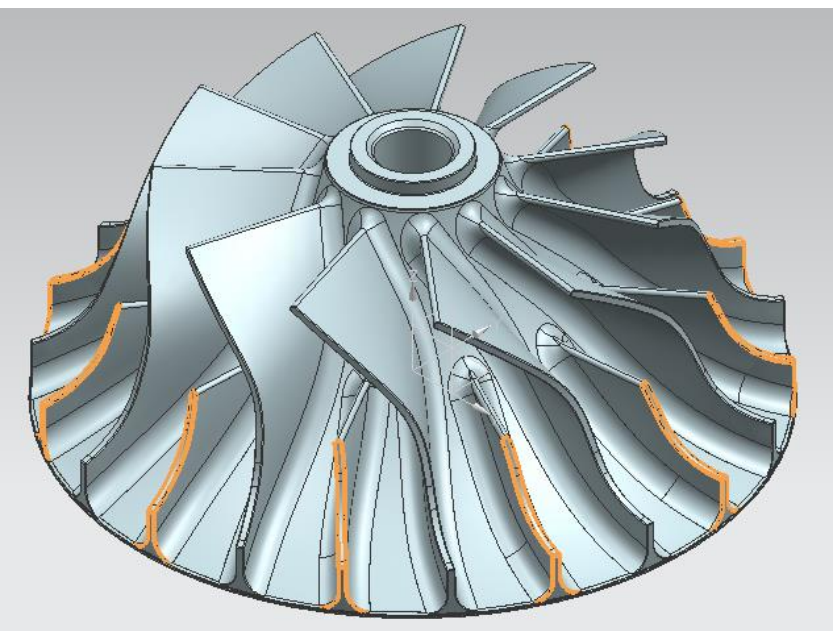

*Εικόνα 3.2.44*: Αποτέλεσμα εντολής Edge Blend.

Το τελικό αντικείμενο που προκύπτει από την διαδικασία αντίστροφης μηχανικής είναι το παρακάτω.

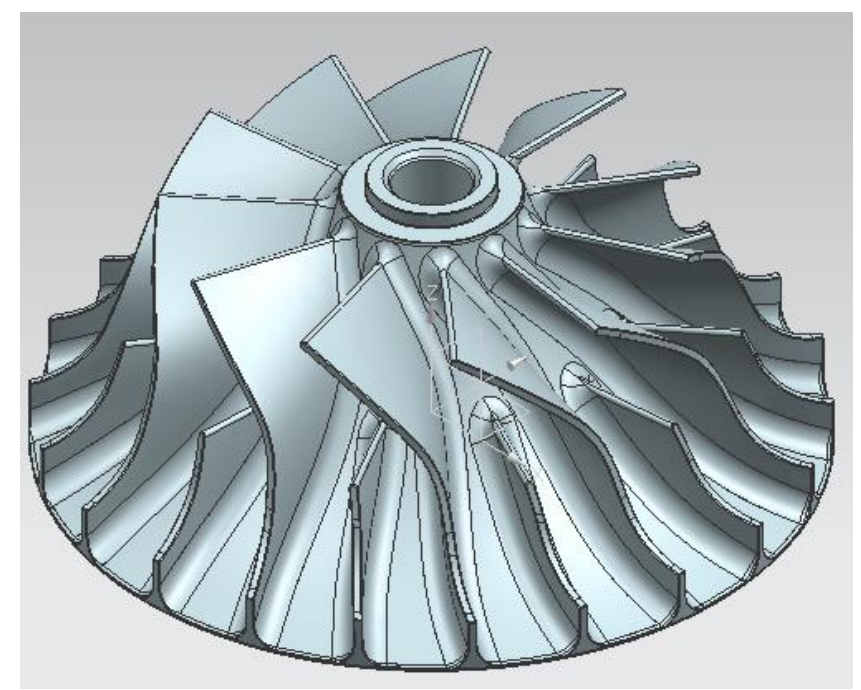

*Εικόνα 3.2.45*: Τελικό αντικείμενο (αρχείο CAD).

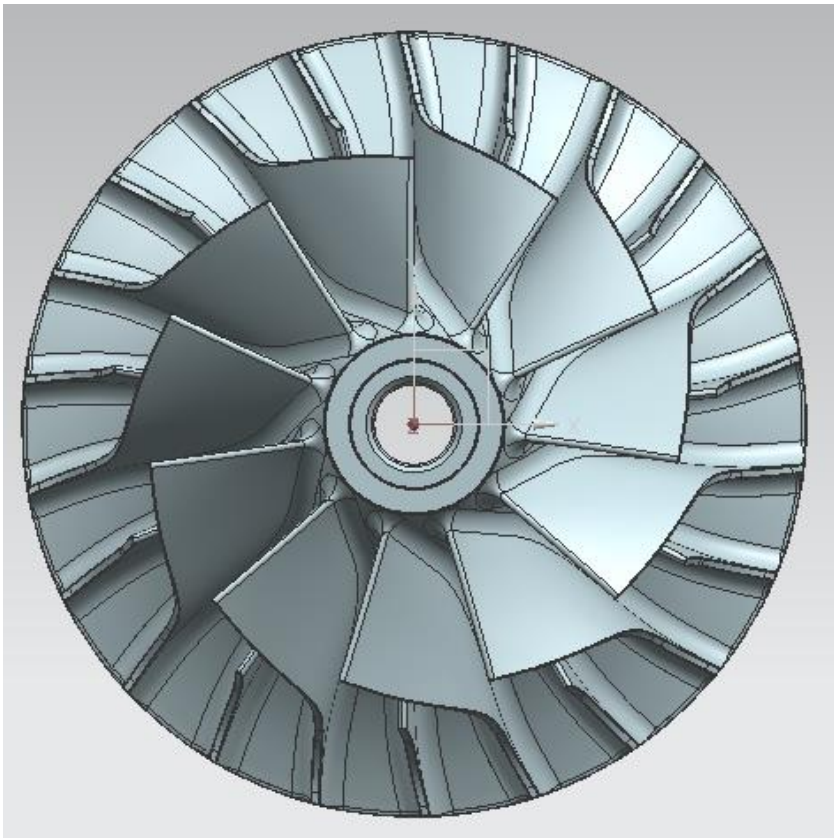

*Εικόνα 3.2.46*: Τελικό αντικείμενο (αρχείο CAD).

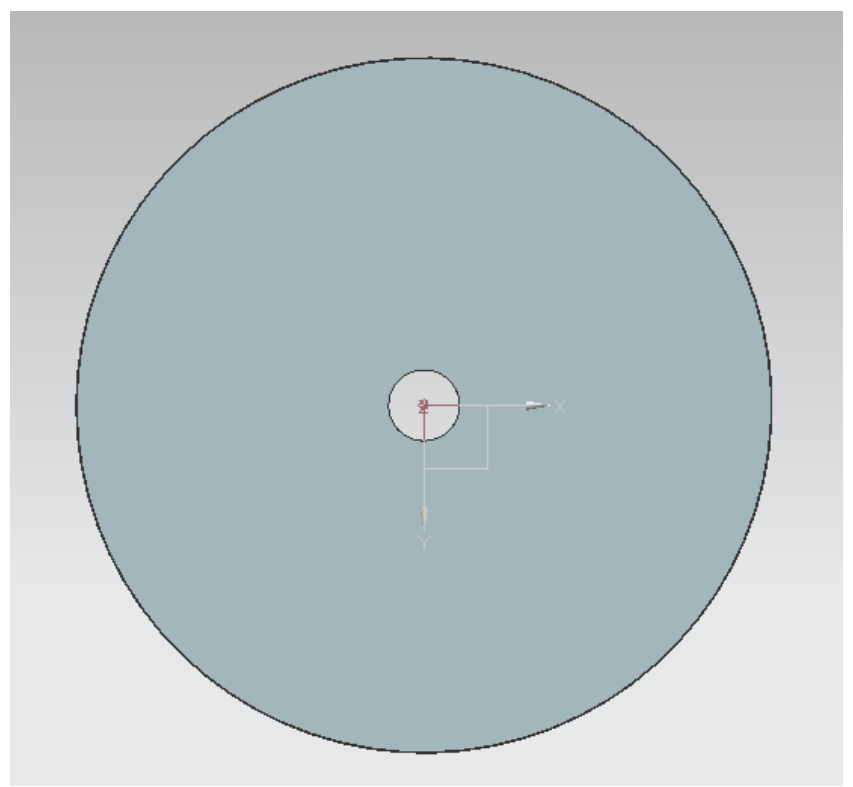

*Εικόνα 3.2.47*: Τελικό αντικείμενο (αρχείο CAD).

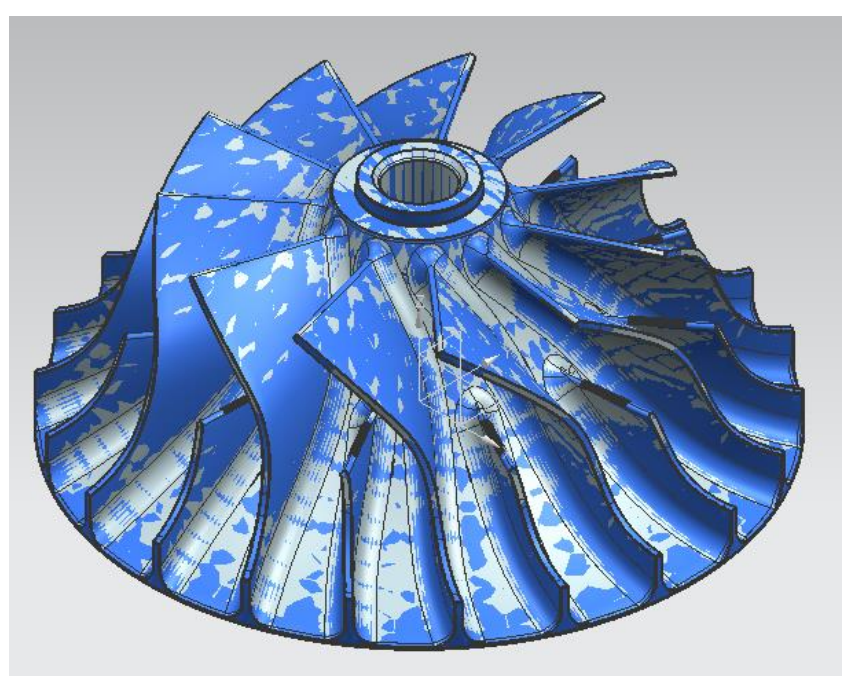

*Εικόνα 3.2.48*: Εμφάνιση ψηφιοποιημένου αντικειμένου.

Με την ολοκλήρωση της διαδικασίας αντίστροφης μηχανικής πραγματοποιούμε έλεγχο απόκλισης των επιφανειών του εξαγόμενου αντικειμένου σε σχέση με το αρχείο STL. Χρησιμοποιώντας την εντολή Deviation Gauge δημιουργείται μια χρωματική αναπαράσταση που αντιπροσωπεύει την απόκλιση αυτή. Τα αποτελέσματα απεικονίζονται στην παρακάτω εικόνα.

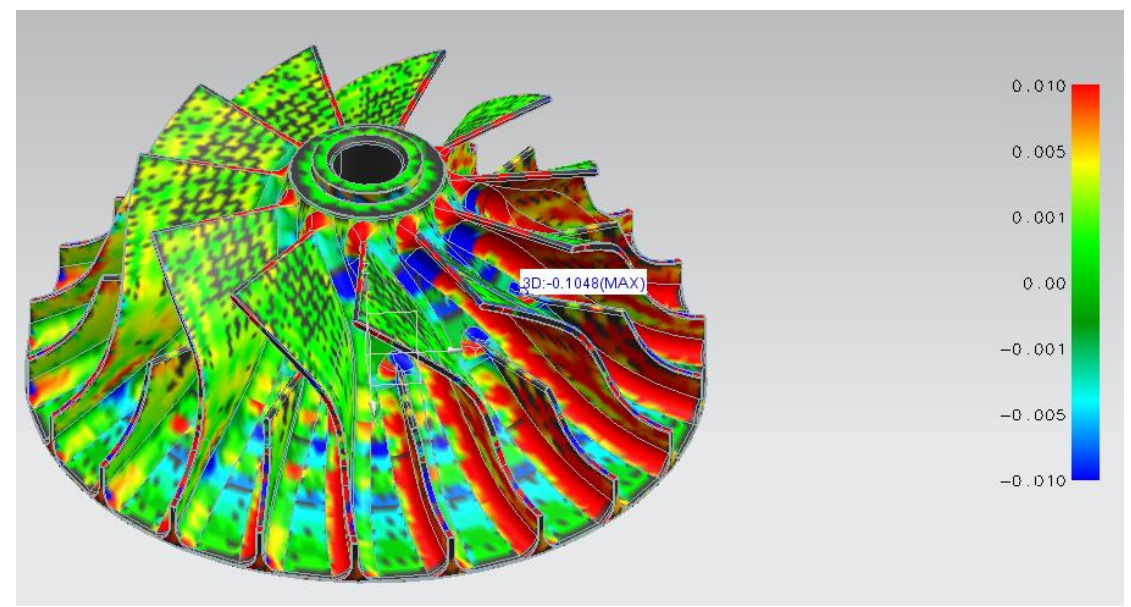

*Εικόνα 3.2.49*: Έλεγχος απόκλισης επιφανειών – Deviation Gauge.

Στη περίπτωση του στροφείου το μέγιστο σφάλμα είναι -0.1048mm. Τα αποτελέσματα είναι ικανοποιητικά καθώς οι αποκλίσεις είναι μικρές. Παρατηρούμε ότι οι περιοχές με το μεγαλύτερο σφάλμα εντοπίζονται κυρίως στη μία από τις δύο πλευρές των βάσεων των πτερυγίων.

Σε αυτό το σημείο πρέπει να επισημάνουμε ότι στη διαδικασία αντίστροφης μηχανικής του στροφείου προέκυψαν κάποια προβλήματα. Πιο συγκεκριμένα, στις αρχικές προσπάθειες χρησιμοποιήθηκε η εντολή Trim Curve με σκοπό την αποκοπή των επιφανειών των πτερυγίων που εισέρχονταν στο κύριο σώμα του αντικειμένου, δηλαδή του κώνου. Το εξαγόμενο αποτέλεσμα απεικονίζεται στην παρακάτω εικόνα.

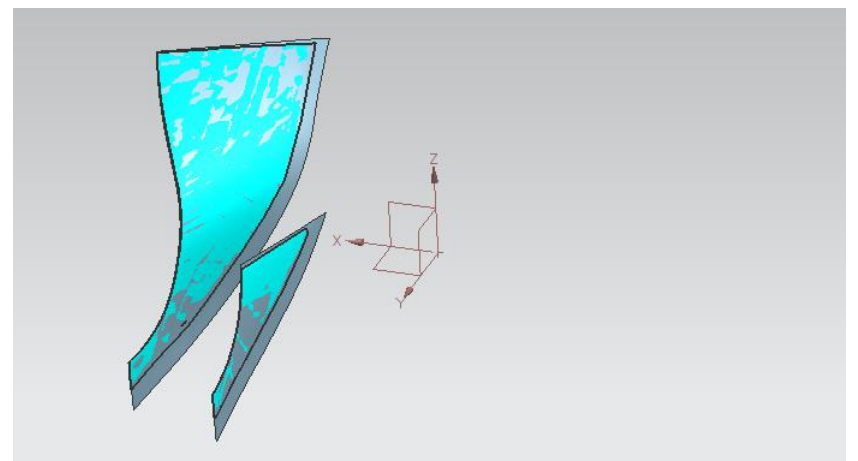

*Εικόνα 3.2.50*: Αποτέλεσμα εντολής Trim Curve.

Η εσωτερική επιφάνεια ακμής των πτερυγίων αποτυπώνει την καμπυλότητα της επιφάνειας του κώνου.

Στην συνέχεια της διαδικασίας της αντίστροφης μηχανικής του στροφείου οι εντολές που ακολούθησαν δεν λειτουργούσαν αποτελεσματικά ή δεν λειτουργούσαν καθόλου. Πιο συγκεκριμένα, παρόλο που οι εντολές Thicken έδιναν το επιθυμητό πάχος στις επιφάνειες των πτερυγίων, η εντολή Intersect λειτουργούσε μόνο υπό την παράμετρο ότι η ακτίνα της βάσης του κώνου θα είναι μεγαλύτερη από το μήκος των πτερυγίων. Το γεγονός αυτό ήταν μη αποδεκτό καθώς στο τελικό αποτέλεσμα το σφάλμα απόκλισης ήταν μεγάλο.

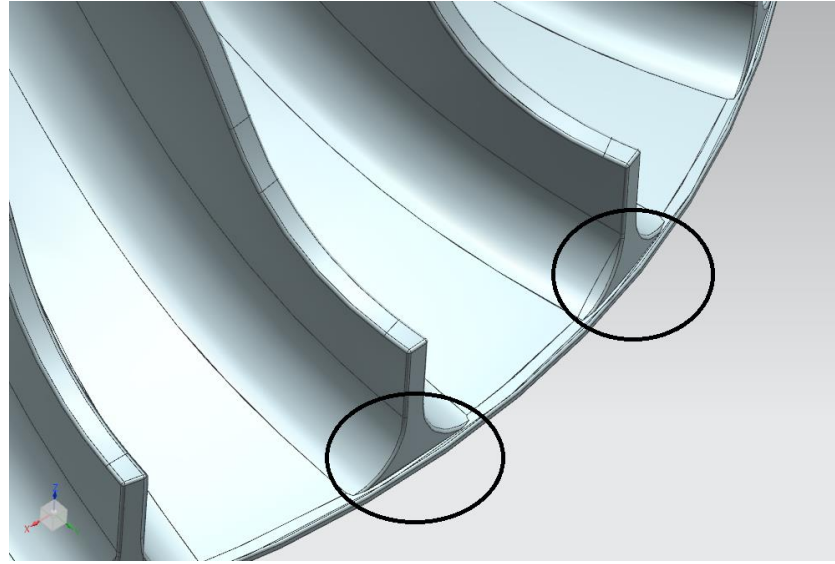

*Εικόνα 3.2.51*: Απεικόνιση σφάλματος.

Επίσης, η αμέσως επόμενη εντολή Unite δεν λειτουργούσε. Προκειμένου να λειτουργήσει έπρεπε να επιμηκυνθεί η κάτω πλευρά του μικρού πτερυγίου.

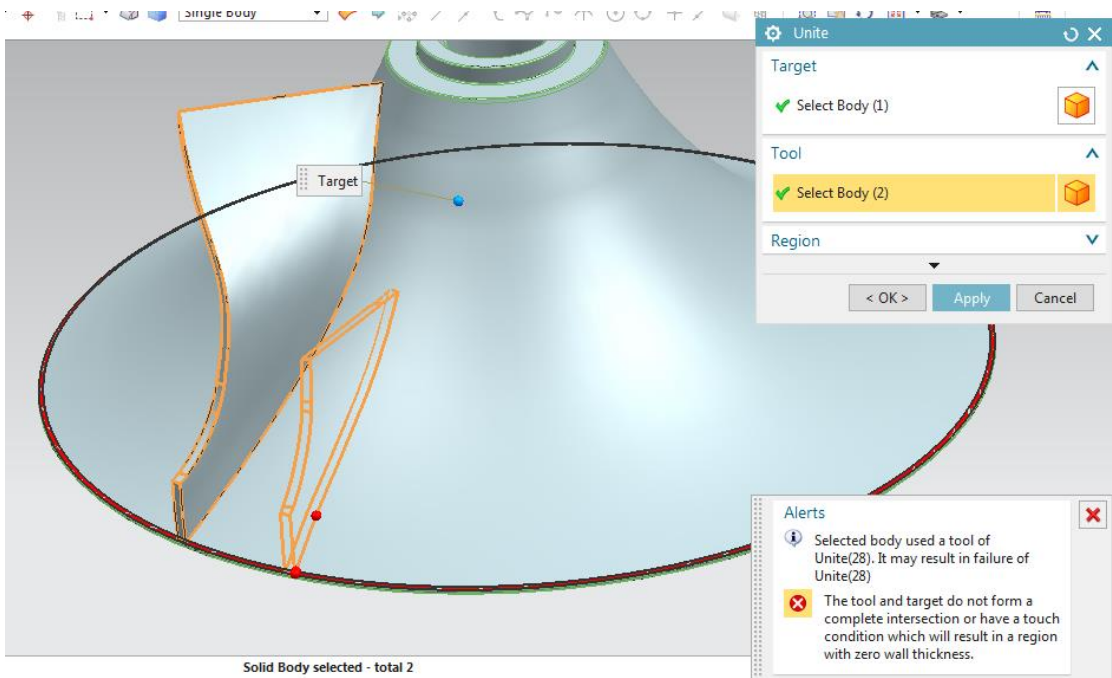

*Εικόνα 3.2.52*: Παρουσίαση προβλήματος χρήσης εντολής Unite.

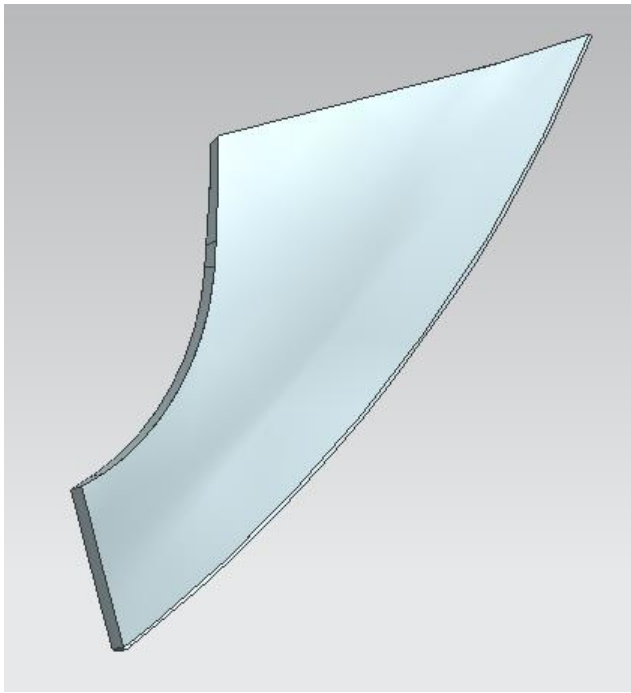

*Εικόνα 3.2.53*: Αποτέλεσμα εντολής Extude.

Για τον παραπάνω λόγο η αποκοπή των επιφανειών των πτερυγίων που εισέρχονταν στο κύριο σώμα του αντικειμένου παραλήφθηκε. Το γεγονός αυτό οδήγησε στην αποτελεσματική λειτουργία όλων των εντολών που χρησιμοποιήθηκαν και σε ένα πολύ καλύτερο τελικό αποτέλεσμα.

## **Κεφάλαιο 4 - Συμπεράσματα**

Στη παρούσα διπλωματική εργασία αναπτύσσεται η έννοια της Αντίστροφης Μηχανικής. Πιο συγκεκριμένα σκοπός της εργασίας είναι η εξαγωγή αρχείων CAD από δύο ψηφιοποιημένα αντικείμενα, αυξανόμενης δυσκολίας, τα οποία προέρχονται από τρισδιάστατη σάρωση και είναι αρχεία τύπου STL με τη χρήση του συστήματος SIEMENS NX 11.00 και ιδιαίτερα του λογισμικού πακέτου Reverse Engineering.

Αρχικά, αναλύονται τα στάδια της Αντίστροφης Μηχανικής και ακολουθεί η επεξήγηση των εντολών του λογισμικού Siemens NX που χρησιμοποιήθηκαν. Στη συνέχεια, παρουσιάζεται η διαδικασία υλοποίησης.

Το λογισμικό Siemens NX αποτελεί ένα προηγμένο ισχυρό λογισμικό υψηλής τεχνολογίας που προσφέρει πολλές δυνατότητες, αλλά απαιτεί εξοικείωση στη χρήση του.

Η αυτόματη μετατροπή σημειακών δεδομένων σε NURB μοντέλα επιφανειών δίνει ένα «μη ευφυές μοντέλο» που είναι πρακτικά μη διαχειρίσιμο. Επίσης, η δημιουργία παραμετρικών στερεών μοντέλων από σημειακά δεδομένα δεν είναι πλήρως αυτοματοποιημένη. Η διαδικασία είναι υποβοηθούμενη από το χρήστη. Για την προσαρμογή επιφανειών στο εκάστοτε ψηφιοποιημένο αντικείμενο μελέτης πρέπει να εξαχθούν οι απαραίτητες καμπύλες και τροχιές από τον χρήστη ώστε να δημιουργηθούν οι επιφάνειες.

Καθώς ο χρήστης καθορίζει τον τρόπο και την διαδικασία εξαγωγής του ψηφιοποιημένου αντικειμένου σε μοντέλο CAD γίνεται φανερό ότι η ποιότητα του αποτελέσματος είναι συνδεδεμένη με το επίπεδο εμπειρίας του χρήστη. Επιπλέον οι σχεδιαστικές απαιτήσεις καθορίζονται από την εκάστοτε χρήση του παραγόμενου αρχείου CAD. Τα όρια της επιτρεπτής απόκλισης μεταξύ των επιφανειών του εξαγόμενου αρχείου CAD και του ψηφιοποιημένου αρχείου διαφέρουν ανάλογα με τη χρήση του προϊόντος.

Τα τελικά αποτελέσματα της παρούσας διπλωματικής εργασίας θα μπορούσαμε να πούμε ότι είναι ικανοποιητικά και για τα δύο αντικείμενα μελέτης. Υπάρχει βέβαια περιθώριο βελτίωσης.

Πρέπει να επισημάνουμε ότι το στροφείο ήταν αρκετά πιο δύσκολο αντικείμενο μελέτης σε σχέση με το κατσαβίδι, καθώς αποτελείται από περισσότερες και πιο περίπλοκες επιφάνειες.

Η πολυπλοκότητα του αντικειμένου είχε σαν αποτέλεσμα να προκύψουν προβλήματα κατά τη διαδικασία αντίστροφης μηχανικής του αρχείου, τα οποία αναφέρθηκαν στο Κεφάλαιο 3 και πιθανόν οφείλονται στην έλλειψη εμπειρίας του χρήστη. Επίσης, ο όγκος των δεδομένων προς επεξεργασία του στροφείου ήταν μεγαλύτερος από αυτού του κατσαβιδιού με αποτέλεσμα κάποιες εντολές να απαιτούν αρκετό χρόνο για την

εκτέλεσή τους. Αναμφίβολα, η χρήση ηλεκτρονικών υπολογιστών υψηλών δυνατοτήτων διευκολύνει τον χρήστη και μειώνει τον απαιτούμενο χρόνο εργασίας.

Με την ολοκλήρωση της αντίστροφης μηχανικής του στροφείου, η αλλαγή των παραμέτρων μιας εντολής με σκοπό την βελτίωση του εξαγόμενου αποτελέσματος και τη μείωση του σφάλματος απόκλισης, δημιουργούσε συχνά προβλήματα στις επόμενες εντολές από αυτή με αποτέλεσμα την ανάγκη επεξεργασίας του αρχείου από την αρχή ή από το σημείο της εντολής που μεταβλήθηκε.

Τέλος, η Αντίστροφη Μηχανική αποτελεί μια προηγμένη μέθοδο σχεδιασμού και τα οφέλη της δημιουργούν αναμφίβολα την ανάγκη περαιτέρω εξέλιξης της τεχνολογίας αυτής.

# **Βιβλιογραφία**

### **Ελληνική Βιβλιογραφία**

Αγγελόπουλος, Ν., 2012, *Διαδικασία τρισδιάστατης σάρωσης και επεξεργασίας δεδομένων σε ειδικό λογισμικό,* Διπλωματική Εργασία*,* Σχολή Μηχανικών Παραγωγής και Διοίκησης, Πολυτεχνείο Κρήτης.

Βαρύτης, Ε. Δ., 2009, *Μορφοποίηση πιστών αντιγράφων αρχαίων αντικειμένων με εφαρμογή μεθόδων αντίστροφης μηχανολογίας και ταχείας πρωτοτυποποίησης,*  Διδακτορική Διατριβή, Σχολή Μηχανολόγων Μηχανικών, Αριστοτέλειο Πανεπιστήμιο Θεσσαλονίκης.

Γεντεκάκης, Β., 2008, *Επεξεργασία τρισδιάστατων ψηφιοποιημένων δεδομένων και προσαρμογή επιφανειών με σάρωση με το πρόγραμμα Επιφανειακής Μοντελοποίησης ICEM Surf 4.5.0*, Διπλωματική Εργασία, Σχολή Μηχανικών Παραγωγής και Διοίκησης, Πολυτεχνείο Κρήτης.

Γιώτης Ν., 2004, *Τρισδιάστατη αντιγραφή και ψηφιακή μοντελοποίηση αντικειμένου με τη χρήση συστήματος τρισδιάστατης σάρωσης και λογισμικού (Αντίστροφη σχεδίαση και ψηφιοποίηση), Διπλωματική Εργασία,* Σχολή Μηχανικών Παραγωγής και Διοίκησης, Πολυτεχνείο Κρήτης.

Μπιλάλης, Ν. & Μαραβελάκης, Ε., 2009, *Συστήματα CAD/CAM και τρισδιάστατη μοντελοποίηση,* 1 η έκδοση*,* εκδόσεις Κριτική, Αθήνα.

Μπιλάλης, Ν. & Μαραβελάκης, Ε., 2014, *Συστήματα CAD/CAM και τρισδιάστατη μοντελοποίηση,* 2 η έκδοση*,* εκδόσεις Κριτική, Αθήνα.

#### **Διαδικτυακή Βιβλιογραφία**

<http://www.cadlab.tuc.gr/cad.htm>

[https://docs.plm.automation.siemens.com/tdoc/nx/11/nx\\_help/#uid:index](https://docs.plm.automation.siemens.com/tdoc/nx/11/nx_help/#uid:index)

[https://el.wikipedia.org/wiki/%CE%92%CE%B9%CE%BF%CE%BC%CE%B7%CF](https://el.wikipedia.org/wiki/%CE%92%CE%B9%CE%BF%CE%BC%CE%B7%CF%87%CE%B1%CE%BD%CE%B9%CE%BA%CF%8C%CF%82_%CF%83%CF%87%CE%B5%CE%B4%CE%B9%CE%B1%CF%83%CE%BC%CF%8C%CF%82) [%87%CE%B1%CE%BD%CE%B9%CE%BA%CF%8C%CF%82\\_%CF%83%CF%8](https://el.wikipedia.org/wiki/%CE%92%CE%B9%CE%BF%CE%BC%CE%B7%CF%87%CE%B1%CE%BD%CE%B9%CE%BA%CF%8C%CF%82_%CF%83%CF%87%CE%B5%CE%B4%CE%B9%CE%B1%CF%83%CE%BC%CF%8C%CF%82) [7%CE%B5%CE%B4%CE%B9%CE%B1%CF%83%CE%BC%CF%8C%CF%82](https://el.wikipedia.org/wiki/%CE%92%CE%B9%CE%BF%CE%BC%CE%B7%CF%87%CE%B1%CE%BD%CE%B9%CE%BA%CF%8C%CF%82_%CF%83%CF%87%CE%B5%CE%B4%CE%B9%CE%B1%CF%83%CE%BC%CF%8C%CF%82)

[https://el.wikipedia.org/wiki/3D\\_%CE%BC%CE%BF%CE%BD%CF%84%CE%B5](https://el.wikipedia.org/wiki/3D_%CE%BC%CE%BF%CE%BD%CF%84%CE%B5%CE%BB%CE%BF%CF%80%CE%BF%CE%AF%CE%B7%CF%83%CE%B7) [%CE%BB%CE%BF%CF%80%CE%BF%CE%AF%CE%B7%CF%83%CE%B7](https://el.wikipedia.org/wiki/3D_%CE%BC%CE%BF%CE%BD%CF%84%CE%B5%CE%BB%CE%BF%CF%80%CE%BF%CE%AF%CE%B7%CF%83%CE%B7)

[https://en.wikipedia.org/wiki/Computer-aided\\_design](https://en.wikipedia.org/wiki/Computer-aided_design)

[https://en.wikipedia.org/wiki/Siemens\\_NX](https://en.wikipedia.org/wiki/Siemens_NX)
[https://en.wikipedia.org/wiki/STL\\_\(file\\_format\)](https://en.wikipedia.org/wiki/STL_(file_format))